YASKAWA Electric Corporation

# **MEMOBUS SIO**  $\blacksquare$ 驱动程序

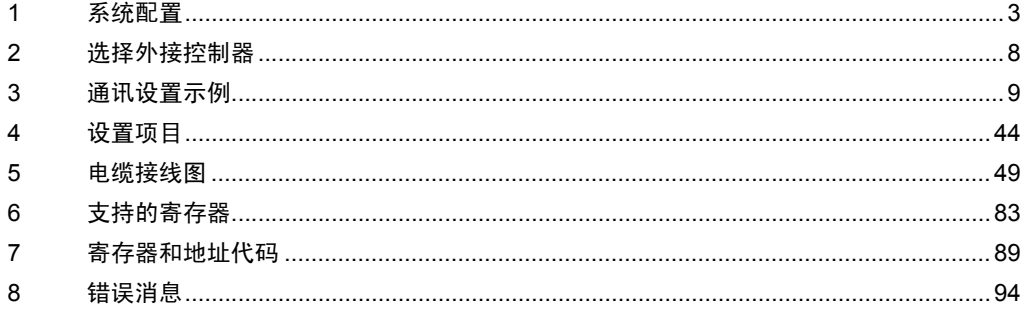

前言

本手册介绍如何连接人机界面和外接控制器 ( 目标 PLC)。

在本手册中,将按以下章节顺序介绍连接步骤:

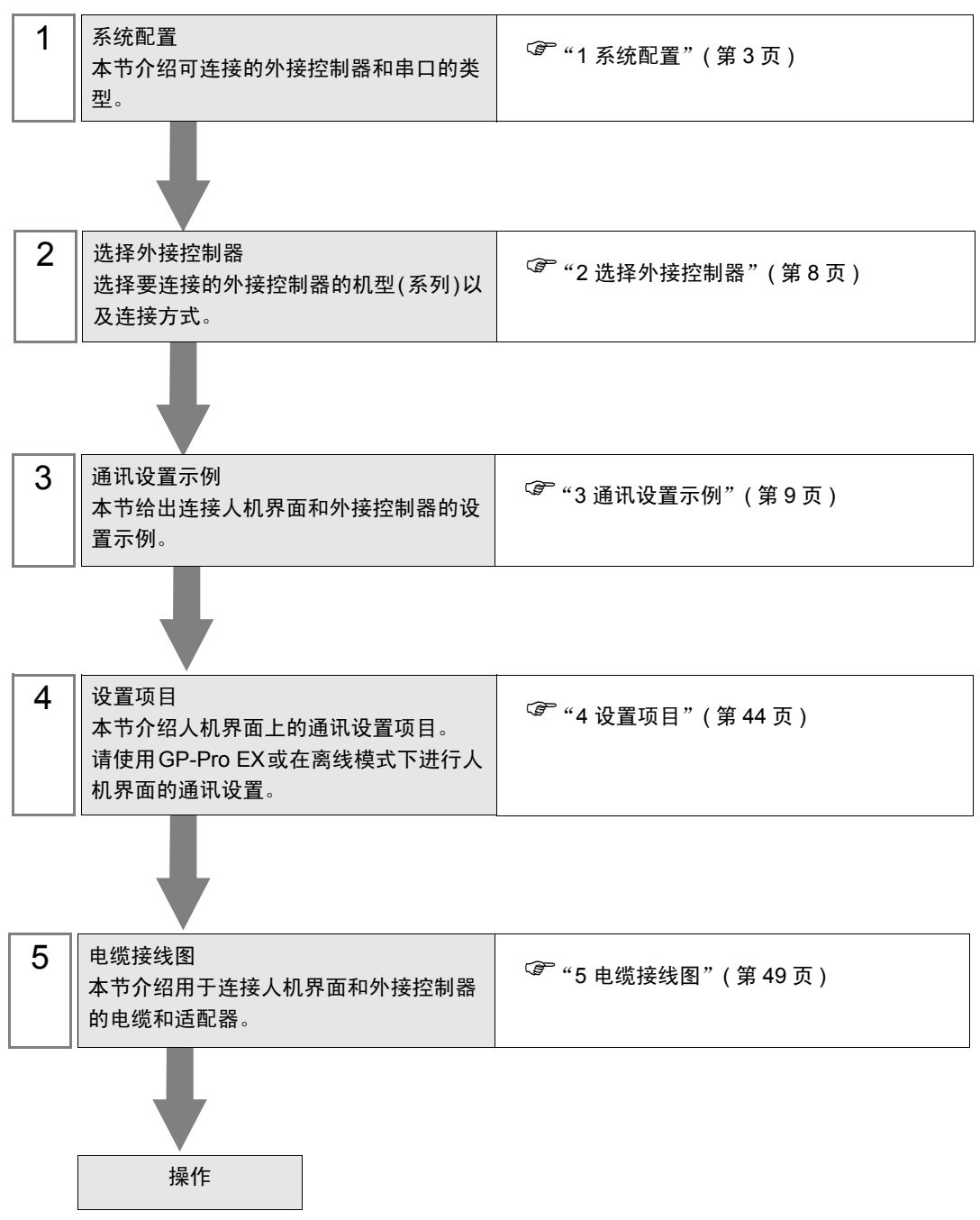

# <span id="page-2-0"></span>1 系统配置

给出 YASKAWA Electric Corporation 的外接控制器和人机界面连接时的系统配置。

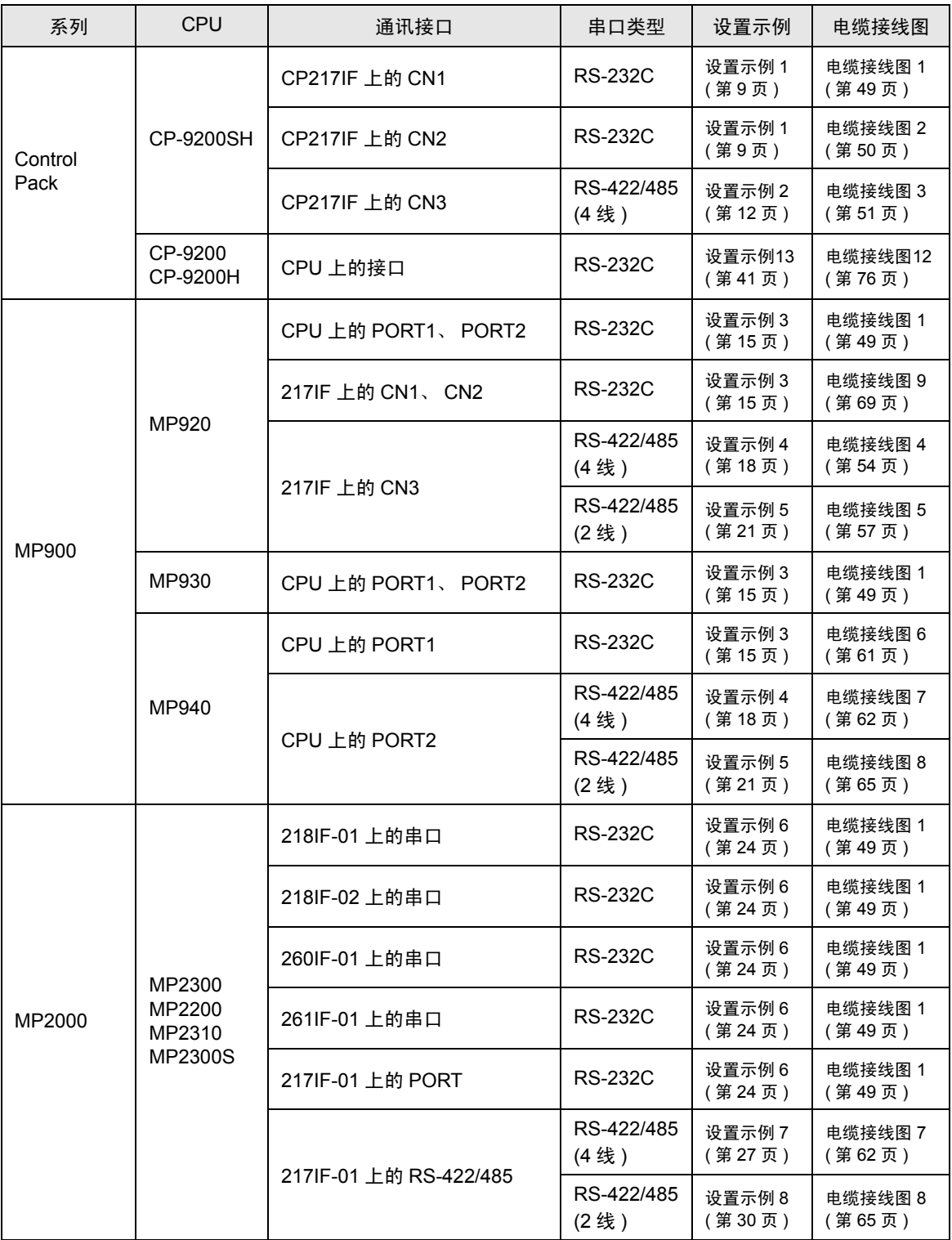

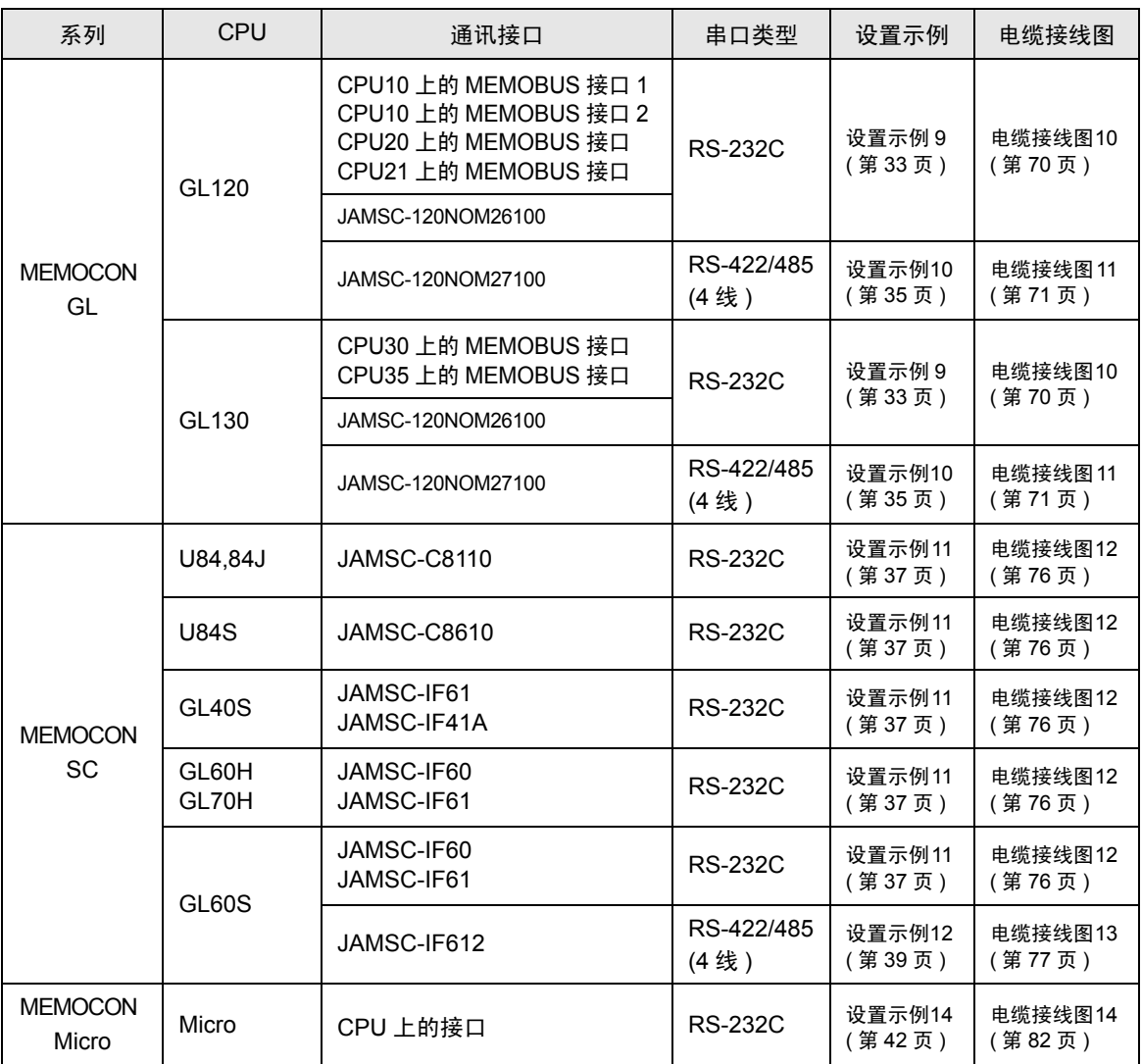

# ■ 连接配置

• 1:1 连接

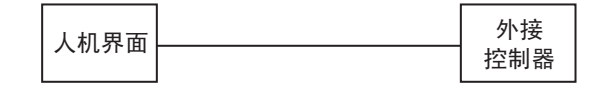

• 1:n 连接

# 1 台 GP 上最多可连接 16 台外接控制器。

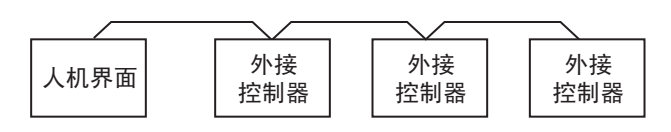

# ■ IPC 的串口

连接 IPC 与外接控制器时,使用的串口取决于系列和串口类型。详情请参阅 IPC 的手册。

可用串口

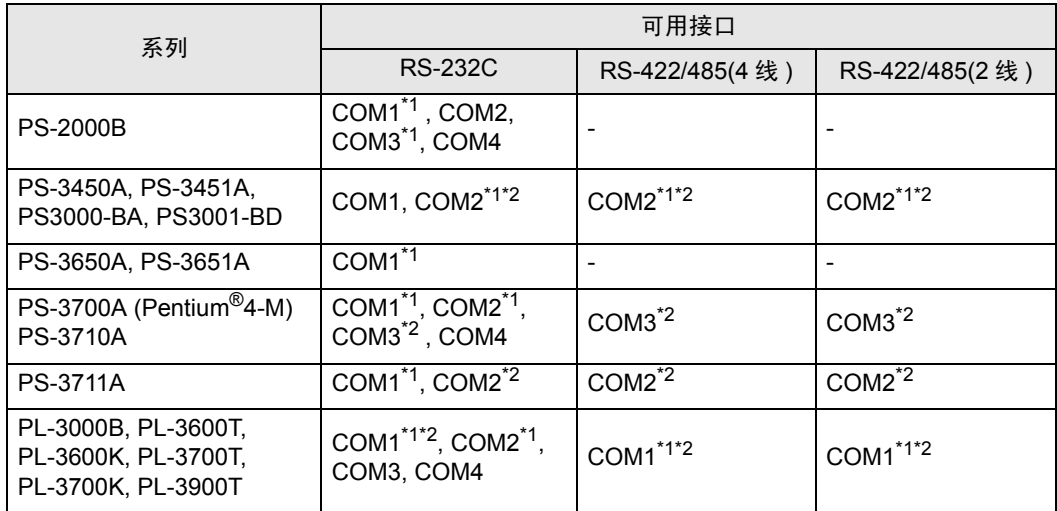

<span id="page-5-0"></span>\*1 可在 RI/5V 之间切换。如有需要,请使用 IPC 上的开关进行切换。

<span id="page-5-1"></span>\*2 用 DIP 开关设置串口类型。请根据需要使用的串口类型进行以下设置。

DIP 开关设置:RS-232C

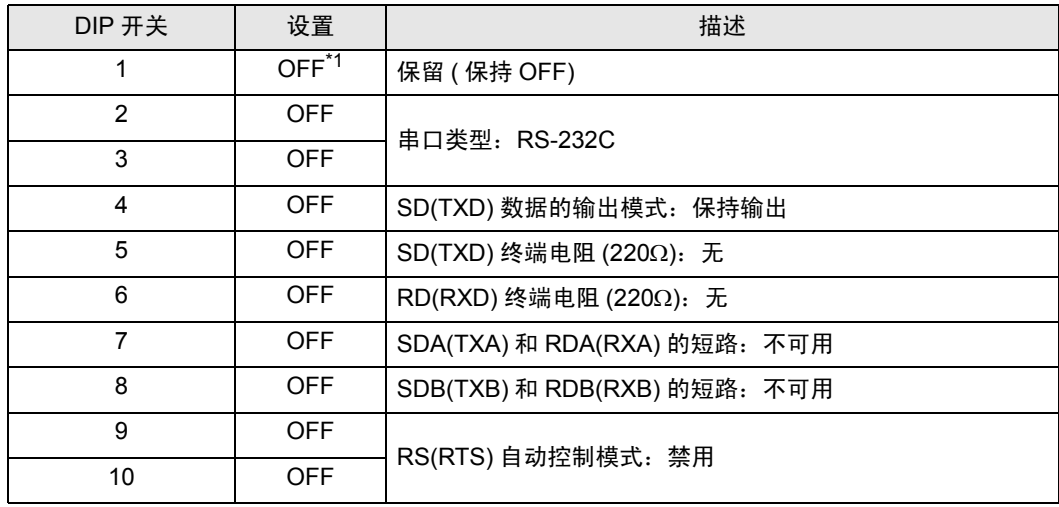

\*1 当使用 PS-3450A、 PS-3451A、 PS3000-BA 和 PS3001-BD 时,请将设定值置 ON。

DIP 开关设置: RS-422/485(4 线)

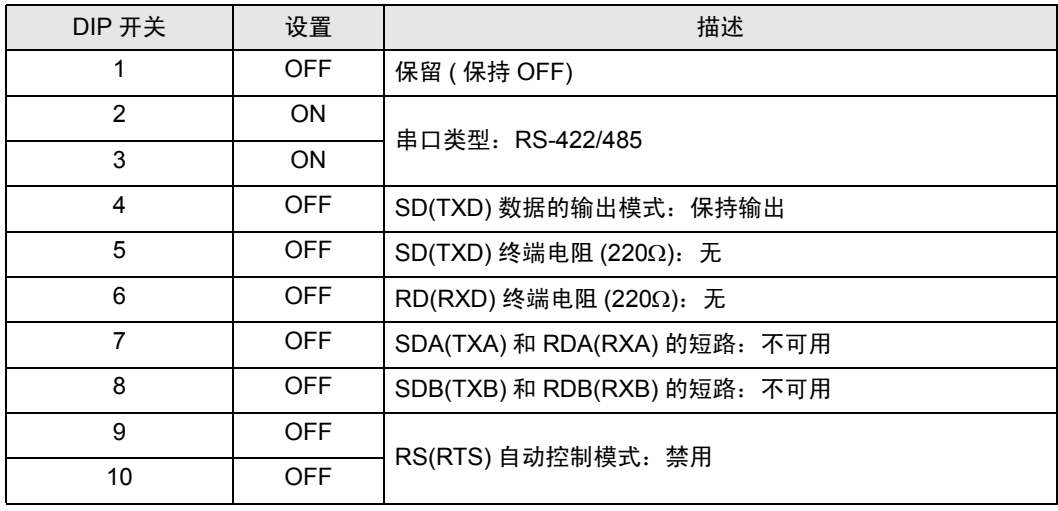

# DIP 开关设置:RS-422/485(2 线 )

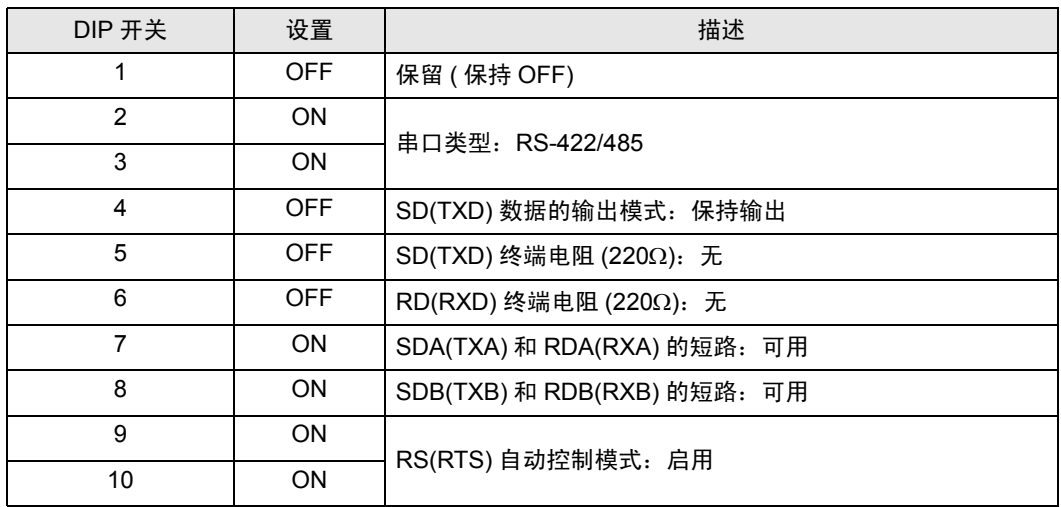

# <span id="page-7-0"></span>2 选择外接控制器

选择要连接到人机界面的外接控制器。

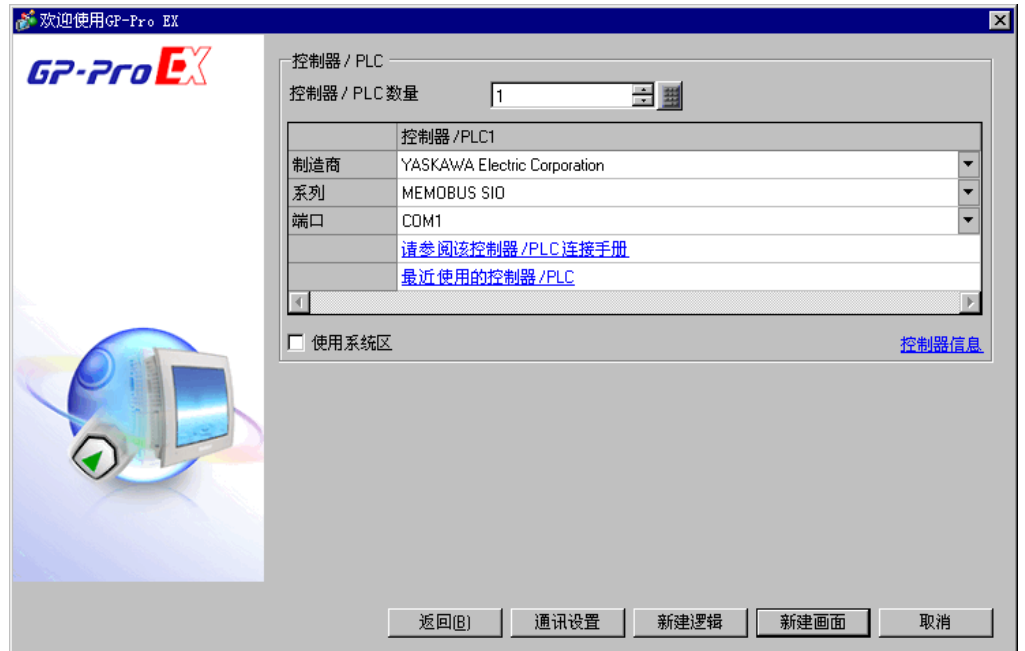

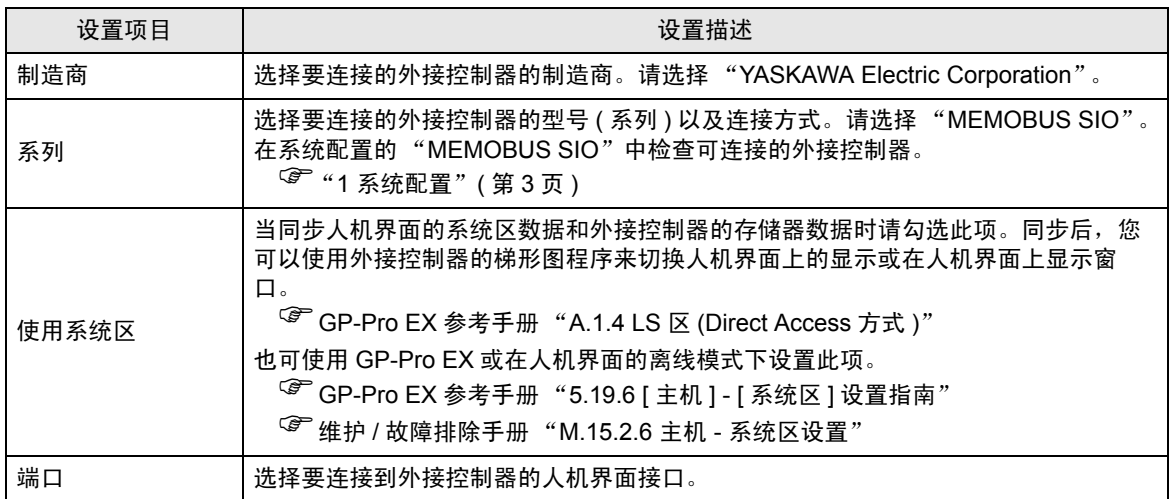

# <span id="page-8-0"></span>3 通讯设置示例

Pro-face 推荐的人机界面与外接控制器的通讯设置示例如下所示。

- <span id="page-8-1"></span>3.1 设置示例 1
	- GP-Pro EX 设置
	- 通讯设置

从 [ 系统设置 ] 窗口中点击 [ 控制器 /PLC], 显示设置画面。

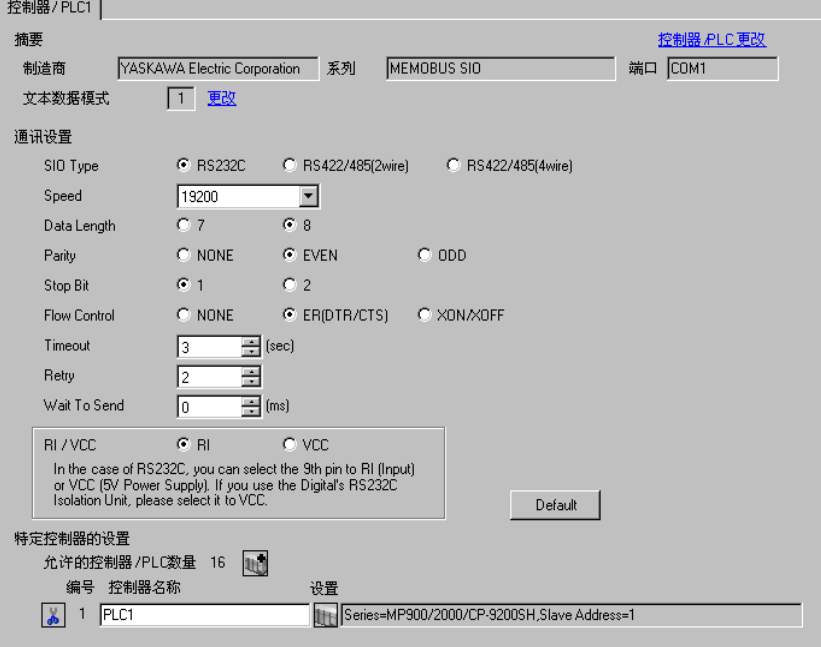

控制器设置

如需显示设置画面,可从 [ 控制器 /PLC] 的 [ 特定控制器的设置 ] 中点击您想设置的外接控制器的 ([ 设置 ]) 图标。

如需连接多台外接控制器,请从 [ 控制器 /PLC] 的 [ 特定控制器的设置 ] 点击 【 】, 从而添加另一台外 接控制器。

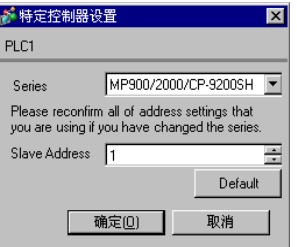

注意

- 请将系统区的首地址设置为 GMW00000。
- 若将版本为"\*\*\*\*\*\_21700\_\*\*\*\*\*"或更低的 217IF 连接到人机界面,请将 [Wait To Send] 设置为 [20ms]。

梯形图软件设置

(1) 右击梯形图软件 "CP717"的浏览器中的 [root],从 [New] 中选择 [Group Folder]。

济 释 ┃• 有关支持 Control Pack 系列的版本,请参阅梯形图软件的手册。

- (2) 弹出 [New] 对话框。输入可选的组名称 ( 如 "GROUP"),点击 [OK]。
- (3) 将在 "CP717"浏览器中的 [root] 下创建组文件夹 ( 如 "GROUP" )。右击文件夹并从 [New] 中选 择 [Order Folder]。
- (4) 弹出 [New] 对话框。输入可选的命令名称 ( 如 "ORDER" ),点击 [OK]。
- (5) 将在 "CP717"浏览器中的 [root]-[GROUP] 下创建文件夹 [ORDER]。右击文件夹并从 [New] 中选 择 [PLC Type]。
- (6) 将弹出 [PLC Type] 对话框。输入可选的 PLC 名称和 CPU 名称, [Device Name] 选择为 [CP-9200SH], 然后点击 [OK]。
- (7) 将在 "CP717"浏览器中的 [root]-[GROUP] 下创建 PLC 文件夹 ( 如 "PLC" )。将在 PLC 文件夹 下 创建 CPU 文件夹 ( 如 CPU1)。双击 [CPU1],显示 [CPU Logon] 对话框。
- (8) 在 [CPU Logon] 对话框中输入可选的 "User name"和 "Password",然后点击 [OK]。
- (9) 将在 "CP717"浏览器中的 [root]-[GROUP]-[PLC]-[CPU1] 下创建多个文件夹。双击 [Definition Folder]-[Module Configuration],打开 [Engineering Manager] 窗口。
- (10)在 [Rack1] 选项卡 [No.00] 字段的 [Module] 中选择 [CP-9200SH]。
- (11)在与您的插槽号相同的 [No.] 字段的 [Module] 中选择 [CP-217],定义通讯模块。

(12)双击与您的插槽号相同的 [No.],显示设置窗口。

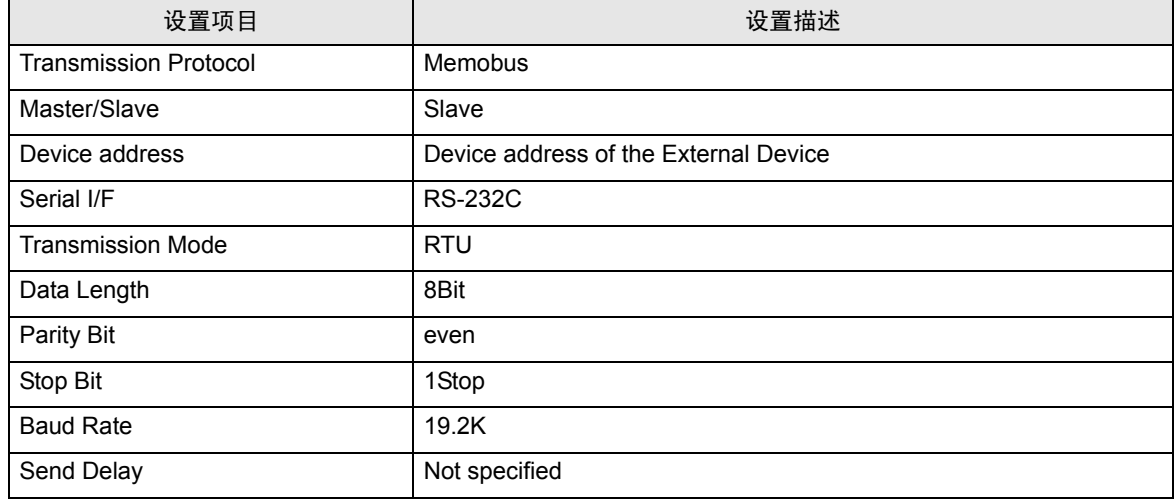

需要使用梯形图程序来连接人机界面和 YASKAWA Electric Corporation 的通讯接口 CP217IF。 示例梯形图程序如下所示。

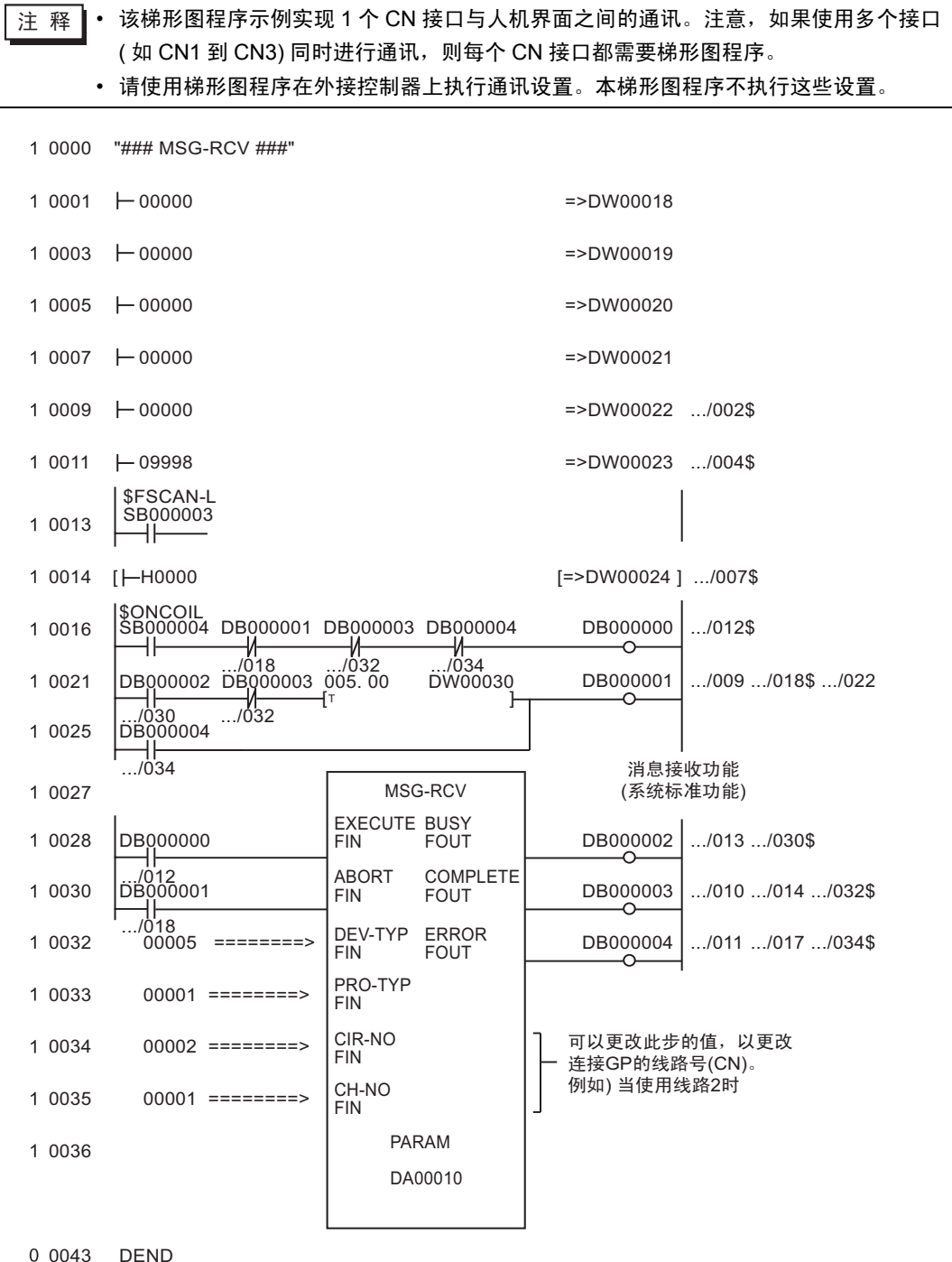

- ◆注意
	- 有关其他设置描述的更多详情,请参阅梯形图软件的手册。
- <span id="page-11-0"></span>3.2 设置示例 2
	- GP-Pro EX 设置
	- 通讯设置

如需显示设置画面,请在工作区的 [ 系统设置 ] 窗口中选择 [ 控制器 /PLC]。

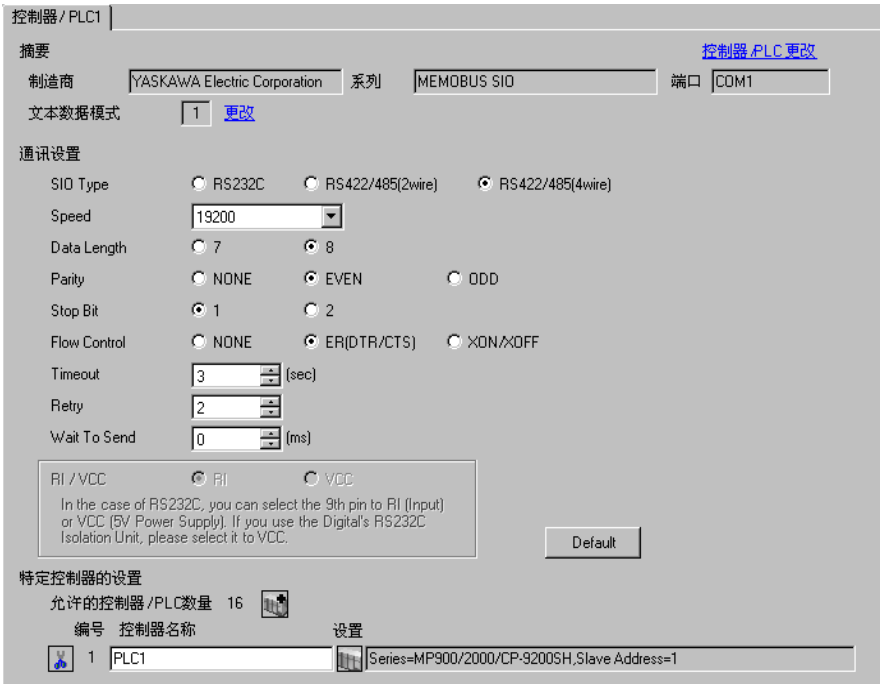

控制器设置

如需显示设置画面,可从 [ 控制器 /PLC] 的 [ 特定控制器的设置 ] 中点击您想设置的外接控制器的 ([ 设置 ]) 图标。

如需连接多台外接控制器,请从 [ 控制器 /PLC] 的 [ 特定控制器的设置 ] 点击 【 】 ,从而添加另一台外 接控制器。

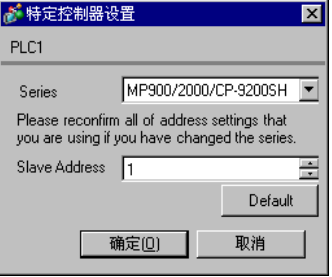

- 注意
	- 请将系统区的首地址设置为 GMW00000。
	- 若将版本为 "\*\*\*\*\*\_21700\_\*\*\*\*\*"或更低的 217IF 连接到人机界面,请将 [Wait To Send] 设置为 [20ms]。

梯形图软件设置

(1) 右击梯形图软件 "CP717"的浏览器中的 [root],从 [New] 中选择 [Group Folder]。

济 释 ┃• 有关支持 Control Pack 系列的版本,请参阅梯形图软件的手册。

- (2) 弹出 [New] 对话框。输入可选的组名称 ( 如 "GROUP"),点击 [OK]。
- (3) 将在 "CP717"浏览器中的 [root] 下创建组文件夹 ( 如 "GROUP" )。右击文件夹并从 [New] 中选 择 [Order Folder]。
- (4) 弹出 [New] 对话框。输入可选的命令名称 ( 如 "ORDER" ),点击 [OK]。
- (5) 将在 "CP717"浏览器中的 [root]-[GROUP] 下创建文件夹 [ORDER]。右击文件夹并从 [New] 中选 择 [PLC Type]。
- (6) 将弹出 [PLC Type] 对话框。输入可选的 PLC 名称和 CPU 名称, [Device Name] 选择为 [CP-9200SH], 然后点击 [OK]。
- (7) 将在 "CP717"浏览器中的 [root]-[GROUP] 下创建 PLC 文件夹 ( 如 "PLC" )。将在 PLC 文件夹 下 创建 CPU 文件夹 ( 如 CPU1)。双击 [CPU1],显示 [CPU Logon] 对话框。
- (8) 在 [CPU Logon] 对话框中输入可选的 "User name"和 "Password",然后点击 [OK]。
- (9) 将在 "CP717"浏览器中的 [root]-[GROUP]-[PLC]-[CPU1] 下创建多个文件夹。双击 [Definition Folder]-[Module Configuration],打开 [Engineering Manager] 窗口。
- (10)在 [Rack1] 选项卡 [No.00] 字段的 [Module] 中选择 [CP-9200SH]。
- (11)在与您的插槽号相同的 [No.] 字段的 [Module] 中选择 [CP-217],定义通讯模块。

(12)双击与您的插槽号相同的 [No.],显示设置窗口。

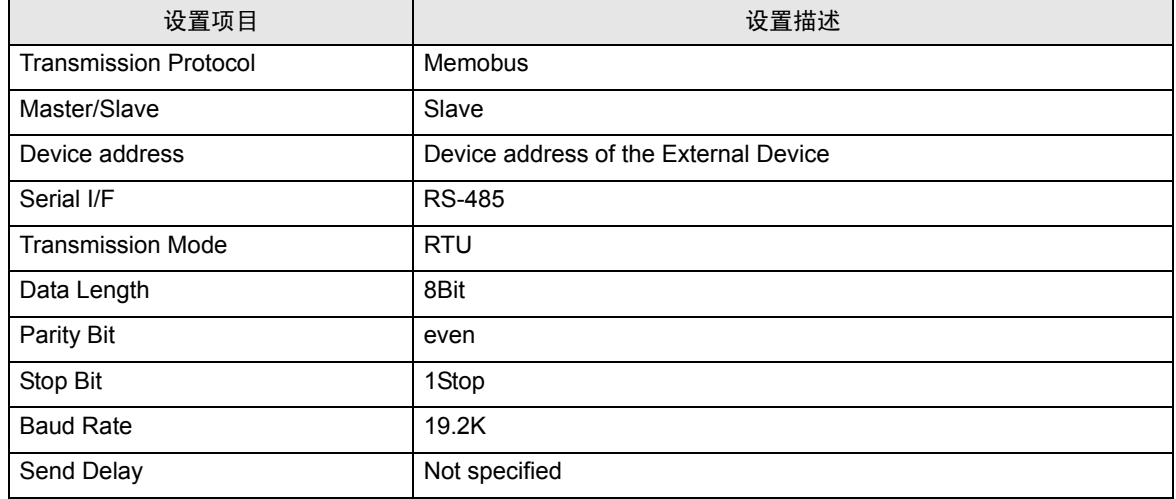

需要使用梯形图程序来连接人机界面和 YASKAWA Electric Corporation 的通讯接口 CP217IF。 示例梯形图程序如下所示。

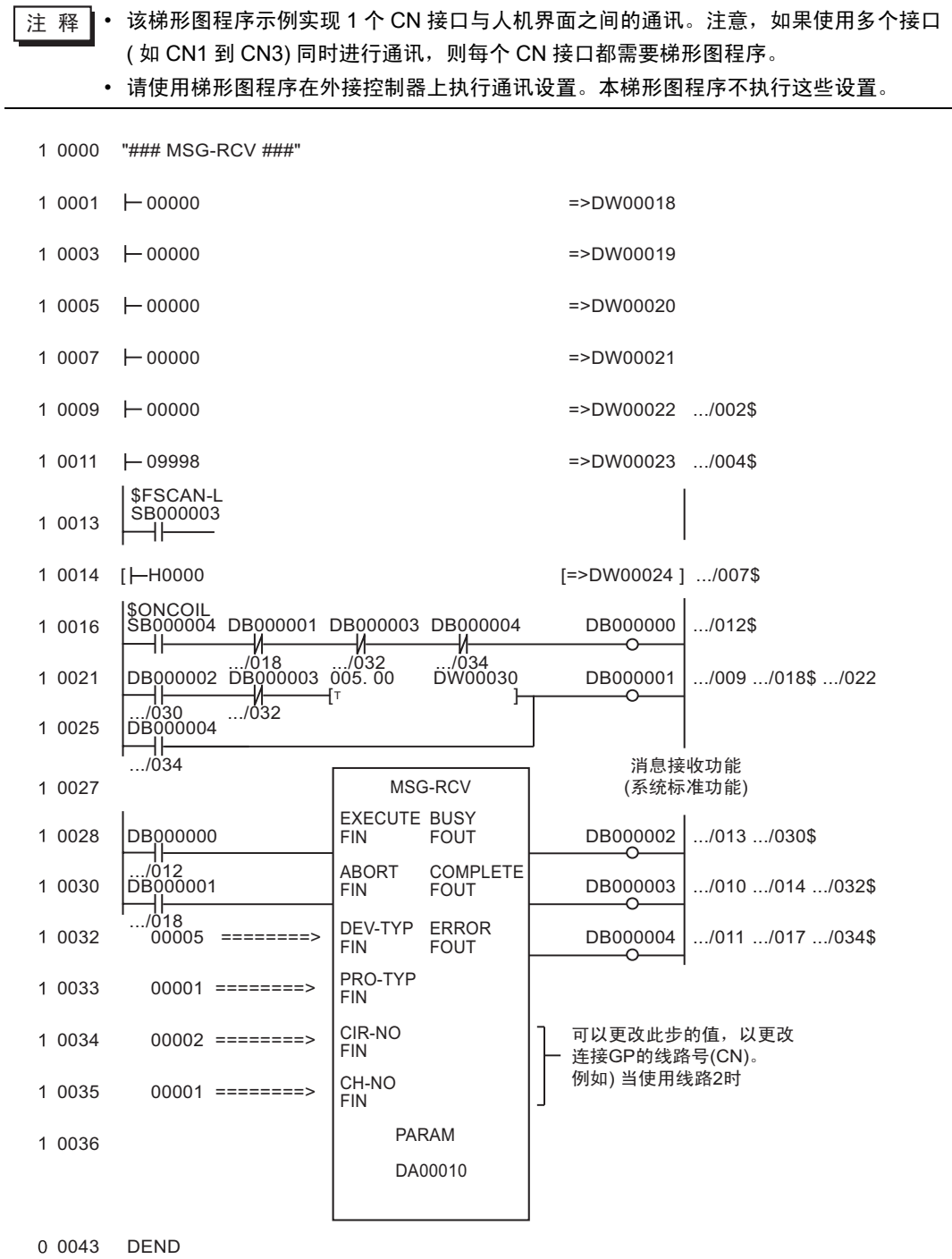

- 注意
	- 有关其他设置描述的更多详情,请参阅梯形图软件的手册。
- <span id="page-14-0"></span>3.3 设置示例 3
	- GP-Pro EX 设置
	- 通讯设置

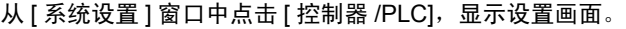

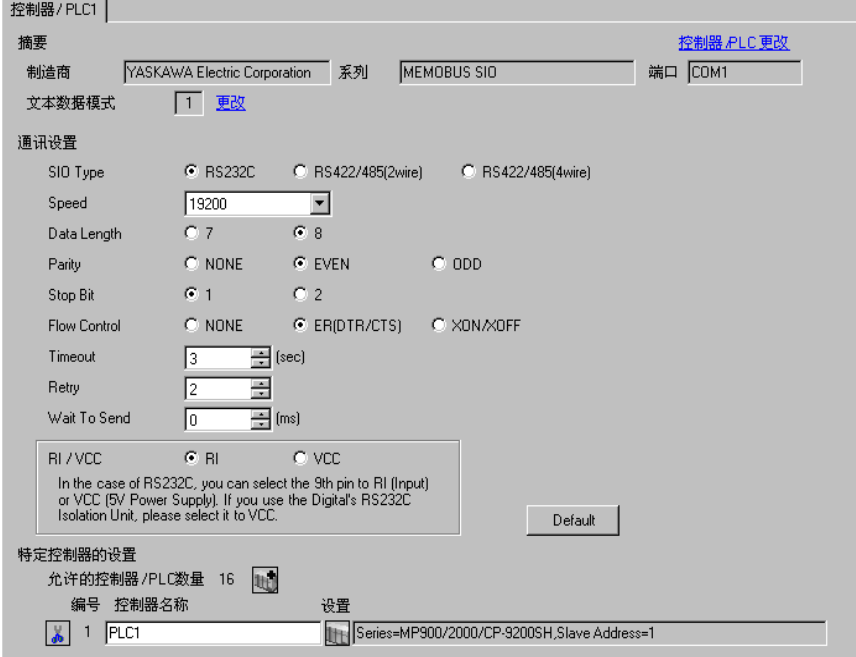

◆ 控制器设置

如需显示设置画面,可从 [ 控制器 /PLC] 的 [ 特定控制器的设置 ] 中点击您想设置的外接控制器的 | 日 ([ 设置 ]) 图标。

如需连接多台外接控制器,请从 [ 控制器 /PLC] 的 [ 特定控制器的设置 ] 点击  $\| \cdot \|$  ,从而添加另一台外 接控制器。

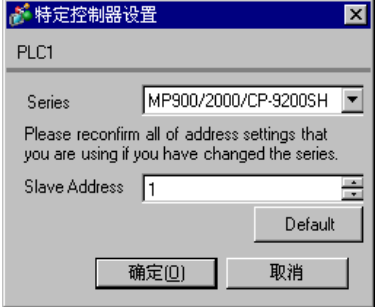

- 梯形图软件设置
	- (1) 右击梯形图软件 "MPE720"的浏览器中的 [root],从 [New] 中选择 [Group Folder]。
	- (2) 弹出 [New] 对话框。输入可选的组名称 ( 如 "GROUP" ), 点击 [OK]。
	- (3) 将在 "CP717"浏览器中的 [root] 下创建组文件夹 ( 如 "GROUP" )。右击文件夹并从 [New] 中选 择 [Order Folder]。
	- (4) 弹出 [New] 对话框。输入可选的命令名称 ( 如 "ORDER" ),点击 [OK]。
	- (5) 将在 "MPE720"浏览器中的 [root]-[GROUP] 下创建文件夹 [ORDER]。右击文件夹并从 [New] 中 选择 [PLC Type]。
	- (6) 将弹出 [PLC Type] 对话框。输入可选的 PLC 名称和 CPU 名称, [Device Name] 选择为您使用的外 接控制器,然后点击 [OK]。
	- (7) 将在 "CP717"浏览器中的 [root]-[GROUP] 下创建 PLC 文件夹 ( 如 "PLC" )。将在 PLC 文件夹 下 创建 CPU 文件夹 ( 如 CPU1)。双击 [CPU1], 显示 [CPU Logon] 对话框。
	- (8) 在 [CPU Logon] 对话框中输入可选的 "User name"和 "Password", 然后点击 [OK]。
	- (9) 将在 "MPE720"浏览器中的 [root]-[GROUP]-[PLC]-[CPU1] 下创建多个文件夹。 双击 [Definition Folder]-[Module Configuration],打开 [Engineering Manager] 窗口。

(10)在 [Rack1] 选项卡 [No.00] 字段的 [Module] 中选择您使用的通讯模块。

(11)双击与您的插槽号相同的 [No.] 字段,显示设置窗口。

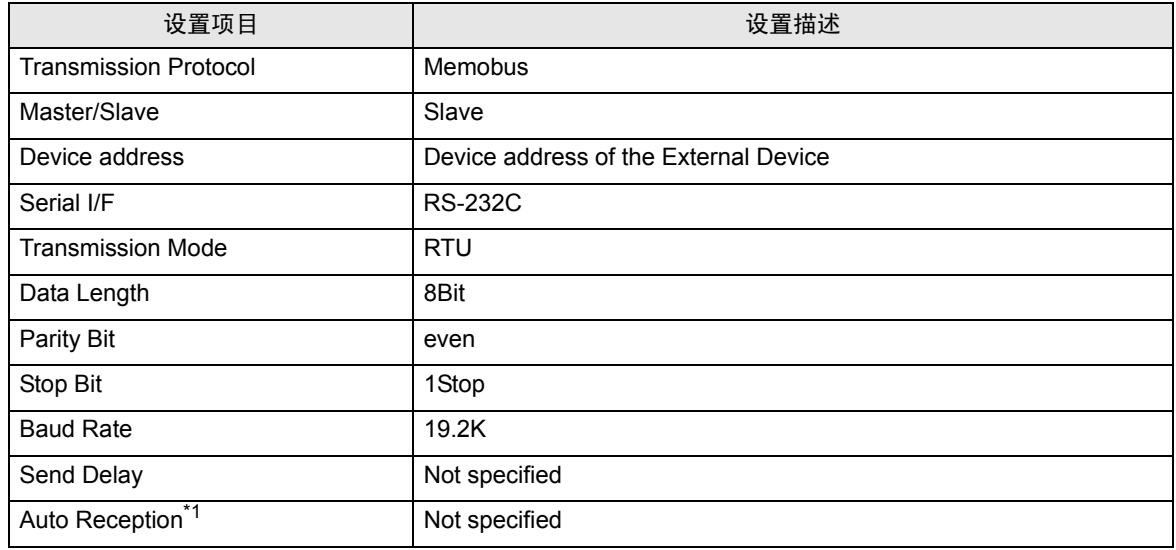

\*1 如果将 [Auto Reception] 设置为 [Not specified], 则人机界面与外接控制器通讯需要梯形图程序。 如果 设置为 [Specified], 则不需要。

- 
- 注 释 ┃• 如果将人机界面与 YASKAWA Electric Corporation 传输模块 CP-217IF 上的 CN1、 CN2、 CN3 进行连接,或者与 CPU 上的 Memobus 接口 ( 接口 1,接口 2) 进行连接,则需要梯 形图程序。
	- 该梯形图程序示例实现 1 个接口与人机界面之间的通讯。注意,如果使用多个接口同时进 行通讯,则每个接口都需要梯形图程序。
	- 请使用梯形图程序在外接控制器上执行通讯设置。本梯形图程序不执行这些设置。

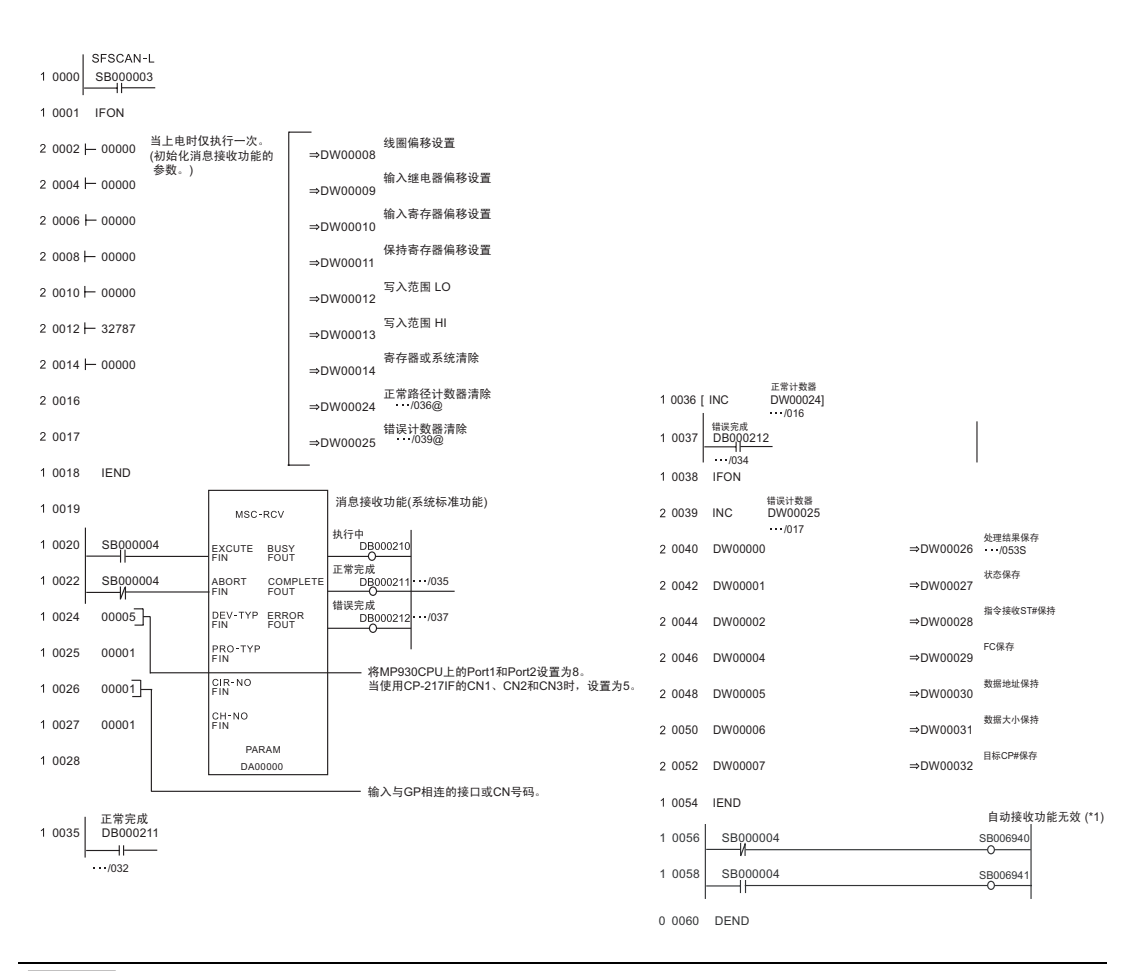

注 释 ┃ → 若要与 MP920 系列 CPU 单元上的接口 1 或接口 2 上的 "无效自动接收功能"通讯, 在上述梯形图程序示例中需要"自动接收功能无效 (\*1)"程序段。 在上述梯形图程序示例中,接口 1 的自动接收功能无效。要使接口 2 的自动接收功能 无效,请将 "自动接收功能无效 (\*1)"程序段中的 SB006490 和 SB006941 改为 SB006950 和 SB006951。

#### 注意

有关其他设置描述的更多详情,请参阅梯形图软件的手册。

- <span id="page-17-0"></span>3.4 设置示例 4
	- GP-Pro EX 设置
	- 通讯设置

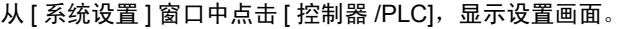

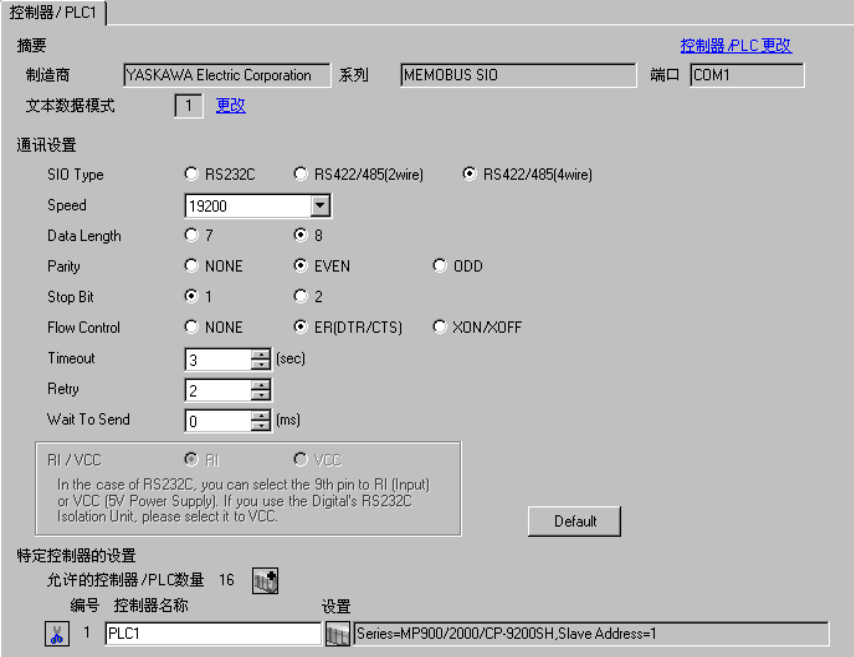

控制器设置

如需显示设置画面,可从 [ 控制器 /PLC] 的 [ 特定控制器的设置 ] 中点击您想设置的外接控制器的 | 日 ([ 设置 ]) 图标。

如需连接多台外接控制器,请从 [ 控制器 /PLC] 的 [ 特定控制器的设置 ] 点击 【 】, 从而添加另一台外 接控制器。

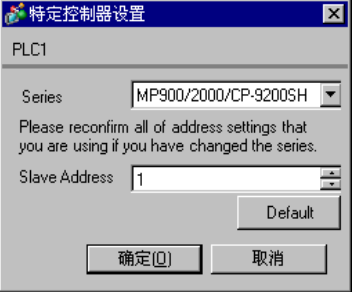

- 梯形图软件设置
	- (1) 右击梯形图软件 "MPE720"的浏览器中的 [root],从 [New] 中选择 [Group Folder]。
	- (2) 弹出 [New] 对话框。输入可选的组名称 ( 如 "GROUP" ), 点击 [OK]。
	- (3) 将在 "CP717"浏览器中的 [root] 下创建组文件夹 ( 如 "GROUP" )。右击文件夹并从 [New] 中选 择 [Order Folder]。
	- (4) 弹出 [New] 对话框。输入可选的命令名称 ( 如 "ORDER" ),点击 [OK]。
	- (5) 将在 "MPE720"浏览器中的 [root]-[GROUP] 下创建文件夹 [ORDER]。右击文件夹并从 [New] 中 选择 [PLC Type]。
	- (6) 将弹出 [PLC Type] 对话框。输入可选的 PLC 名称和 CPU 名称, [Device Name] 选择为您使用的外 接控制器,然后点击 [OK]。
	- (7) 将在 "CP717"浏览器中的 [root]-[GROUP] 下创建 PLC 文件夹 ( 如 "PLC" )。将在 PLC 文件夹 下 创建 CPU 文件夹 ( 如 CPU1)。双击 [CPU1], 显示 [CPU Logon] 对话框。
	- (8) 在 [CPU Logon] 对话框中输入可选的 "User name"和 "Password", 然后点击 [OK]。
	- (9) 将在 "MPE720"浏览器中的 [root]-[GROUP]-[PLC]-[CPU1] 下创建多个文件夹。 双击 [Definition Folder]-[Module Configuration],打开 [Engineering Manager] 窗口。

(10)在 [Rack1] 选项卡 [No.00] 字段的 [Module] 中选择您使用的通讯模块。

(11)双击与您的插槽号相同的 [No.] 字段,显示设置窗口。

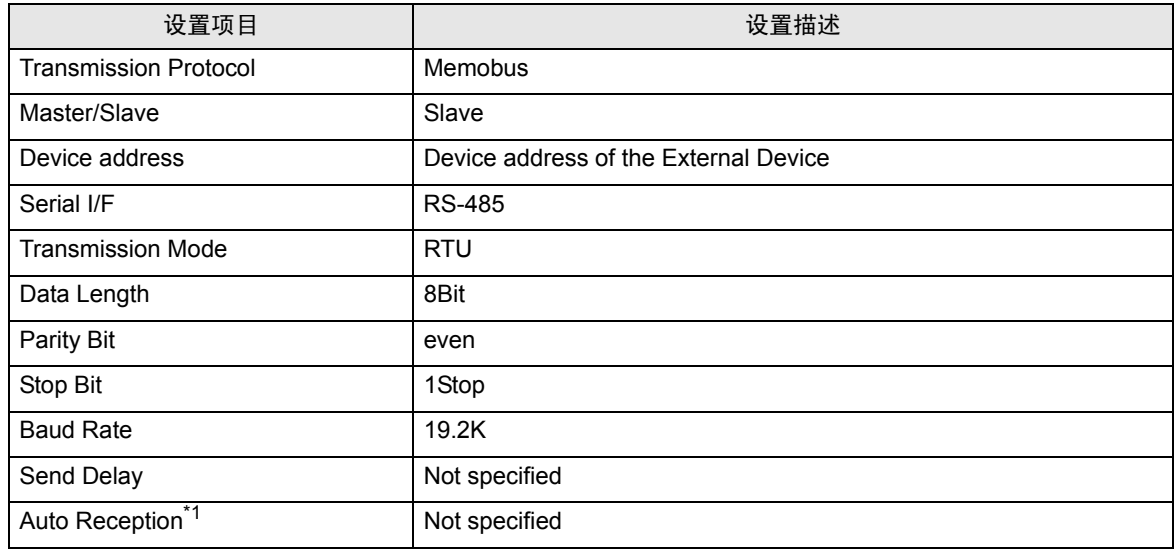

\*1 如果将 [Auto Reception] 设置为 [Not specified], 则人机界面与外接控制器通讯需要梯形图程序。 如果 设置为 [Specified], 则不需要。

- 
- 注 释 |• 如果将人机界面与 YASKAWA Electric Corporation 传输模块 CP-217IF 上的 CN1、 CN2、 CN3 进行连接,或者与 CPU 上的 Memobus 接口 ( 接口 1,接口 2) 进行连接,则需要梯 形图程序。
	- 该梯形图程序示例实现 1 个接口与人机界面之间的通讯。注意,如果使用多个接口同时进 行通讯,则每个接口都需要梯形图程序。
	- 请使用梯形图程序在外接控制器上执行通讯设置。本梯形图程序不执行这些设置。

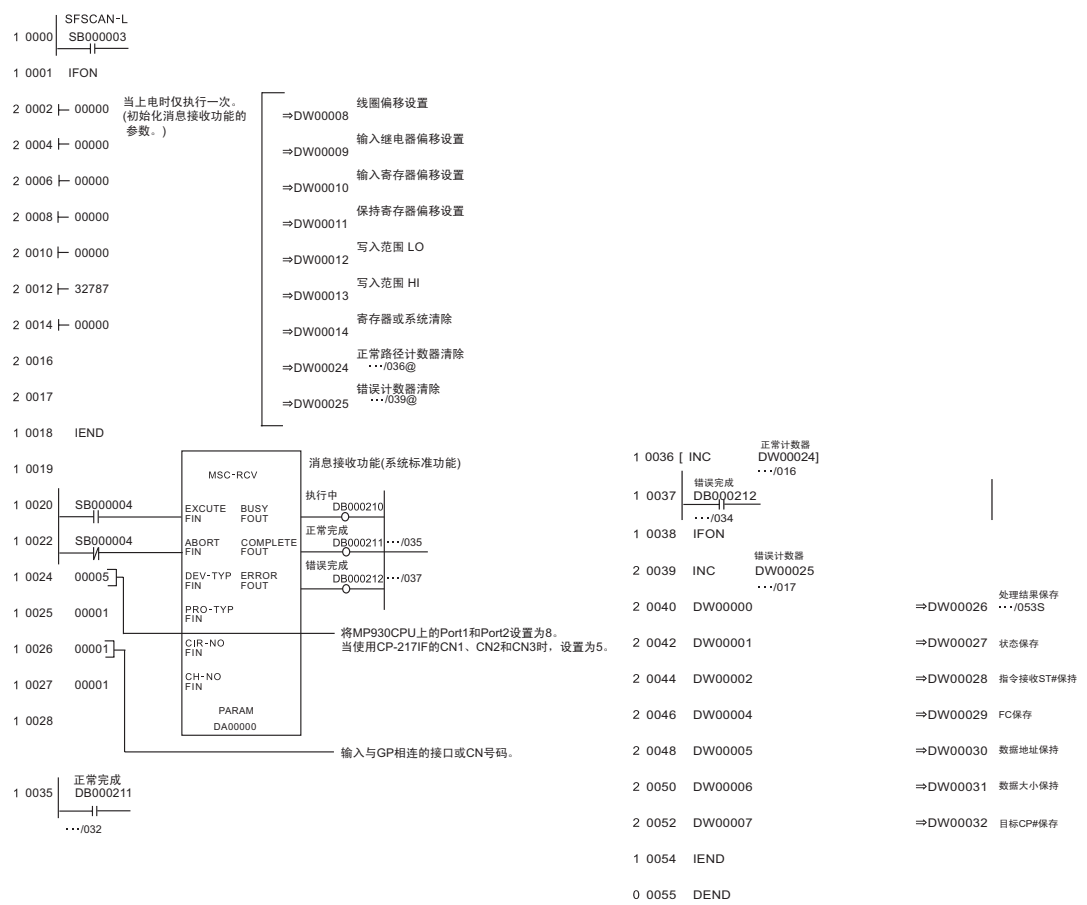

#### 注意

有关其他设置描述的更多详情,请参阅梯形图软件的手册。

- <span id="page-20-0"></span>3.5 设置示例 5
	- GP-Pro EX 设置
	- 通讯设置

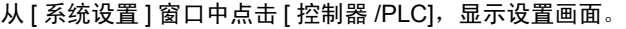

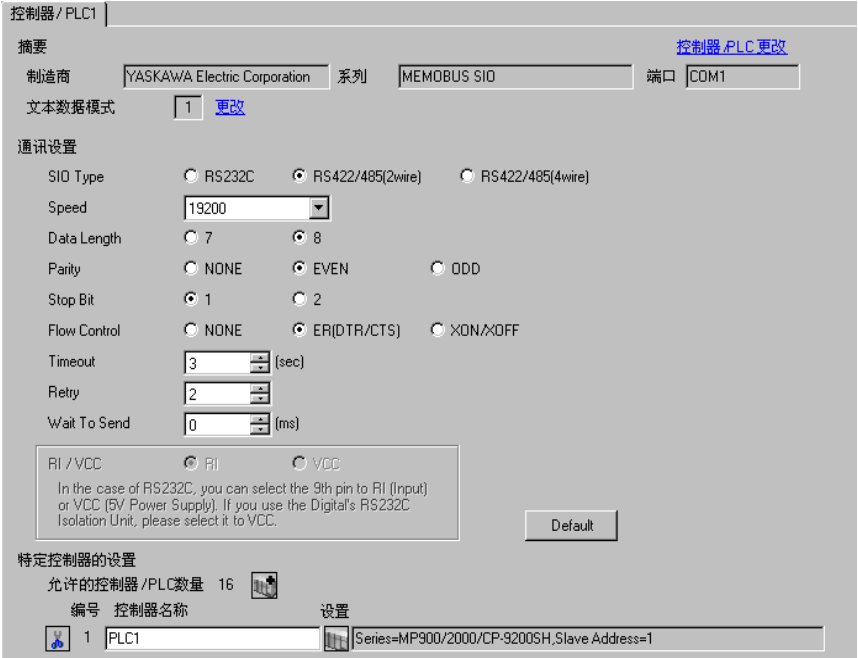

◆ 控制器设置

如需显示设置画面,可从 [ 控制器 /PLC] 的 [ 特定控制器的设置 ] 中点击您想设置的外接控制器的 ([ 设置 ]) 图标。

如需连接多台外接控制器,请从 [ 控制器 /PLC] 的 [ 特定控制器的设置 ] 点击 【 】,从而添加另一台外 接控制器。

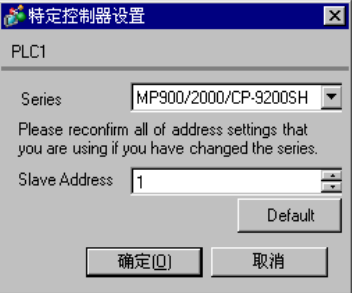

- 梯形图软件设置
	- (1) 右击梯形图软件 "MPE720"的浏览器中的 [root],从 [New] 中选择 [Group Folder]。
	- (2) 弹出 [New] 对话框。输入可选的组名称 ( 如 "GROUP" ), 点击 [OK]。
	- (3) 将在 "CP717"浏览器中的 [root] 下创建组文件夹 ( 如 "GROUP" )。右击文件夹并从 [New] 中选 择 [Order Folder]。
	- (4) 弹出 [New] 对话框。输入可选的命令名称 ( 如 "ORDER" ),点击 [OK]。
	- (5) 将在 "MPE720"浏览器中的 [root]-[GROUP] 下创建文件夹 [ORDER]。右击文件夹并从 [New] 中 选择 [PLC Type]。
	- (6) 将弹出 [PLC Type] 对话框。输入可选的 PLC 名称和 CPU 名称, [Device Name] 选择为您使用的外 接控制器,然后点击 [OK]。
	- (7) 将在 "CP717"浏览器中的 [root]-[GROUP] 下创建 PLC 文件夹 ( 如 "PLC" )。将在 PLC 文件夹 下 创建 CPU 文件夹 ( 如 CPU1)。双击 [CPU1], 显示 [CPU Logon] 对话框。
	- (8) 在 [CPU Logon] 对话框中输入可选的 "User name"和 "Password", 然后点击 [OK]。
	- (9) 将在 "MPE720"浏览器中的 [root]-[GROUP]-[PLC]-[CPU1] 下创建多个文件夹。 双击 [Definition Folder]-[Module Configuration],打开 [Engineering Manager] 窗口。

(10)在 [Rack1] 选项卡 [No.00] 字段的 [Module] 中选择您使用的通讯模块。

(11)双击与您的插槽号相同的 [No.] 字段,显示设置窗口。

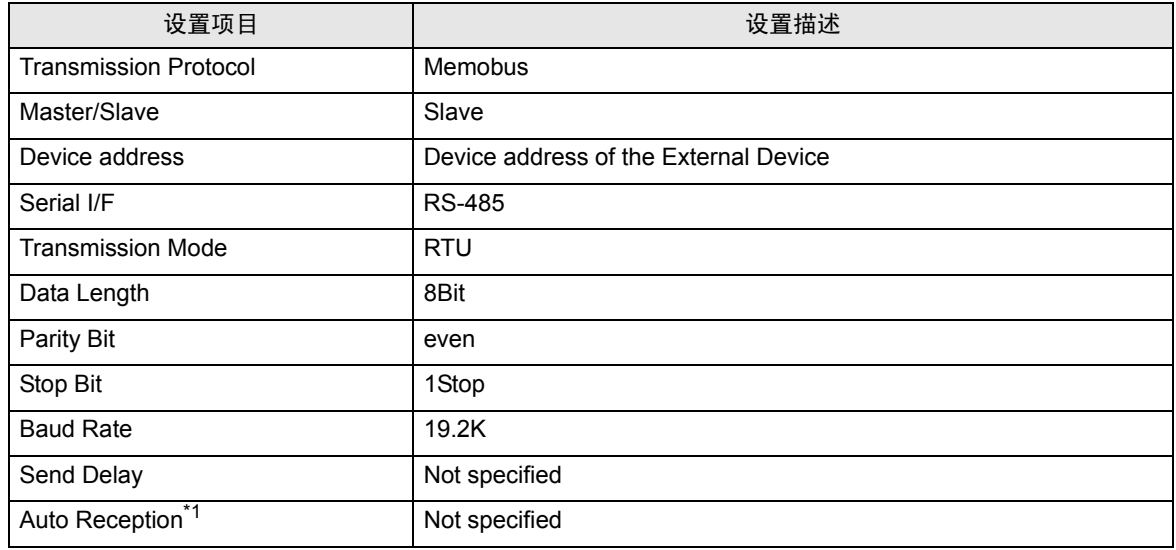

\*1 如果将 [Auto Reception] 设置为 [Not specified], 则人机界面与外接控制器通讯需要梯形图程序。 如果 设置为 [Specified], 则不需要。

- 
- 注 释 如果将人机界面与 YASKAWA Electric Corporation 传输模块 CP-217IF 上的 CN1、 CN2、 CN3 进行连接, 或者与 CPU 上的 Memobus 接口 ( 接口 1, 接口 2) 进行连接, 则需要梯 形图程序。
	- 该梯形图程序示例实现 1 个接口与人机界面之间的通讯。注意,如果使用多个接口同时进 行通讯,则每个接口都需要梯形图程序。
	- 请使用梯形图程序在外接控制器上执行通讯设置。本梯形图程序不执行这些设置。

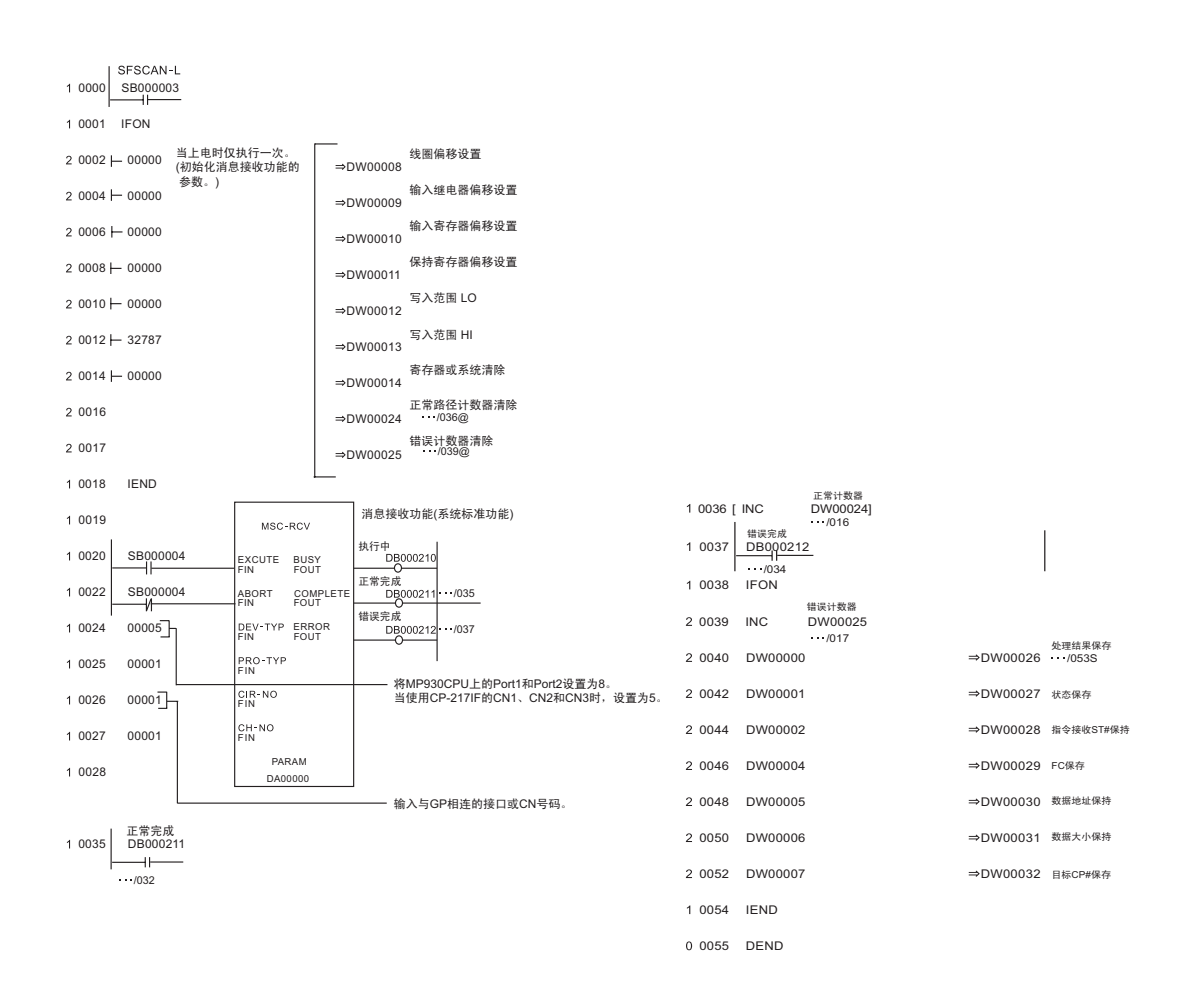

#### 注意

有关其他设置描述的更多详情,请参阅梯形图软件的手册。

- <span id="page-23-0"></span>3.6 设置示例 6
	- GP-Pro EX 设置
	- 通讯设置

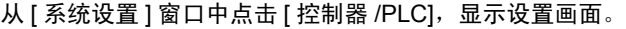

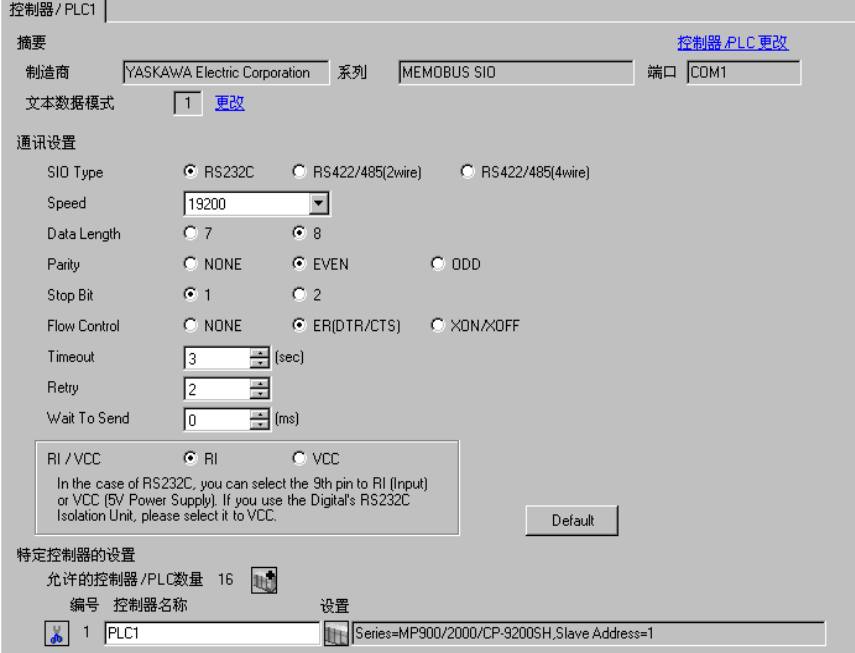

◆ 控制器设置

如需显示设置画面,可从 [ 控制器 /PLC] 的 [ 特定控制器的设置 ] 中点击您想设置的外接控制器的 ([ 设置 ]) 图标。

如需连接多台外接控制器,请从 [ 控制器 /PLC] 的 [ 特定控制器的设置 ] 点击 【 】, 从而添加另一台外 接控制器。

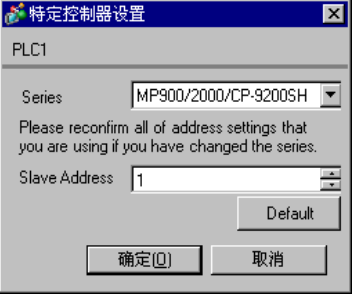

- 梯形图软件设置
	- (1) 右击梯形图软件 "MPE720" 的浏览器中的 [root],从 [New] 中选择 [Group Folder]。
	- (2) 弹出 [New] 对话框。输入可选的组名称 ( 如 "GROUP" ), 点击 [OK]。
	- (3) 将在 "CP717"浏览器中的 [root] 下创建组文件夹 ( 如 "GROUP" )。右击文件夹并从 [New] 中选 择 [Order Folder]。
	- (4) 弹出 [New] 对话框。输入可选的命令名称 ( 如 "ORDER" ),点击 [OK]。
	- (5) 将在 "MPE720"浏览器中的 [root]-[GROUP] 下创建文件夹 [ORDER]。右击文件夹并从 [New] 中 选择 [PLC Type]。
	- (6) 将弹出 [PLC Type] 对话框。输入可选的 PLC 名称 ( 如 "PLC" ), [Device Name] 选为您使用的外 接控制器,然后点击 [OK]。
	- (7) 将在 "CP717"浏览器中的 [root]-[GROUP] 下创建 PLC 文件夹 ( 如 "PLC" )。双击 [PLC],显示 [CPU Logon] 对话框。
	- (8) 在 [CPU Logon] 对话框中输入可选的 "User name"和 "Password", 然后点击 [OK]。
	- (9) 将在 "MPE720"浏览器中的 [root]-[GROUP]-[PLC] 下创建多个文件夹。双击 [Definition Folder]- [Module Configuration],打开 [Engineering Manager] 窗口。

(10)在 [Controller] 中与您的插槽号相同的 [No.] 字段的 [Module] 中选择您使用的通讯模块。

(11)双击与您的插槽号相同的 [No.] 字段,显示设置窗口。

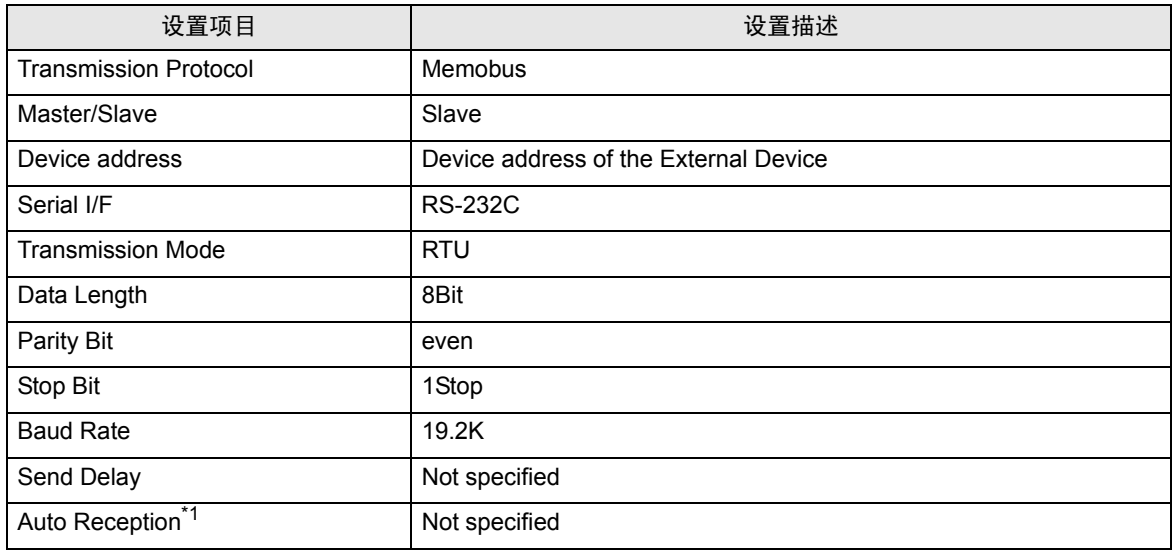

\*1 如果将 [Auto Reception] 设置为 [Not specified], 则人机界面与外接控制器通讯需要梯形图程序。 如果 设置为 [Specified], 则不需要。

- 注 释 ┃• 该梯形图程序示例实现 1 个接口与人机界面之间的通讯。注意,如果使用多个接口同时进 行通讯,则每个接口都需要梯形图程序。
	- 注意,当同时连接 217IF-01 上的 RS-232C 接口、RS-422 接口, 218IF-01 上的 RS-232C 接口和 218IF-02 上的 RS-232C 接口时,每个接口都需要梯形图程序。
	- 请使用梯形图程序在外接控制器上执行通讯设置。本梯形图程序不执行这些设置。

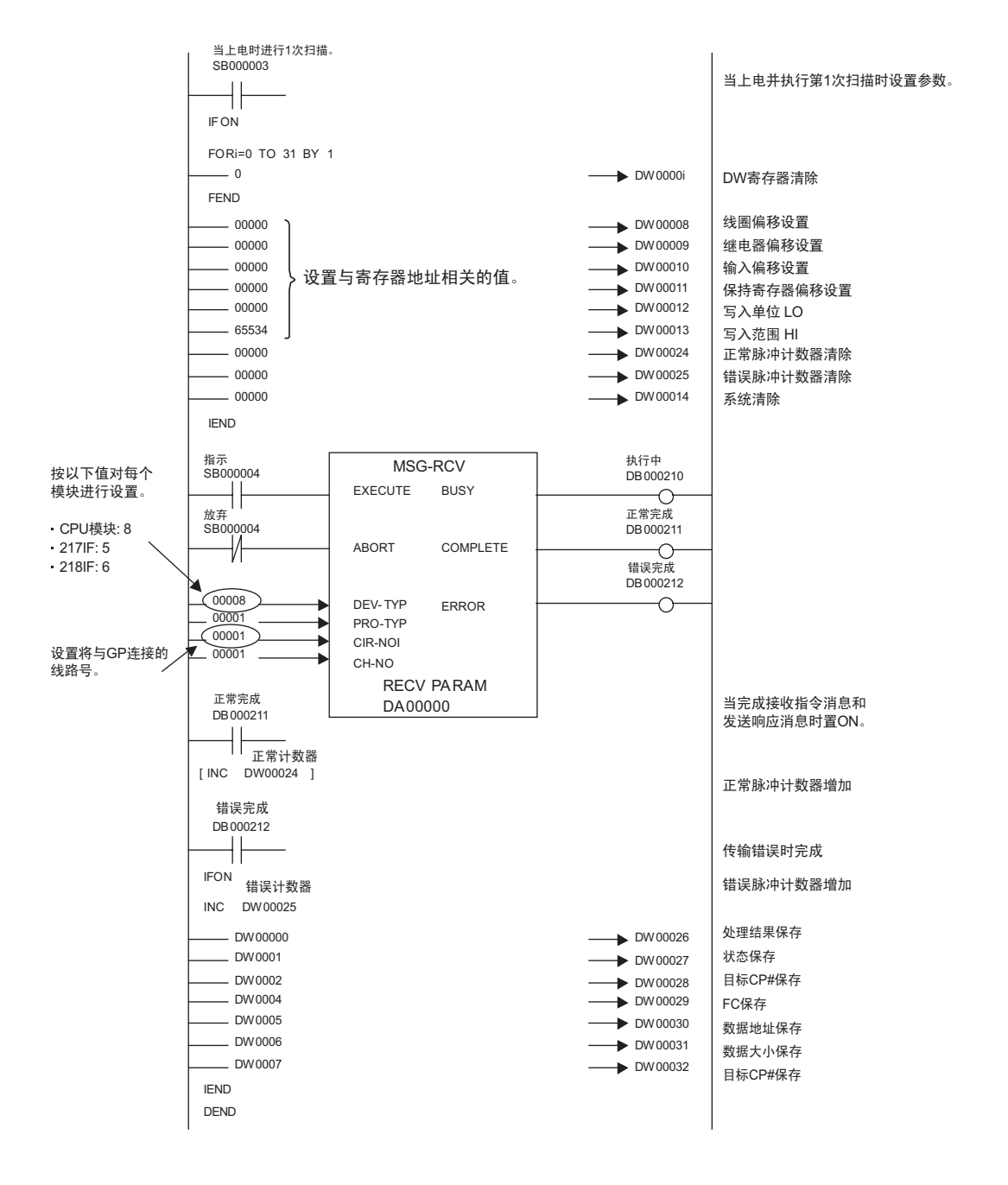

注意

• 有关其他设置描述的更多详情,请参阅梯形图软件的手册。

- <span id="page-26-0"></span>3.7 设置示例 7
	- GP-Pro EX 设置
	- 通讯设置

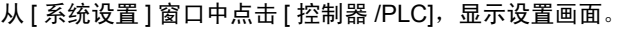

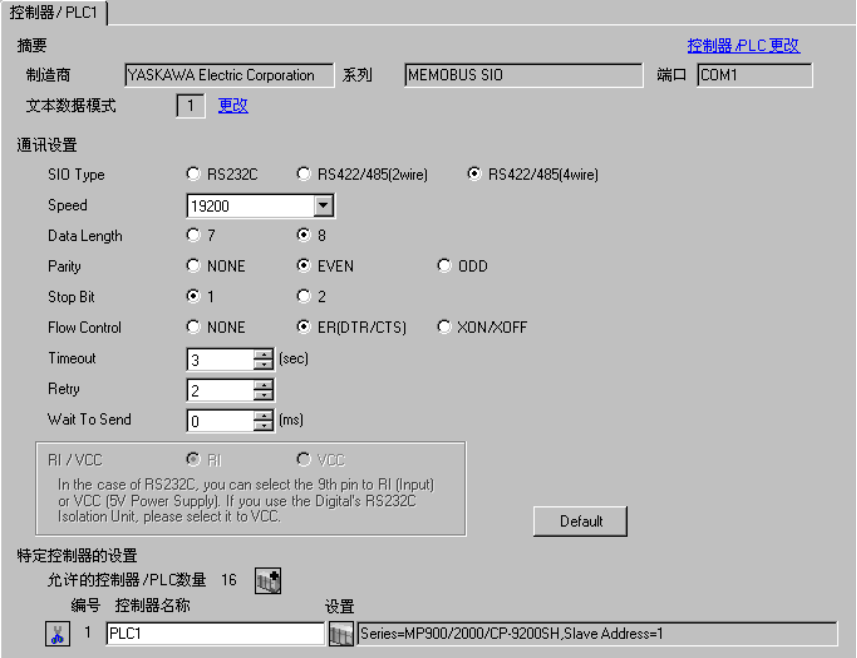

控制器设置

如需显示设置画面,可从 [ 控制器 /PLC] 的 [ 特定控制器的设置 ] 中点击您想设置的外接控制器的 【 ([ 设置 ]) 图标。

如需连接多台外接控制器,请从 [ 控制器 /PLC] 的 [ 特定控制器的设置 ] 点击  $\| \cdot \|$  ,从而添加另一台外 接控制器。

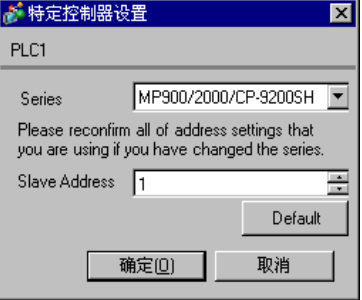

- 梯形图软件设置
	- (1) 右击梯形图软件 "MPE720" 的浏览器中的 [root],从 [New] 中选择 [Group Folder]。
	- (2) 弹出 [New] 对话框。输入可选的组名称 ( 如 "GROUP" ), 点击 [OK]。
	- (3) 将在 "CP717"浏览器中的 [root] 下创建组文件夹 ( 如 "GROUP" )。右击文件夹并从 [New] 中选 择 [Order Folder]。
	- (4) 弹出 [New] 对话框。输入可选的命令名称 ( 如 "ORDER" ),点击 [OK]。
	- (5) 将在 "MPE720"浏览器中的 [root]-[GROUP] 下创建文件夹 [ORDER]。右击文件夹并从 [New] 中 选择 [PLC Type]。
	- (6) 将弹出 [PLC Type] 对话框。输入可选的 PLC 名称 ( 如 "PLC" ), [Device Name] 选为您使用的外 接控制器,然后点击 [OK]。
	- (7) 将在 "CP717"浏览器中的 [root]-[GROUP] 下创建 PLC 文件夹 ( 如 "PLC" )。双击 [PLC],显示 [CPU Logon] 对话框。
	- (8) 在 [CPU Logon] 对话框中输入可选的 "User name"和 "Password", 然后点击 [OK]。
	- (9) 将在 "MPE720"浏览器中的 [root]-[GROUP]-[PLC] 下创建多个文件夹。双击 [Definition Folder]- [Module Configuration],打开 [Engineering Manager] 窗口。

(10)在 [Controller] 中与您的插槽号相同的 [No.] 字段的 [Module] 中选择您使用的通讯模块。

(11)双击与您的插槽号相同的 [No.] 字段,显示设置窗口。

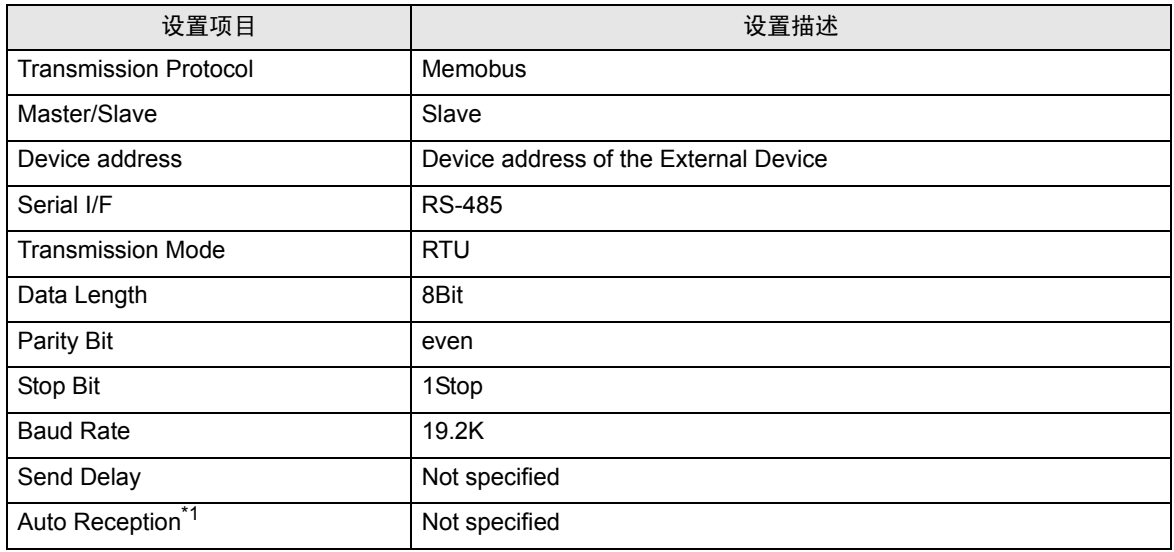

\*1 如果将 [Auto Reception] 设置为 [Not specified], 则人机界面与外接控制器通讯需要梯形图程序。 如果 设置为 [Specified], 则不需要。

- 注 释 ┃• 该梯形图程序示例实现 1 个接口与人机界面之间的通讯。注意,如果使用多个接口同时进 行通讯,则每个接口都需要梯形图程序。
	- 注意,当同时连接 217IF-01 上的 RS-232C 接口、RS-422 接口, 218IF-01 上的 RS-232C 接口和 218IF-02 上的 RS-232C 接口时,每个接口都需要梯形图程序。
	- 请使用梯形图程序在外接控制器上执行通讯设置。本梯形图程序不执行这些设置。

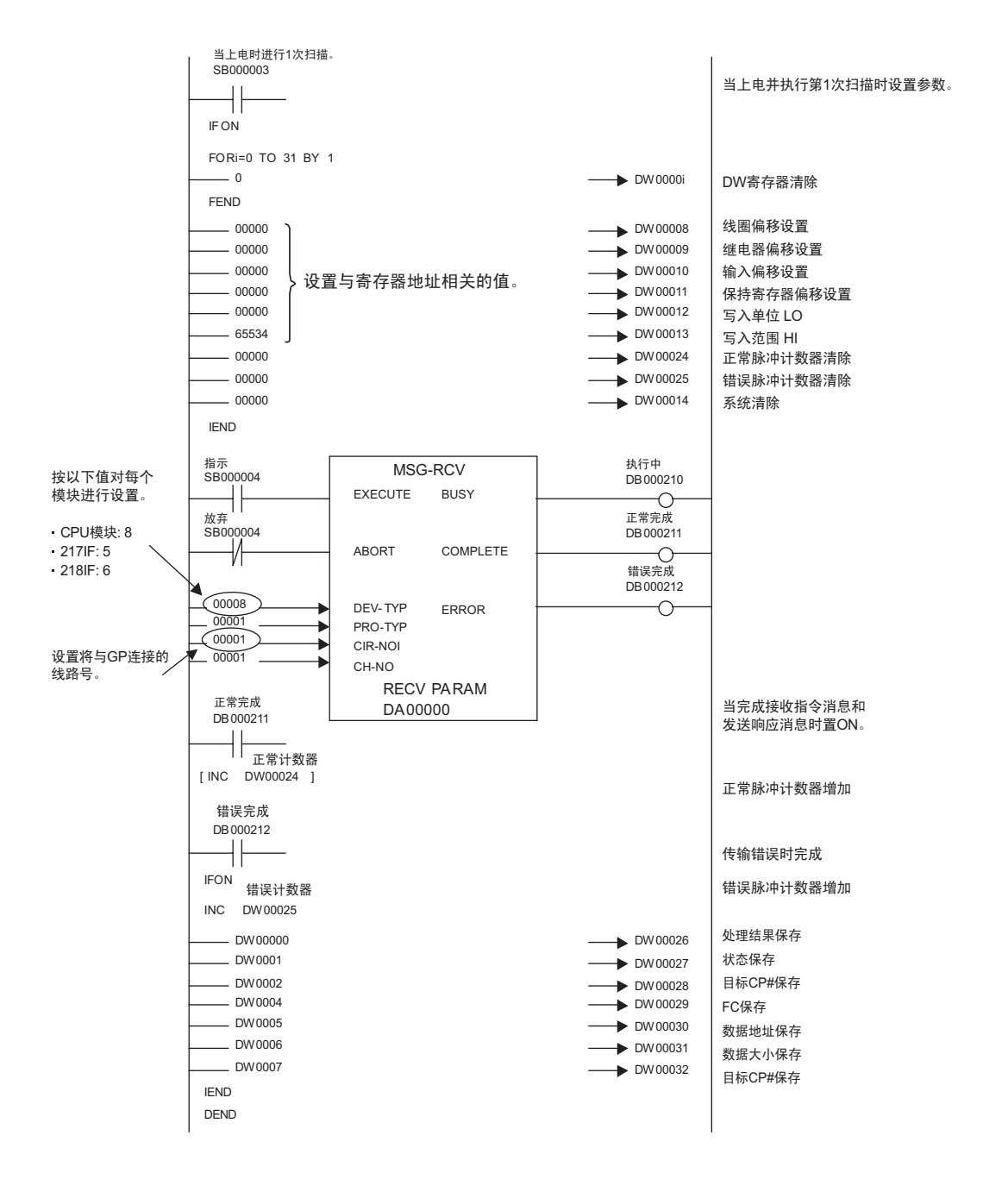

注意

• 有关其他设置描述的更多详情,请参阅梯形图软件的手册。

- <span id="page-29-0"></span>3.8 设置示例 8
	- GP-Pro EX 设置
	- 通讯设置

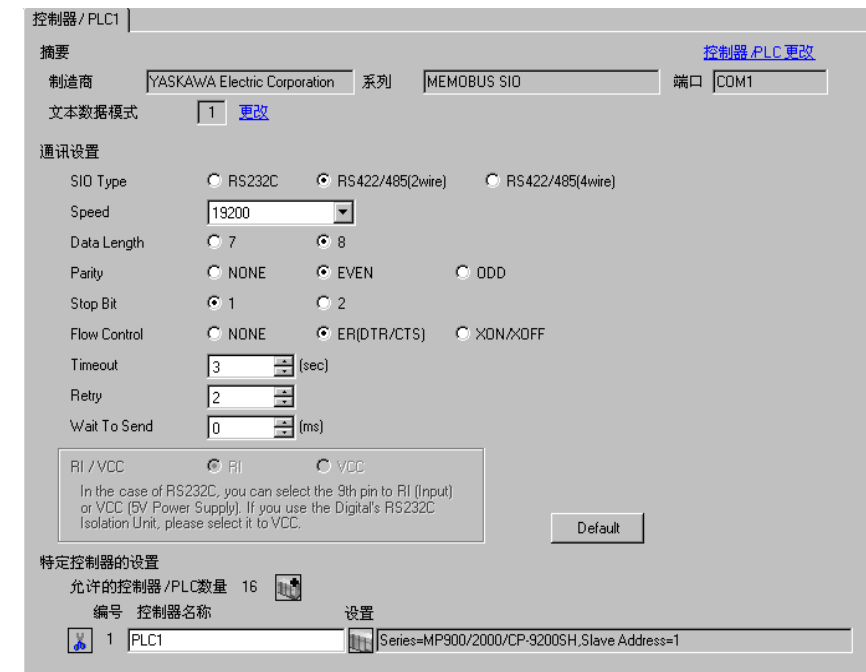

从 [ 系统设置 ] 窗口中点击 [ 控制器 /PLC], 显示设置画面。

控制器设置

如需显示设置画面,可从 [ 控制器 /PLC] 的 [ 特定控制器的设置 ] 中点击您想设置的外接控制器的 ([ 设置 ]) 图标。

如需连接多台外接控制器,请从 [ 控制器 /PLC] 的 [ 特定控制器的设置 ] 点击 【 \_\_\_\_, 从而添加另一台外 接控制器。

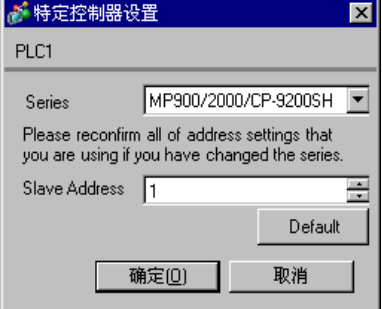

- 梯形图软件设置
	- (1) 右击梯形图软件 "MPE720" 的浏览器中的 [root],从 [New] 中选择 [Group Folder]。
	- (2) 弹出 [New] 对话框。输入可选的组名称 ( 如 "GROUP" ), 点击 [OK]。
	- (3) 将在 "CP717"浏览器中的 [root] 下创建组文件夹 ( 如 "GROUP" )。右击文件夹并从 [New] 中选 择 [Order Folder]。
	- (4) 弹出 [New] 对话框。输入可选的命令名称 ( 如 "ORDER" ),点击 [OK]。
	- (5) 将在 "MPE720"浏览器中的 [root]-[GROUP] 下创建文件夹 [ORDER]。右击文件夹并从 [New] 中 选择 [PLC Type]。
	- (6) 将弹出 [PLC Type] 对话框。输入可选的 PLC 名称 ( 如 "PLC" ), [Device Name] 选为您使用的外 接控制器,然后点击 [OK]。
	- (7) 将在 "CP717"浏览器中的 [root]-[GROUP] 下创建 PLC 文件夹 ( 如 "PLC" )。双击 [PLC],显示 [CPU Logon] 对话框。
	- (8) 在 [CPU Logon] 对话框中输入可选的 "User name"和 "Password", 然后点击 [OK]。
	- (9) 将在 "MPE720"浏览器中的 [root]-[GROUP]-[PLC] 下创建多个文件夹。双击 [Definition Folder]- [Module Configuration],打开 [Engineering Manager] 窗口。

(10)在 [Controller] 中与您的插槽号相同的 [No.] 字段的 [Module] 中选择您使用的通讯模块。

(11)双击与您的插槽号相同的 [No.] 字段,显示设置窗口。

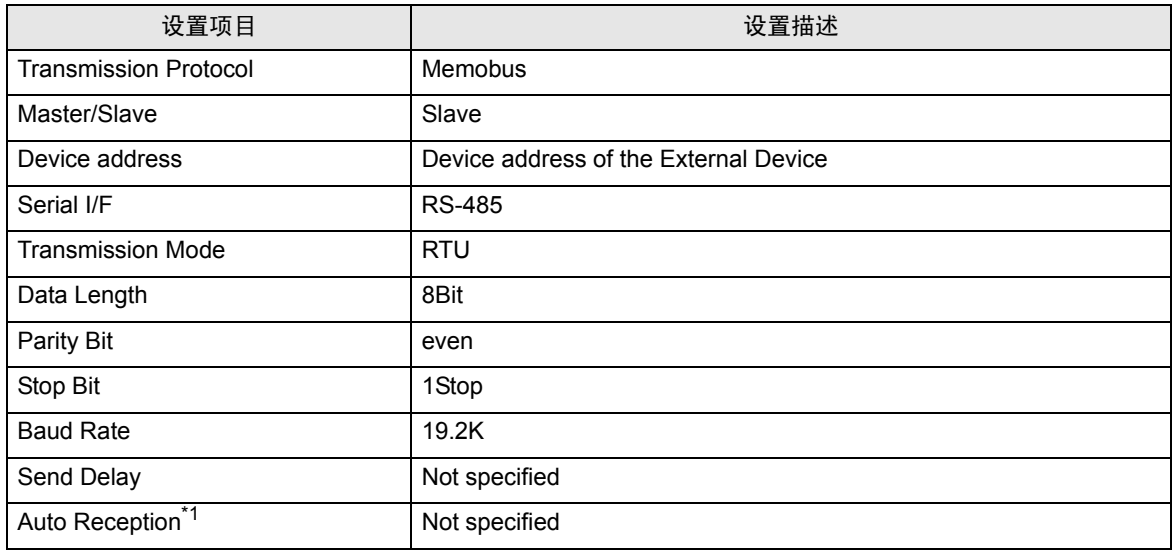

\*1 如果将 [Auto Reception] 设置为 [Not specified], 则人机界面与外接控制器通讯需要梯形图程序。 如果 设置为 [Specified], 则不需要。

- 注 释 ┃• 该梯形图程序示例实现 1 个接口与人机界面之间的通讯。注意,如果使用多个接口同时进 行通讯,则每个接口都需要梯形图程序。
	- 注意,当同时连接 217IF-01 上的 RS-232C 接口、RS-422 接口, 218IF-01 上的 RS-232C 接口和 218IF-02 上的 RS-232C 接口时,每个接口都需要梯形图程序。
	- 请使用梯形图程序在外接控制器上执行通讯设置。本梯形图程序不执行这些设置。

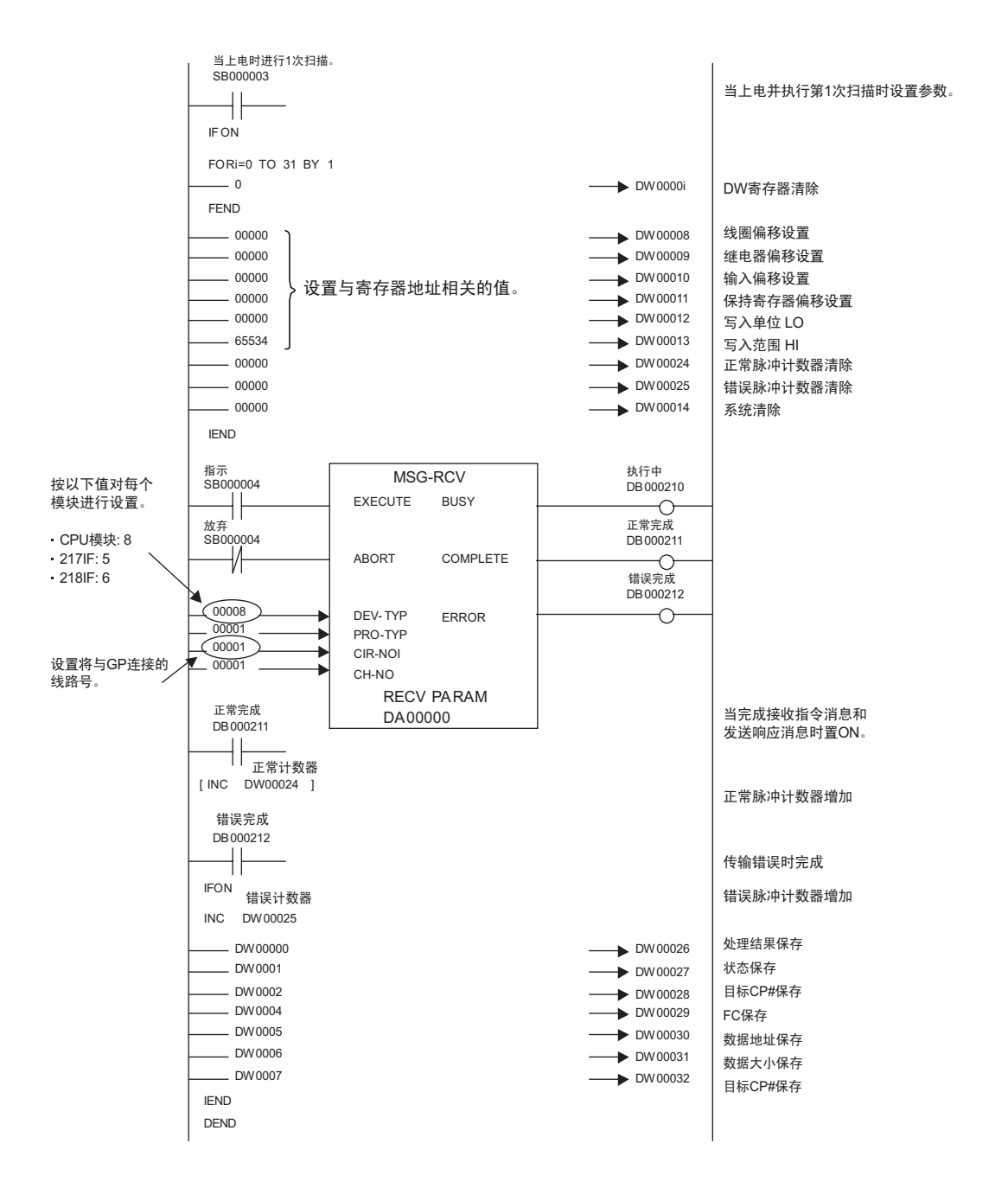

#### 注意

• 有关其他设置描述的更多详情,请参阅梯形图软件的手册。

- <span id="page-32-0"></span>3.9 设置示例 9
	- GP-Pro EX 设置
	- 通讯设置

从 [ 系统设置 ] 窗口中点击 [ 控制器 /PLC], 显示设置画面。

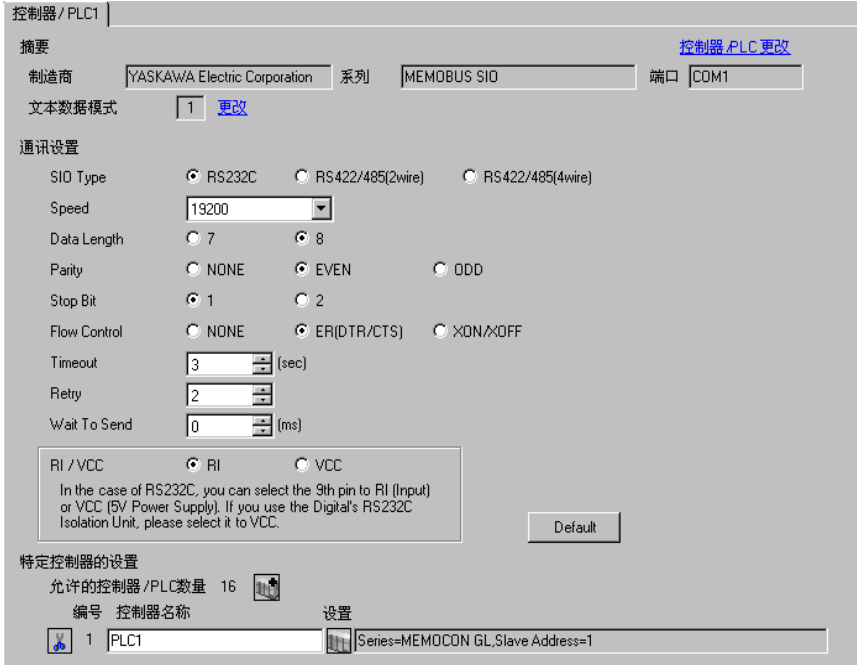

控制器设置

如需显示设置画面,可从 [ 控制器 /PLC] 的 [ 特定控制器的设置 ] 中点击您想设置的外接控制器的 【 ([ 设置 ]) 图标。

如需连接多台外接控制器,请从 [ 控制器 /PLC] 的 [ 特定控制器的设置 ] 点击 【 \_\_\_\_, 从而添加另一台外 接控制器。

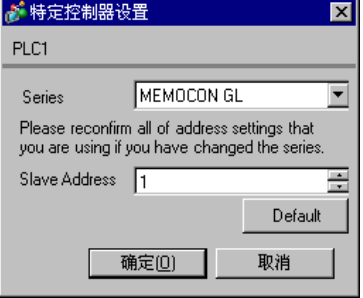

使用梯形图软件 (MEMOSOFT for Windows) 进行外接控制器的通讯设置。 更多详情,请参阅外接控制器的手册。

- ◆步骤
	- (1) 将通讯接口连接至 PC。
	- (2) 启动梯形图软件新建工程。

双击树形视图中 [System Configuration] 的 [CPU20], 显示 [CPU Parameter Settings] 对话框。

(3) 从 [PC Type] 中选择所连接控制器的 CPU。

(4) 点击 [RS232C Port Setting] 选项卡,完成外接控制器的通讯设置。

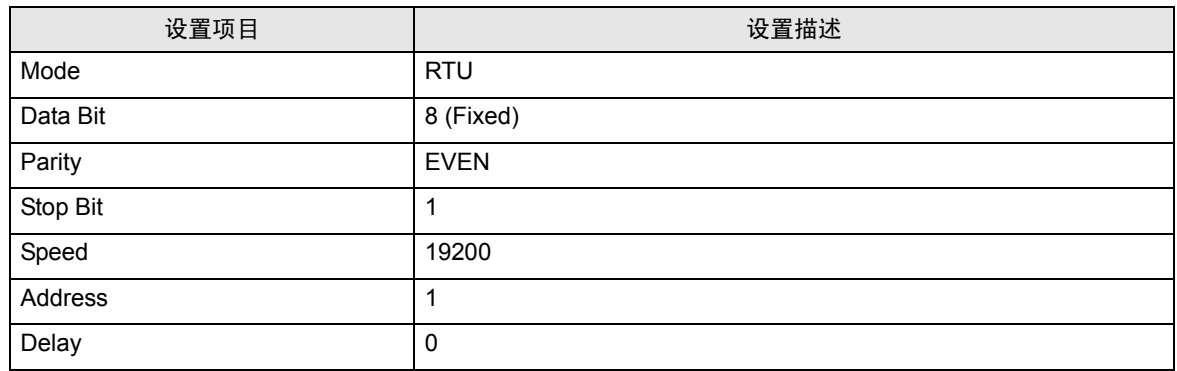

(5) 从 [Tool] 菜单中选择 [Loader]、 [Project File to PC],将通讯设置载入外接控制器。

(6) 再次接通外接控制器的电源。

- <span id="page-34-0"></span>3.10 设置示例 10
	- GP-Pro EX 设置
	- 通讯设置

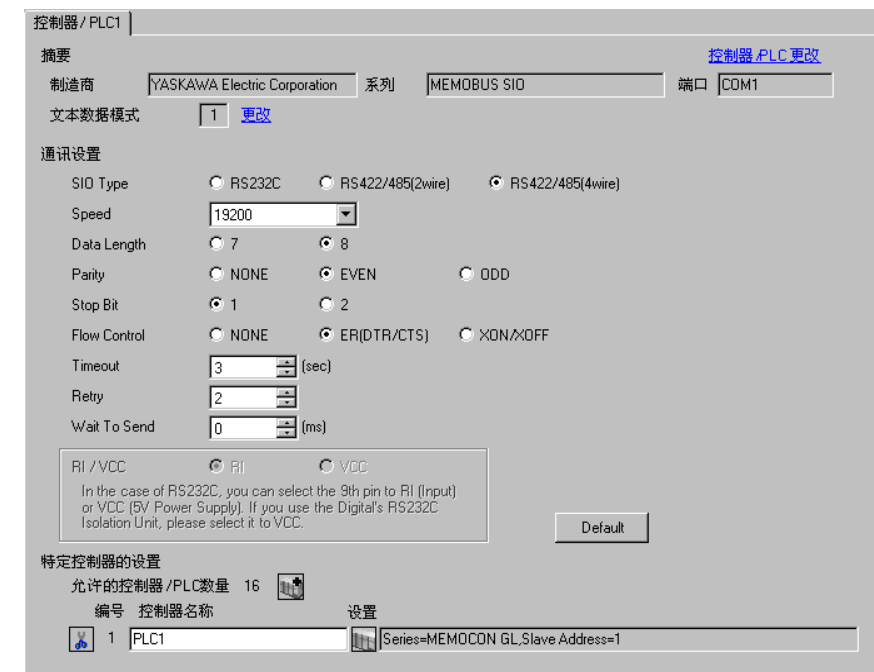

从 [ 系统设置 ] 窗口中点击 [ 控制器 /PLC], 显示设置画面。

控制器设置

如需显示设置画面,可从 [ 控制器 /PLC] 的 [ 特定控制器的设置 ] 中点击您想设置的外接控制器的 ([ 设置 ]) 图标。

如需连接多台外接控制器,请从 [ 控制器 /PLC] 的 [ 特定控制器的设置 ] 点击 【 \_\_\_\_, 从而添加另一台外 接控制器。

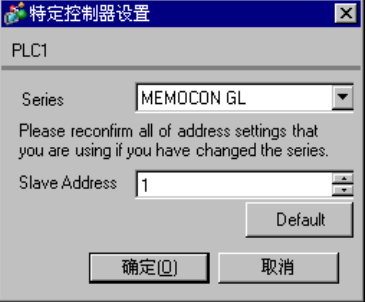

使用梯形图软件 (MEMOSOFT for Windows) 进行外接控制器的通讯设置。 更多详情,请参阅外接控制器的手册。

- 步骤
	- (1) 将通讯接口连接至 PC。
	- (2) 启动梯形图软件新建工程。

双击树形视图中 [System Configuration] 的 [Port Settings],显示 [COMM. Parameter Settings] 对话 框。

(3) 完成所使用通道的通讯端口的通讯设置。

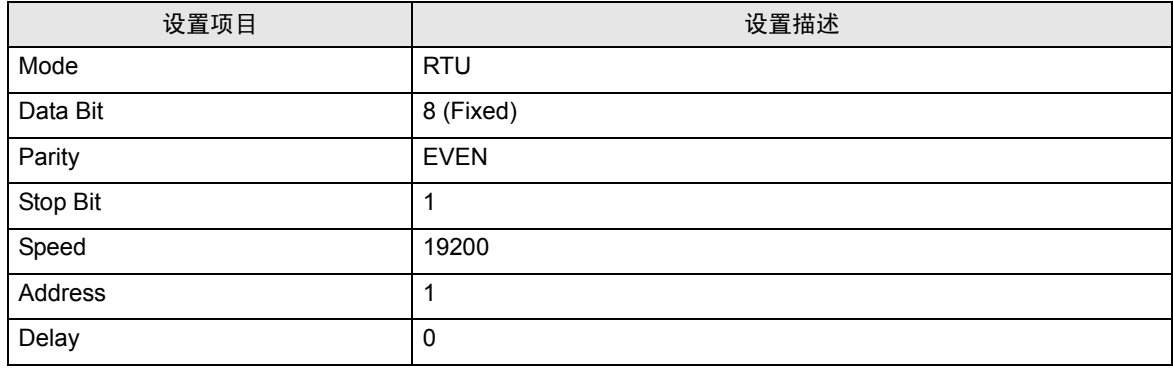

(4) 从 [Tool] 菜单中选择 [Loader]、 [Project File to PC], 将通讯设置载入外接控制器。

(5) 再次接通外接控制器的电源。
- 3.11 设置示例 11
	- GP-Pro EX 设置
	- 通讯设置

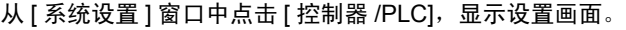

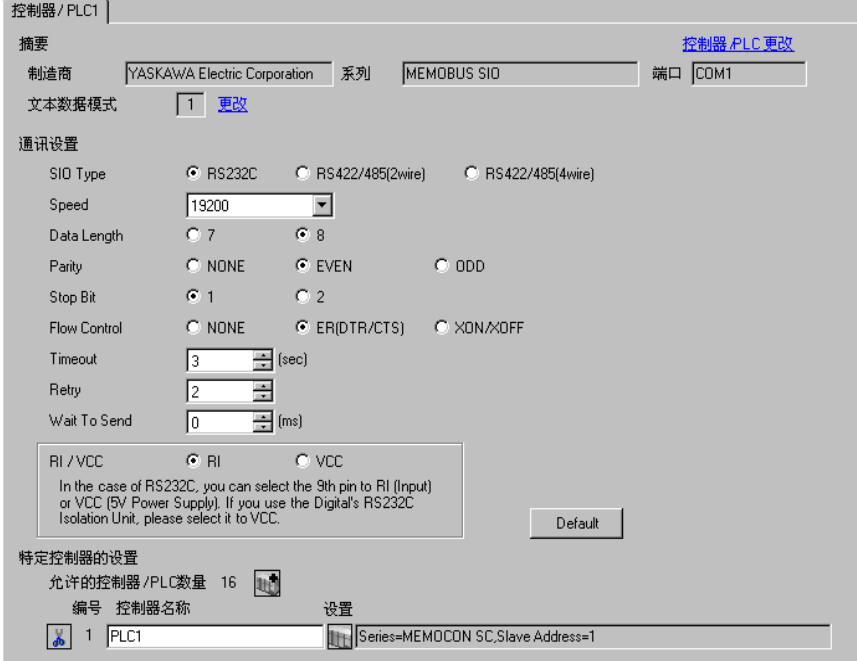

控制器设置

如需显示设置画面,可从 [ 控制器 /PLC] 的 [ 特定控制器的设置 ] 中点击您想设置的外接控制器的 | 日 ([ 设置 ]) 图标。

如需连接多台外接控制器,请从 [ 控制器 /PLC] 的 [ 特定控制器的设置 ] 点击  $\| \cdot \|$  ,从而添加另一台外 接控制器。

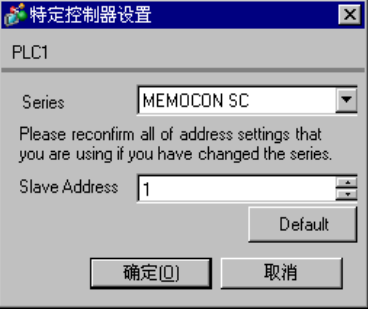

# ■ 外接控制器设置

使用控制计算机完成外接控制器的通讯设置。 更多详情,请参阅外接控制器的手册。

步骤

(1) 在控制计算机中执行以下通讯设置。

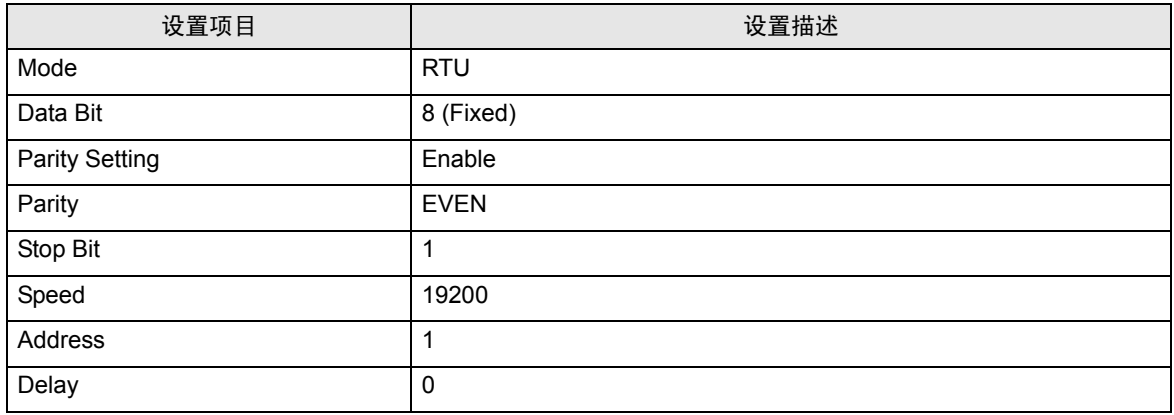

- 3.12 设置示例 12
	- GP-Pro EX 设置
	- 通讯设置

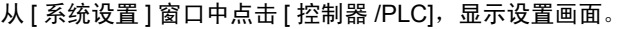

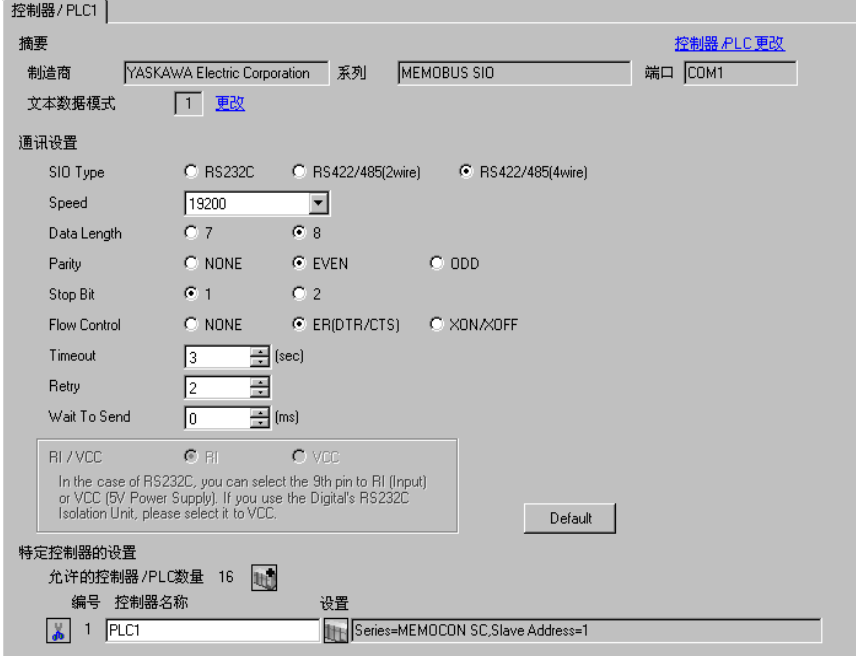

控制器设置

如需显示设置画面,可从 [ 控制器 /PLC] 的 [ 特定控制器的设置 ] 中点击您想设置的外接控制器的 | 日 ([ 设置 ]) 图标。

如需连接多台外接控制器,请从 [ 控制器 /PLC] 的 [ 特定控制器的设置 ] 点击  $\| \cdot \|$  ,从而添加另一台外 接控制器。

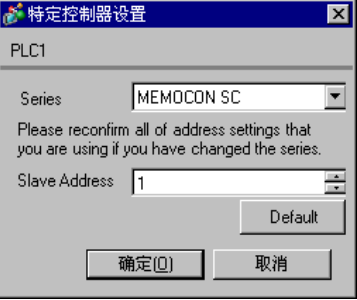

# ■ 外接控制器设置

使用控制计算机完成外接控制器的通讯设置。 更多详情,请参阅外接控制器的手册。

步骤

(1) 在控制计算机中执行以下通讯设置。

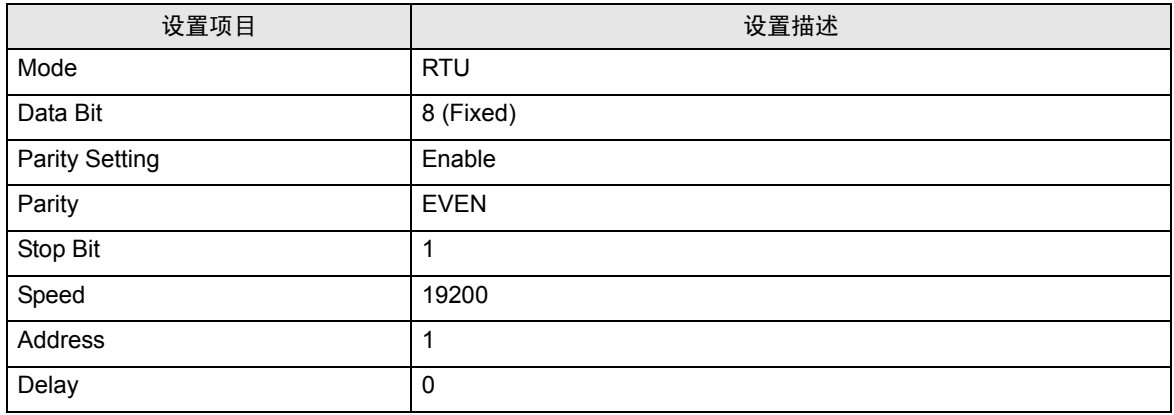

- 3.13 设置示例 13
	- GP-Pro EX 设置
	- 通讯设置

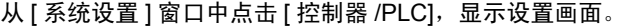

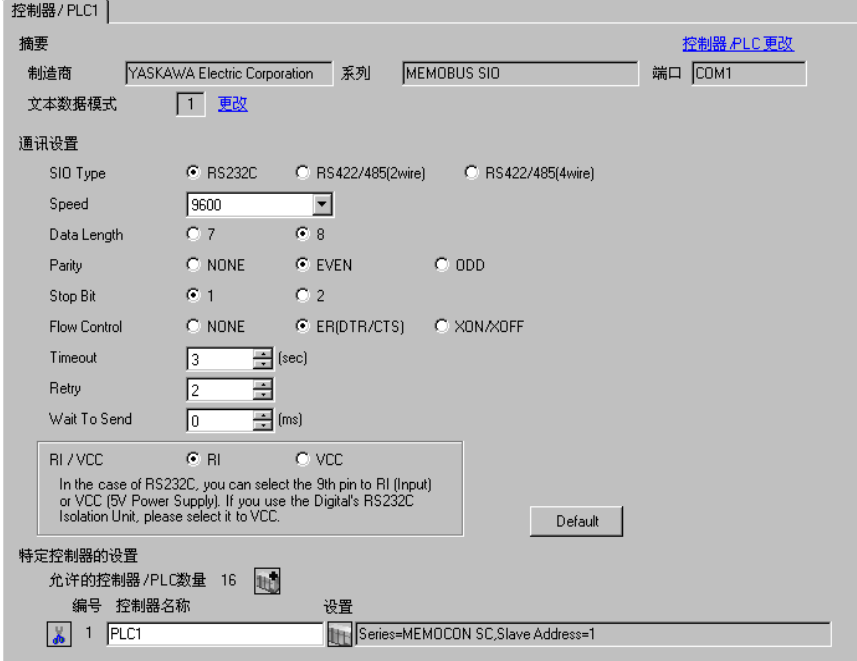

◆ 控制器设置

如需显示设置画面,可从 [ 控制器 /PLC] 的 [ 特定控制器的设置 ] 中点击您想设置的外接控制器的 ([ 设置 ]) 图标。

如需连接多台外接控制器,请从 [ 控制器 /PLC] 的 [ 特定控制器的设置 ] 点击 ,从而添加另一台外 接控制器。

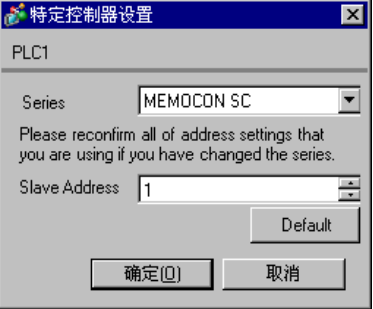

■ 外接控制器设置

外接控制器无需设置。

注意,需要使用外接控制器的 DIP 开关 3 来设置地址。

- 3.14 设置示例 14
	- GP-Pro EX 设置
	- 通讯设置

从 [ 系统设置 ] 窗口中点击 [ 控制器 /PLC], 显示设置画面。

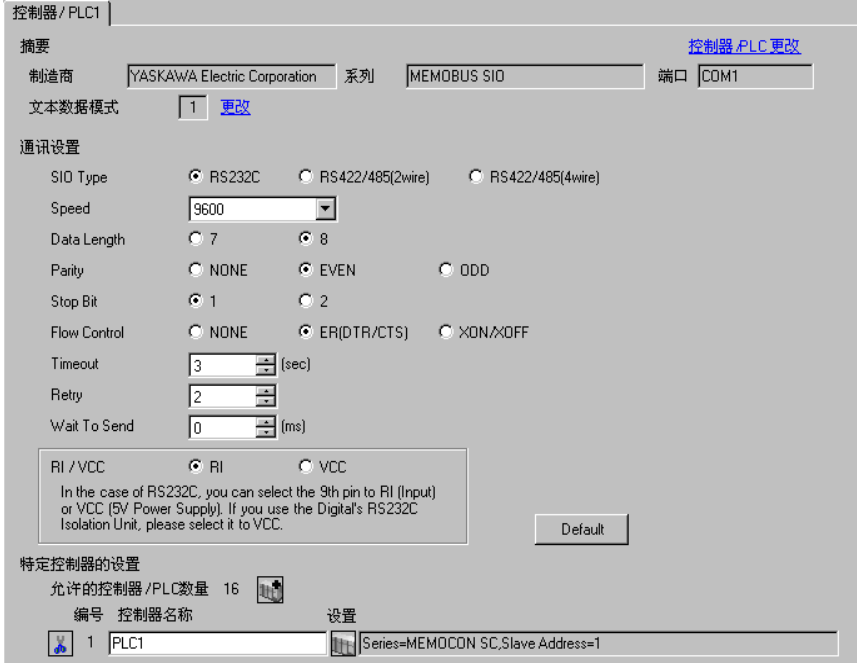

控制器设置

如需显示设置画面,可从 [ 控制器 /PLC] 的 [ 特定控制器的设置 ] 中点击您想设置的外接控制器的 ([ 设置 ]) 图标。

如需连接多台外接控制器,请从 [ 控制器 /PLC] 的 [ 特定控制器的设置 ] 点击 【 \_\_\_\_, 从而添加另一台外 接控制器。

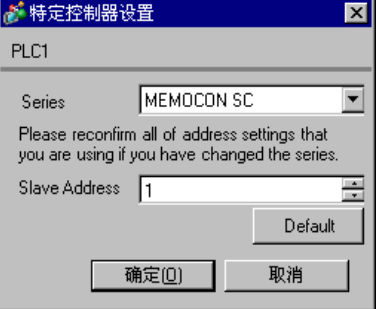

# ■ 外接控制器设置

使用编程器完成外接控制器的通讯设置。 更多详情,请参阅外接控制器的手册。

步骤

(1) 在编程器中执行以下通讯设置。

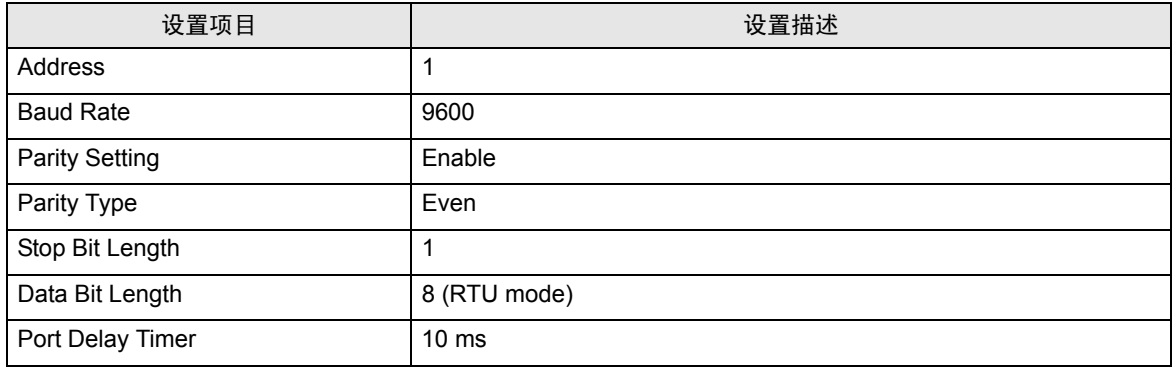

# 4 设置项目

使用 GP-Pro EX 或在离线模式下进行人机界面的通讯设置。 各参数的设置必须与外接控制器的匹配。 ) "3 [通讯设置示例"](#page-8-0) ( <sup>第</sup> <sup>9</sup> <sup>页</sup> )

## 4.1 GP-Pro EX 中的设置项目

## ■ 通讯设置

如需显示设置画面,请在工作区的 [ 系统设置 ] 窗口中选择 [ 控制器 /PLC]。

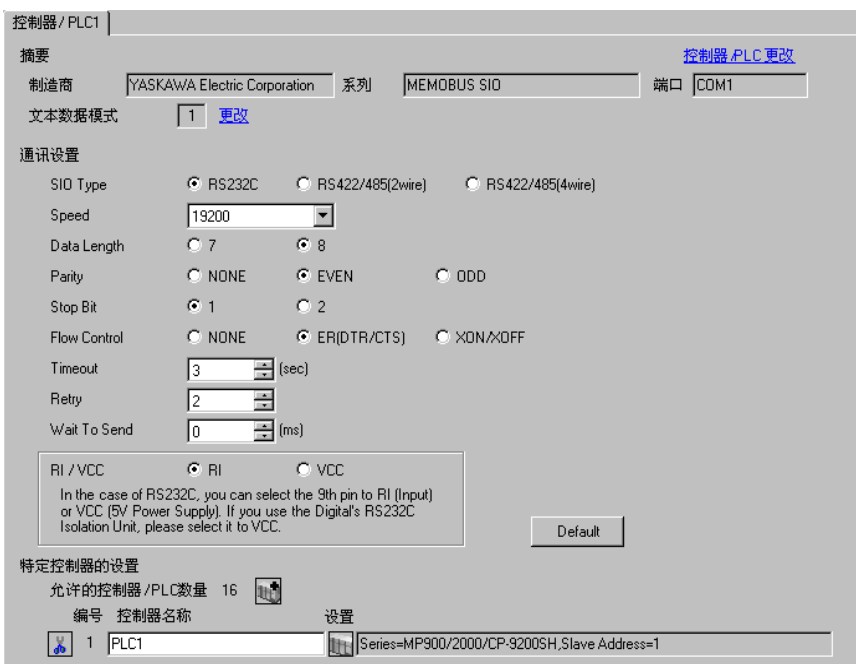

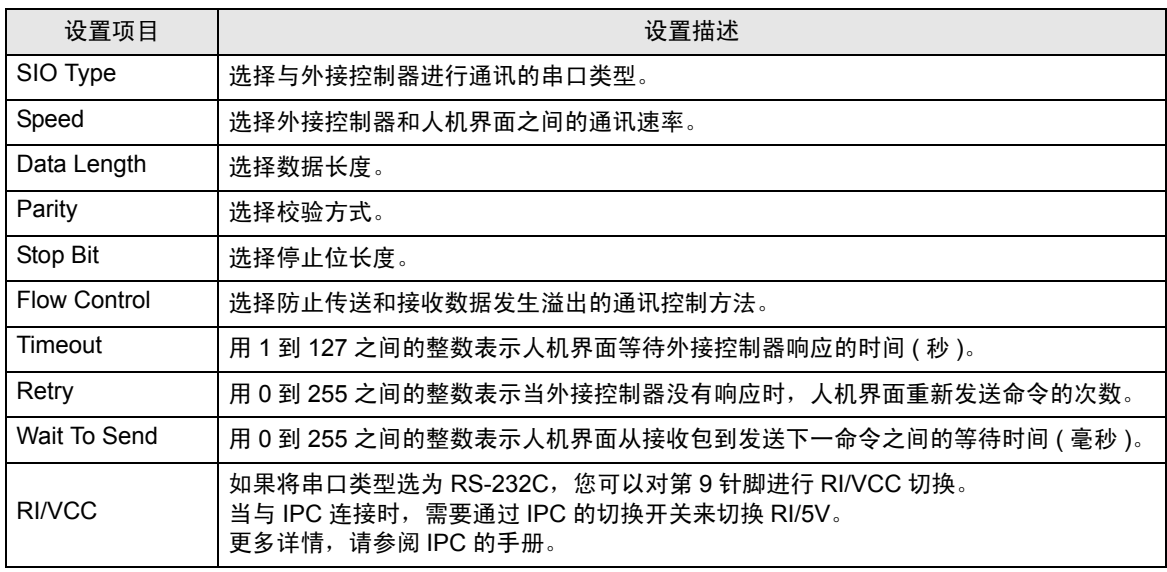

◆ 控制器设置

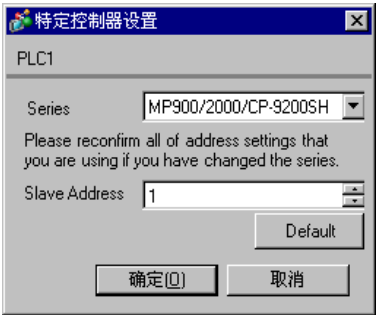

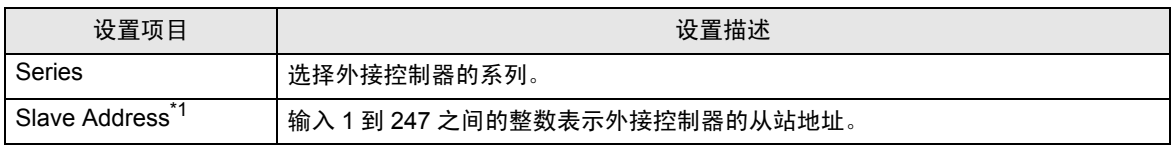

\*1 使用 RS422-485(2 线 ) 或 RS422/485(4 线 ) 时, 请勿设置重复编号。

4.2 离线模式下的设置项目

**下** 释 |• 有关如何进入离线模式以及操作方面的更多信息,请参阅"维护 / 故障排除手册"。  $\widehat{\mathcal{F}}$ 维护 / 故障排除手册 "M.1 离线模式"

#### 通讯设置

如需显示设置画面,请在离线模式下触摸 [Peripheral Settings] 中的 [Device/PLC Settings]。在显示的 列表中触摸您想设置的外接控制器。

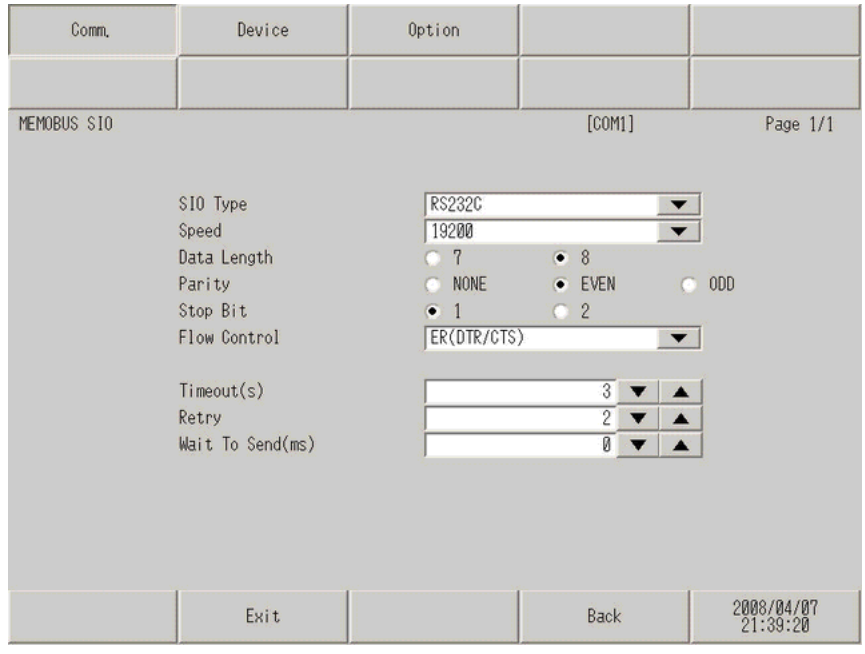

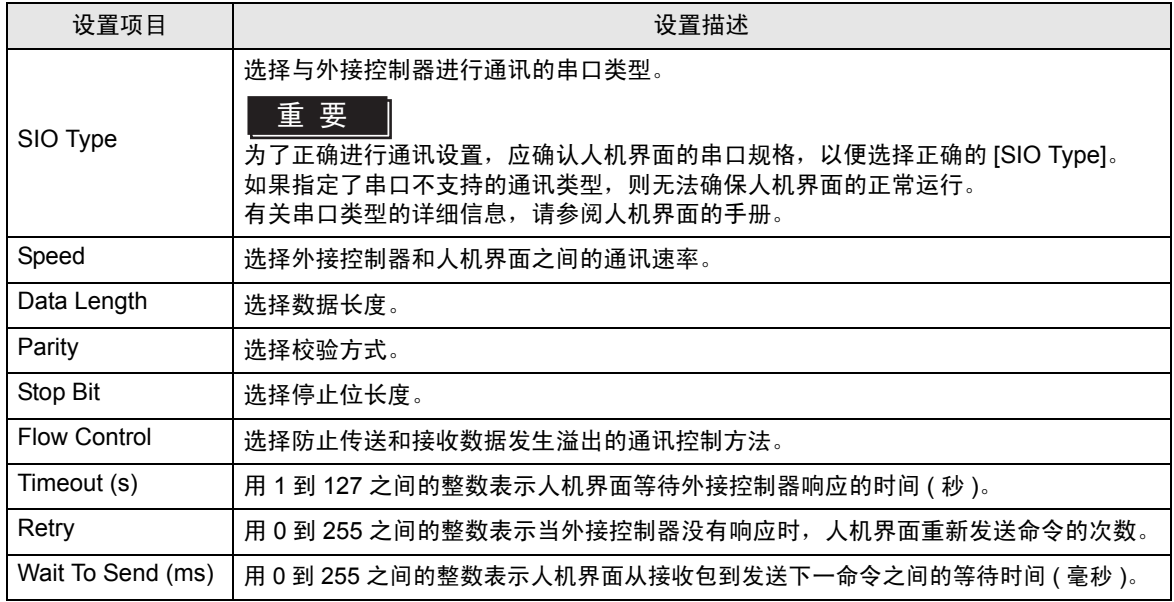

### 控制器设置

如需显示设置画面,请触摸 [Peripheral Settings] 中的 [Device/PLC Settings]。在显示的列表中触摸您 想设置的外接控制器,然后触摸 [Device]。

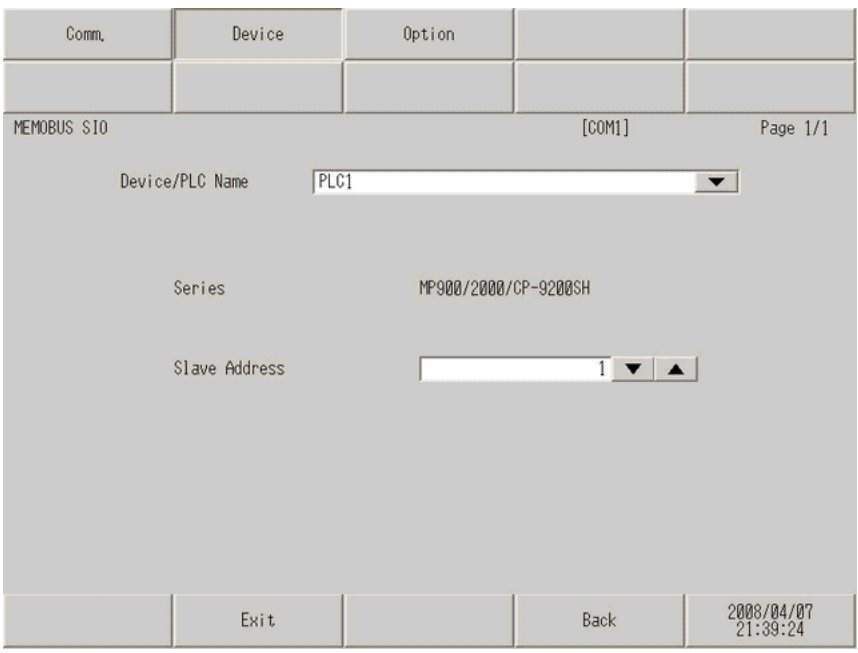

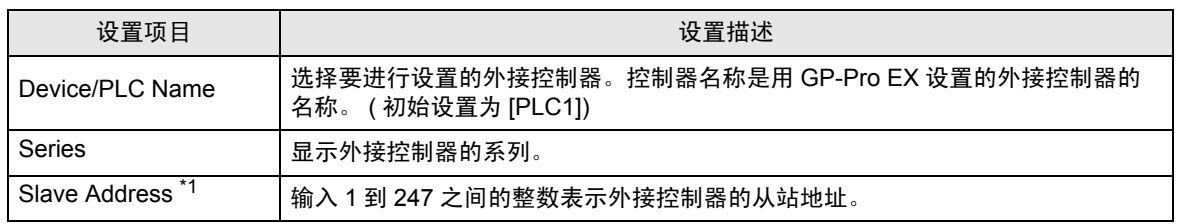

\*1 使用 RS-422/485(2 线 ) 或 RS-422/485(4 线 ) 时, 请勿设置重复编号。

## 选项设置

如需显示设置画面,请触摸 [Peripheral Settings] 中的 [Device/PLC Settings]。在显示的列表中触摸您 想设置的外接控制器,然后触摸 [Option]。

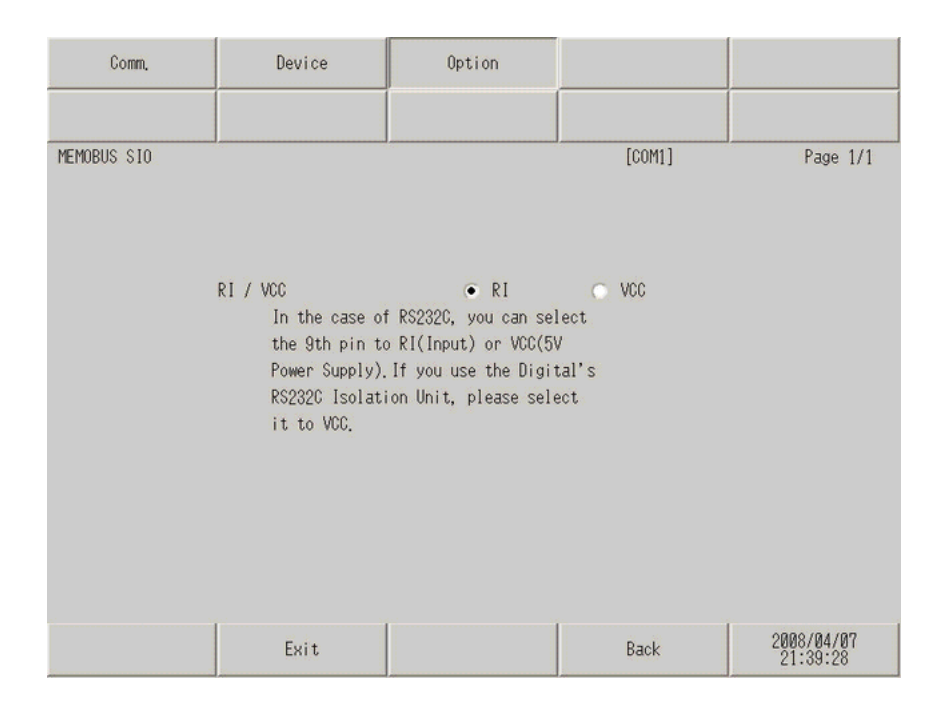

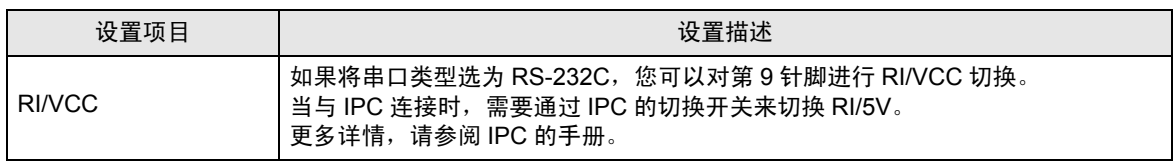

以下所示的电缆接线图可能与 YASKAWA Electric Corporation 推荐的有所不同。但使用本手册中的电缆 接线图不会产生任何运行问题。

- 外接控制器机体的 FG 针脚必须为 D 级接地。更多详情, 请参阅外接控制器的手册。
- 在人机界面内部, SG 和 FG 是相连的。将外接控制器连接到 SG 端时,请注意不要在系统设计中形 成短路。
- 当通讯因干扰而不稳定时,请连接隔离模块。

电缆接线图 1

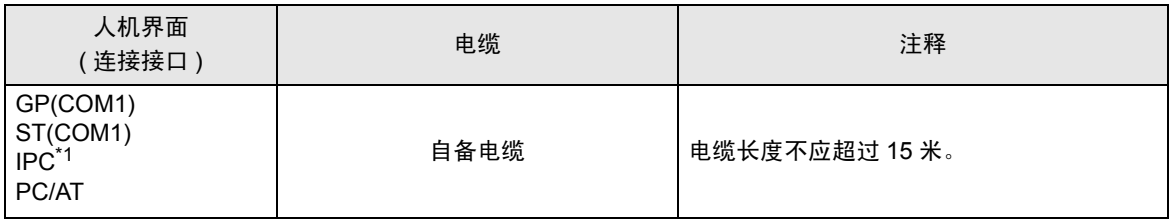

\*1 只能使用支持 RS-232C 通讯方式的串口。

 $\mathscr{F}$ ■ IPC [的串口](#page-5-0) (第6页)

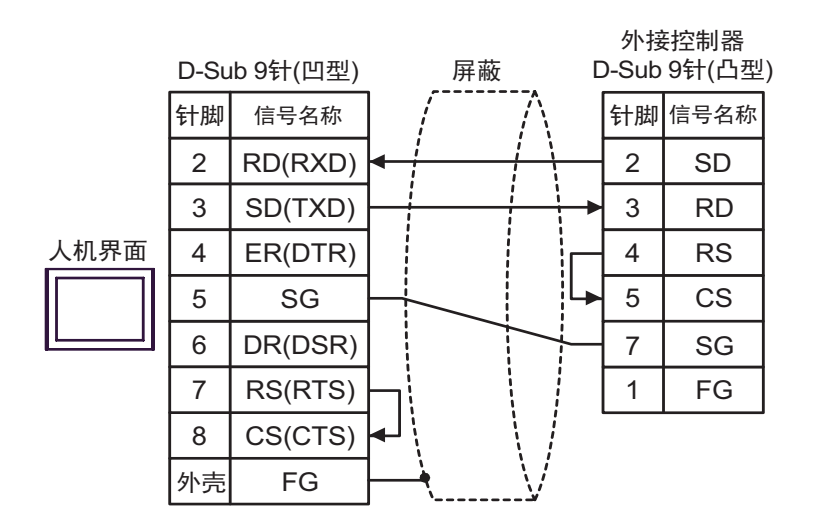

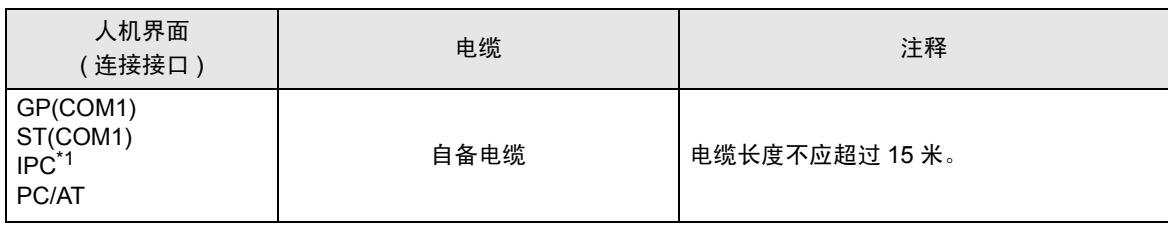

\*1 只能使用支持 RS-232C 通讯方式的串口。

 $\mathbb{F}$  IPC [的串口](#page-5-0) (第6页)

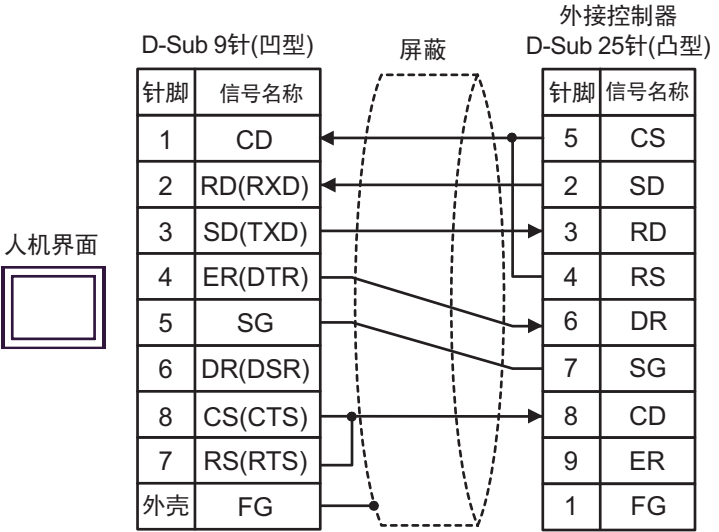

GP-Pro EX 控制器 /PLC 连接手册 50

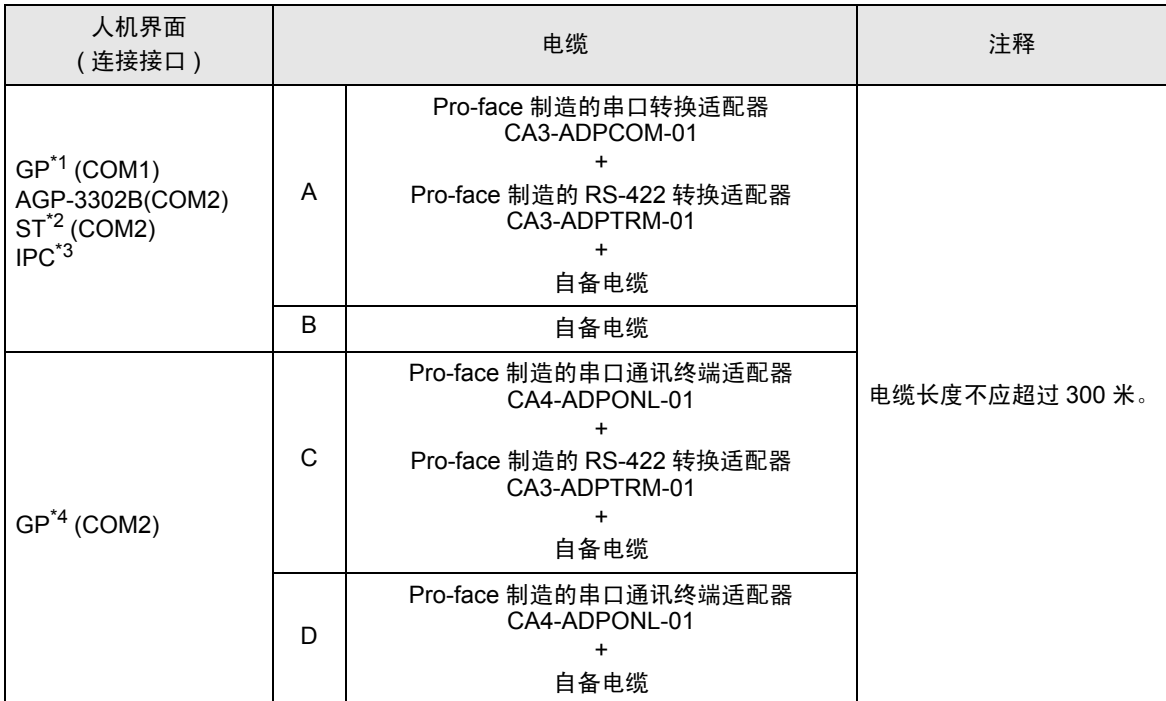

\*1 除 AGP-3302B 以外的所有 GP 机型。

\*2 除 AST-3211A 和 AST-3302B 以外的所有 ST 机型。

\*3 只能使用支持 RS-422/485(4 线 ) 通讯方式的串口。  $\mathscr{F}$  IPC [的串口](#page-5-0) ( 第 6 页 )

\*4 除 GP-3200 系列和 AGP-3302B 以外的所有 GP 机型。

A) 当使用 Pro-face 制造的串口转换适配器 (CA3-ADPCOM-01)、RS-422 转换适配器 (CA3-ADPTRM-01) 和 自备电缆时

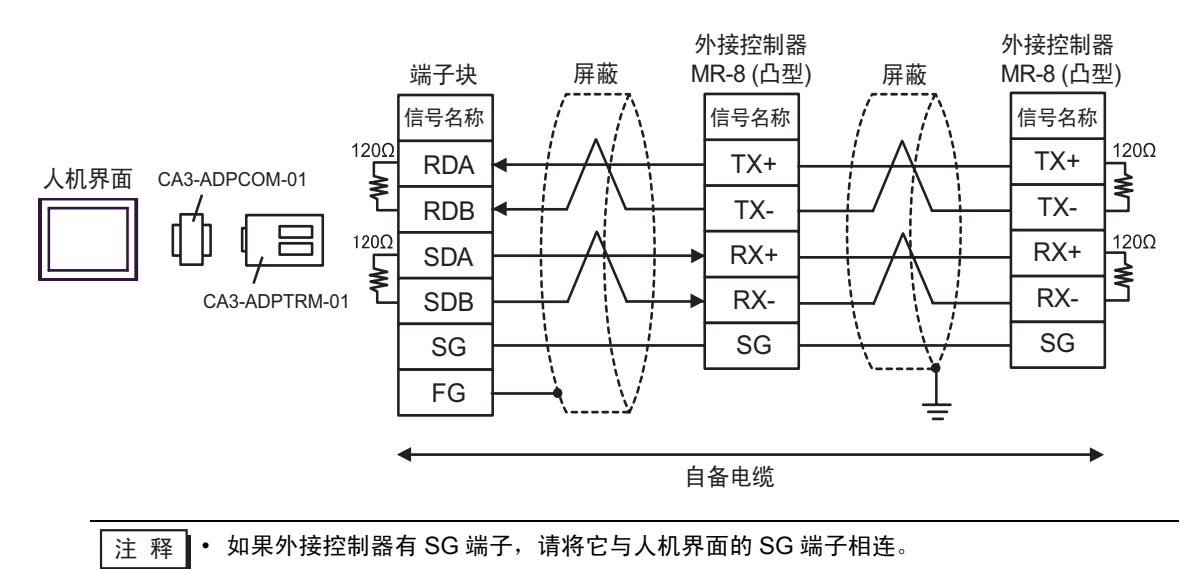

#### B) 当使用自备电缆时

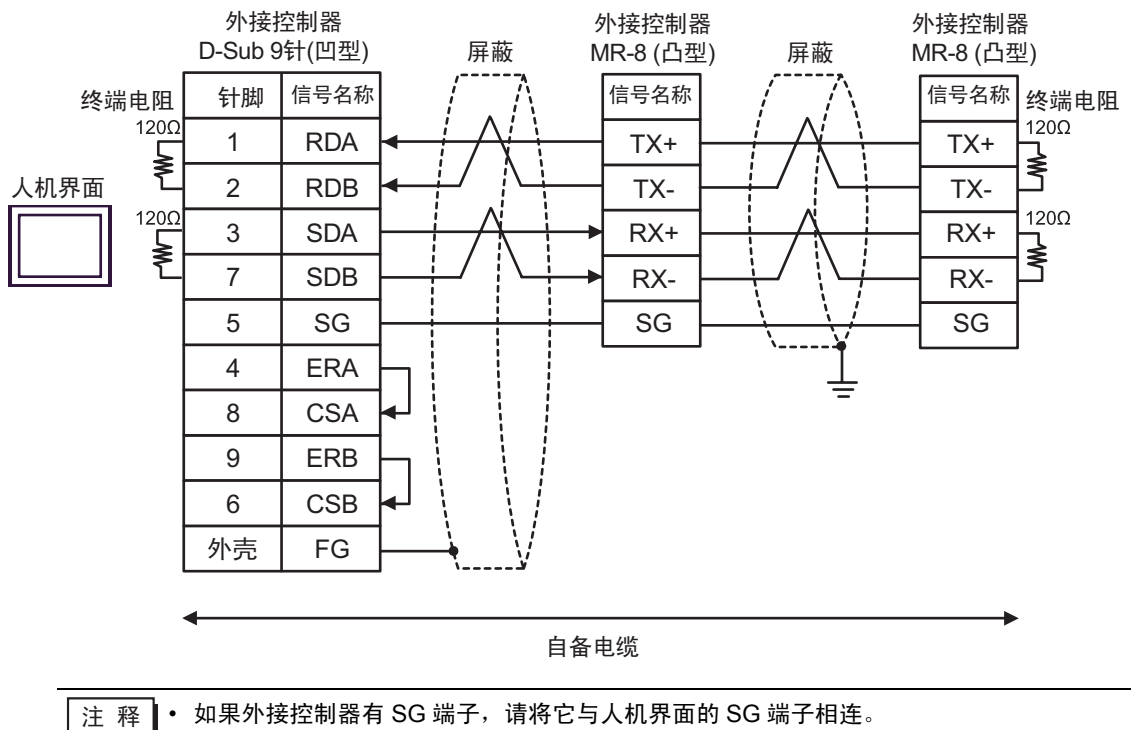

C) 当使用 Pro-face 制造的串口通讯终端适配器 (CA4-ADPONL-01)、RS-422 转换适配器 (CA3-ADPTRM-01) 和自备电缆时

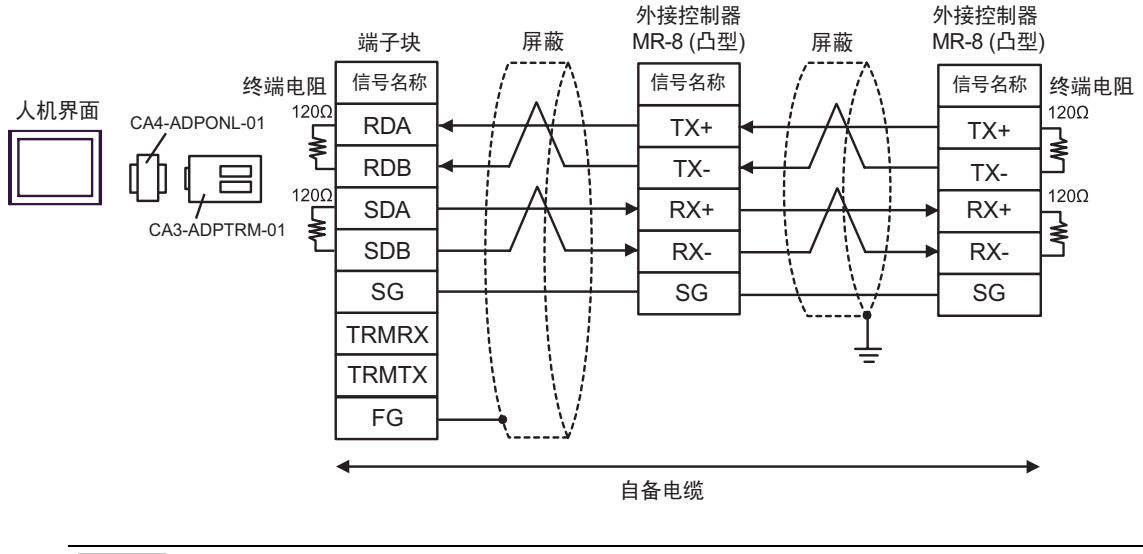

注 释 ┃ • 如果外接控制器有 SG 端子, 请将它与人机界面的 SG 端子相连。

D) 当使用 Pro-face 制造的串口通讯终端适配器 (CA4-ADPONL-01) 和自备电缆时

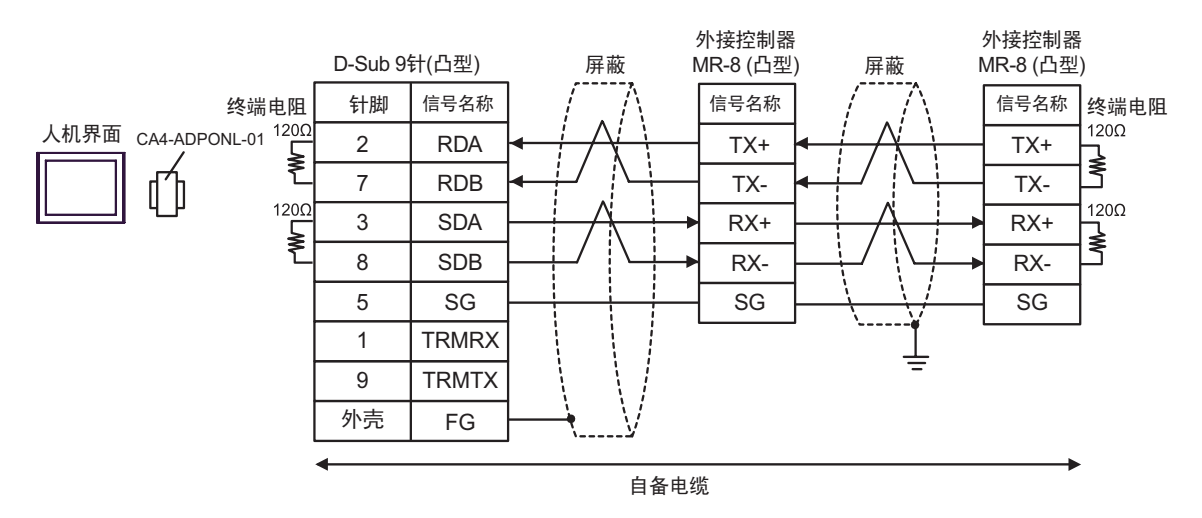

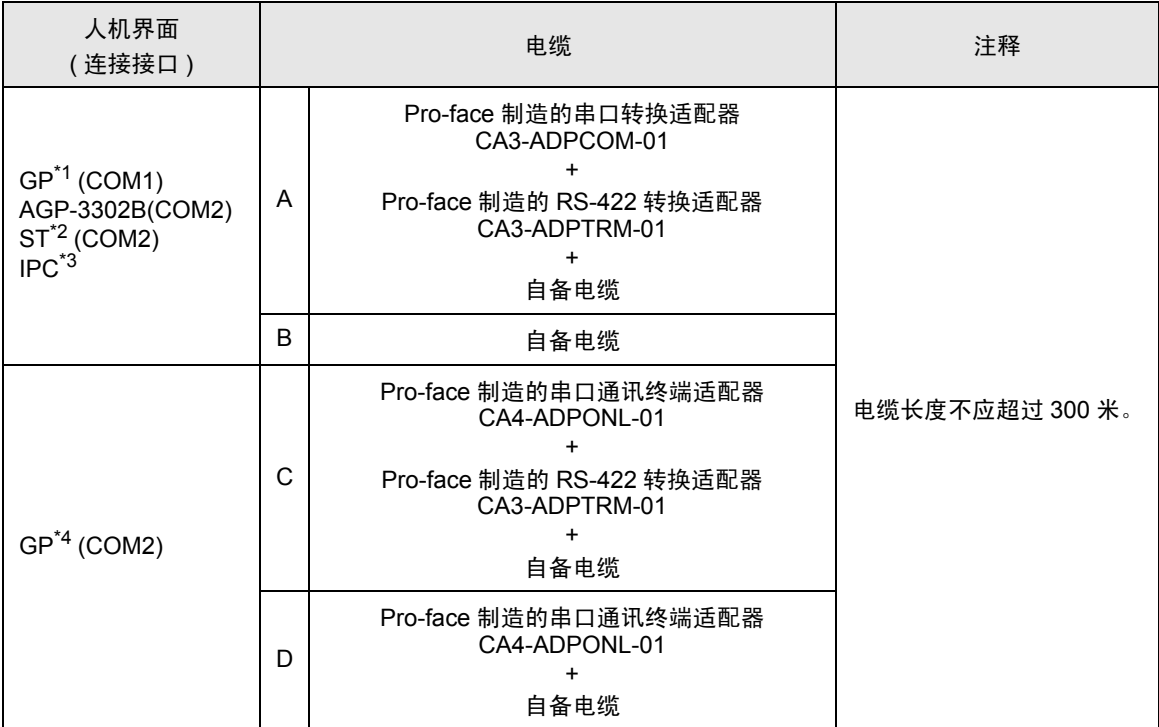

\*1 除 AGP-3302B 以外的所有 GP 机型。

\*2 除 AST-3211A 和 AST-3302B 以外的所有 ST 机型。

\*3 只能使用支持 RS-422/485(4 线 ) 通讯方式的串口。

 $\mathbb{F}$  IPC [的串口](#page-5-0) (第6页)

\*4 除 GP-3200 系列和 AGP-3302B 以外的所有 GP 机型。

A) 当使用 Pro-face 制造的串口转换适配器 (CA3-ADPCOM-01)、RS-422 转换适配器 (CA3-ADPTRM-01) 和 自备电缆时

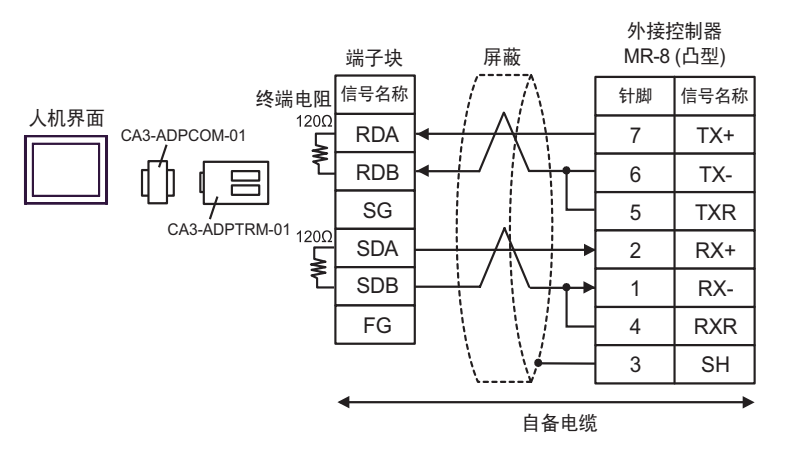

#### B) 当使用自备电缆时

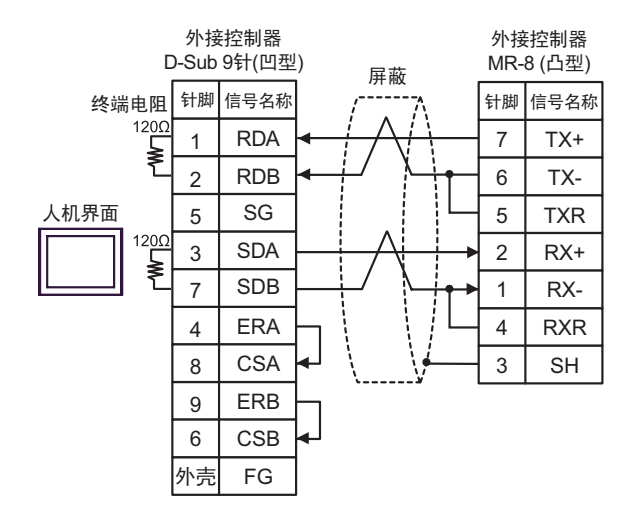

C) 当使用 Pro-face 制造的串口通讯终端适配器 (CA4-ADPONL-01)、RS-422 转换适配器 (CA3-ADPTRM-01) 和自备电缆时

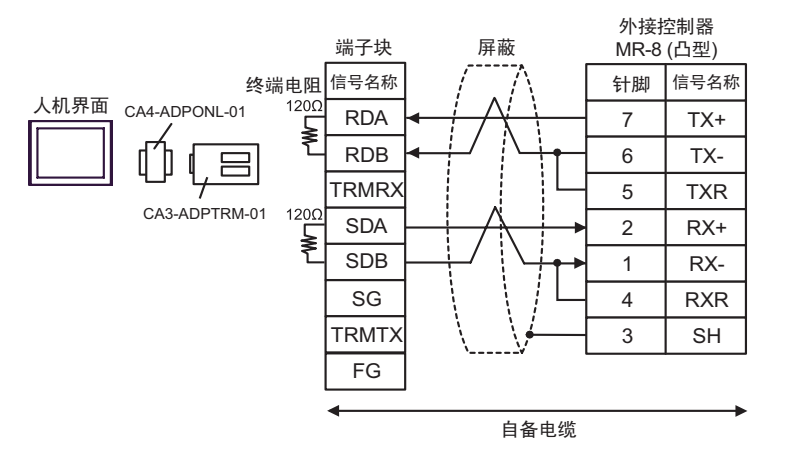

#### D) 当使用 Pro-face 制造的串口通讯终端适配器 (CA4-ADPONL-01) 和自备电缆时

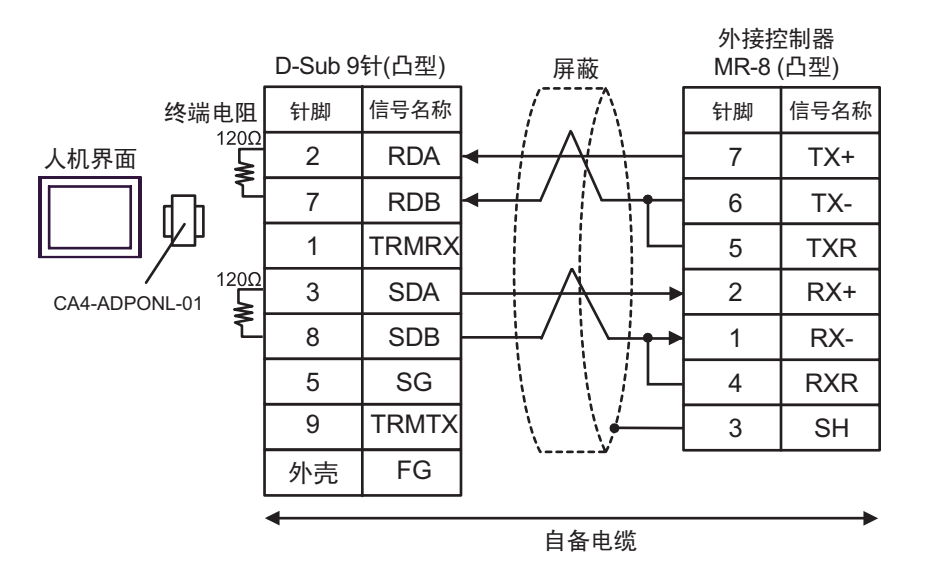

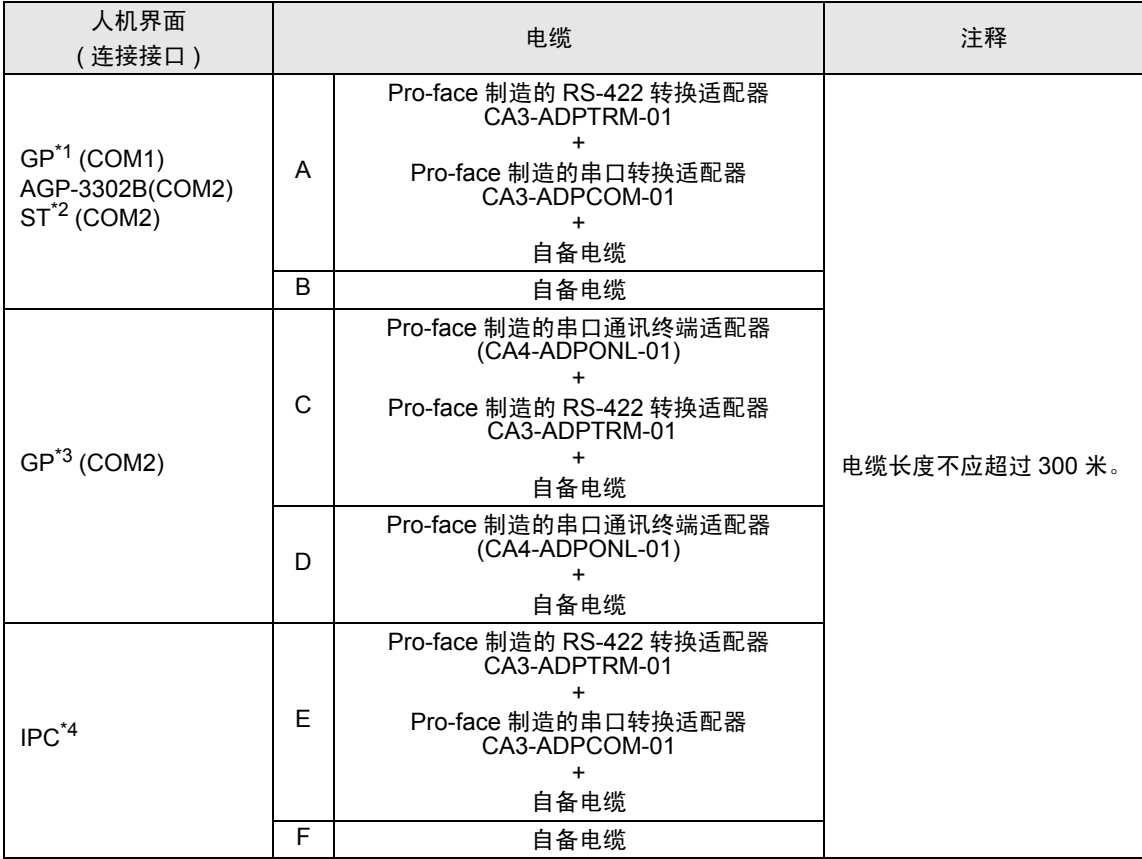

\*1 除 AGP-3302B 以外的所有 GP 机型。

\*2 除 AST-3211A 和 AST-3302B 以外的所有 ST 机型。

\*3 除 GP-3200 系列和 AGP-3302B 以外的所有 GP 机型。

\*4 只能使用支持 RS-422/485(2 线 ) 通讯方式的串口。

 $\mathscr{F}$  IPC [的串口](#page-5-0) (第6页)

A) 当使用 Pro-face 制造的串口转换适配器 (CA3-ADPCOM-01)、RS-422 转换适配器 (CA3-ADPTRM-01) 和 自备电缆时

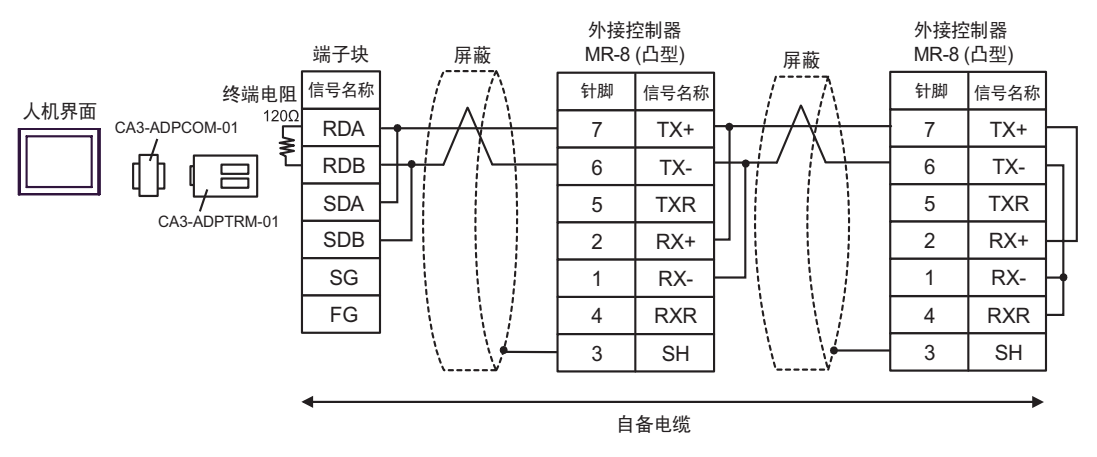

#### B) 当使用自备电缆时

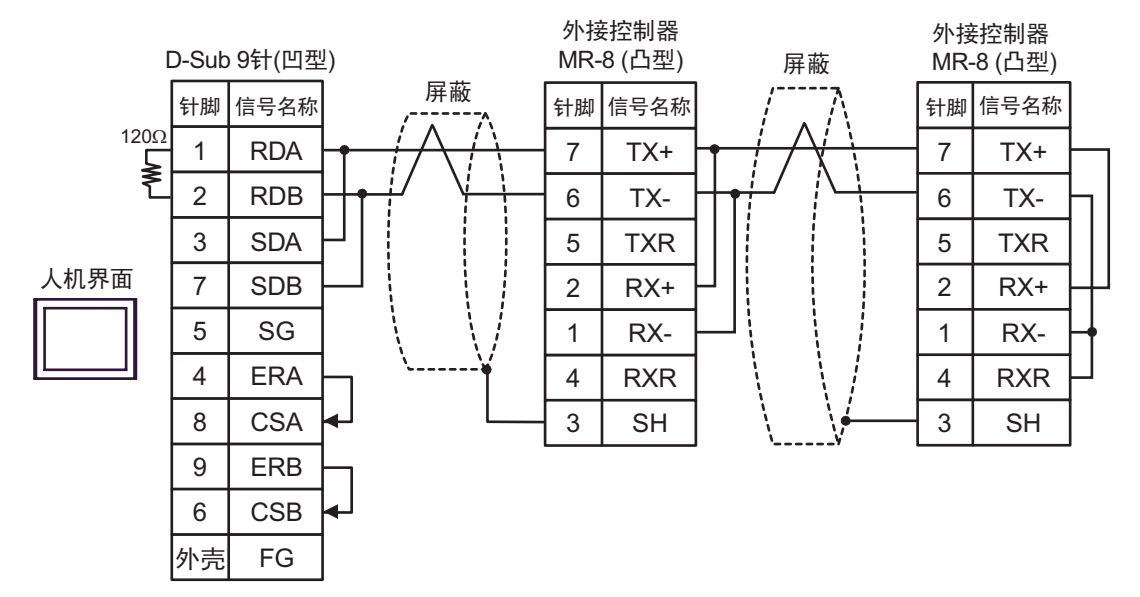

C) 当使用 Pro-face 制造的串口通讯终端适配器 (CA4-ADPONL-01)、RS-422 转换适配器 (CA3-ADPTRM-01) 和自备电缆时

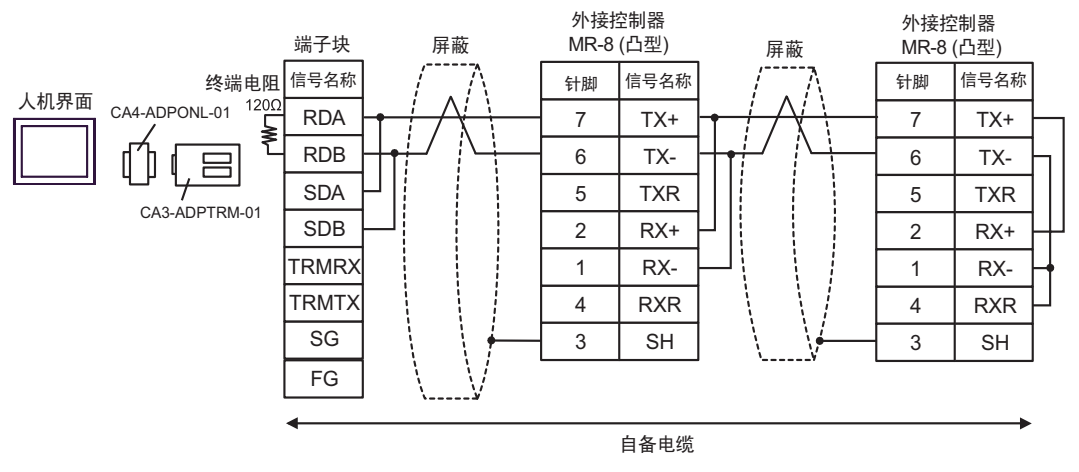

#### D) 当使用 Pro-face 制造的串口通讯终端适配器 (CA4-ADPONL-01) 和自备电缆时

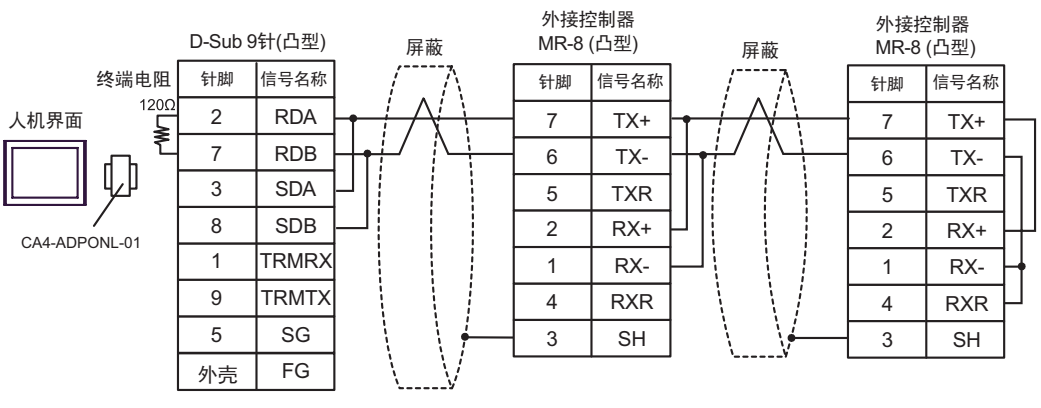

自备电缆

E) 当使用 Pro-face 制造的串口转换适配器 (CA3-ADPCOM-01)、RS-422 转换适配器 (CA3-ADPTRM-01) 和 自备电缆时

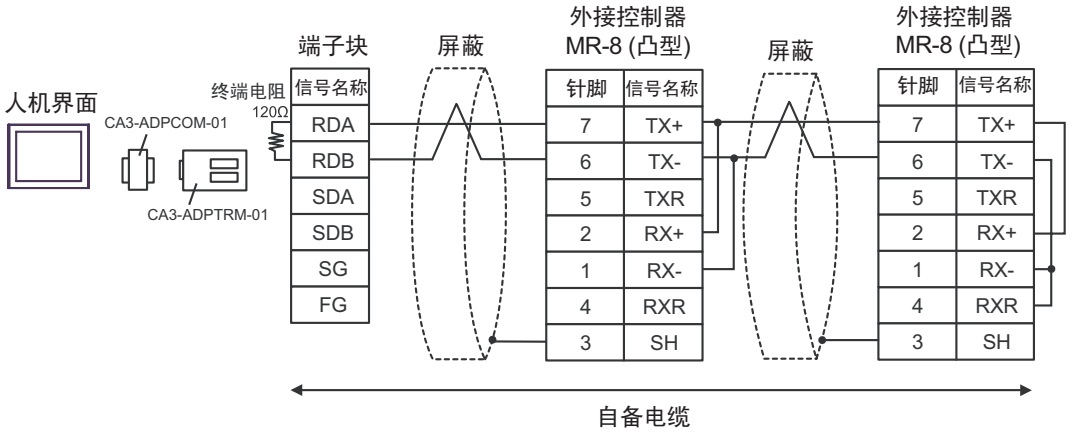

#### F) 当使用自备电缆时

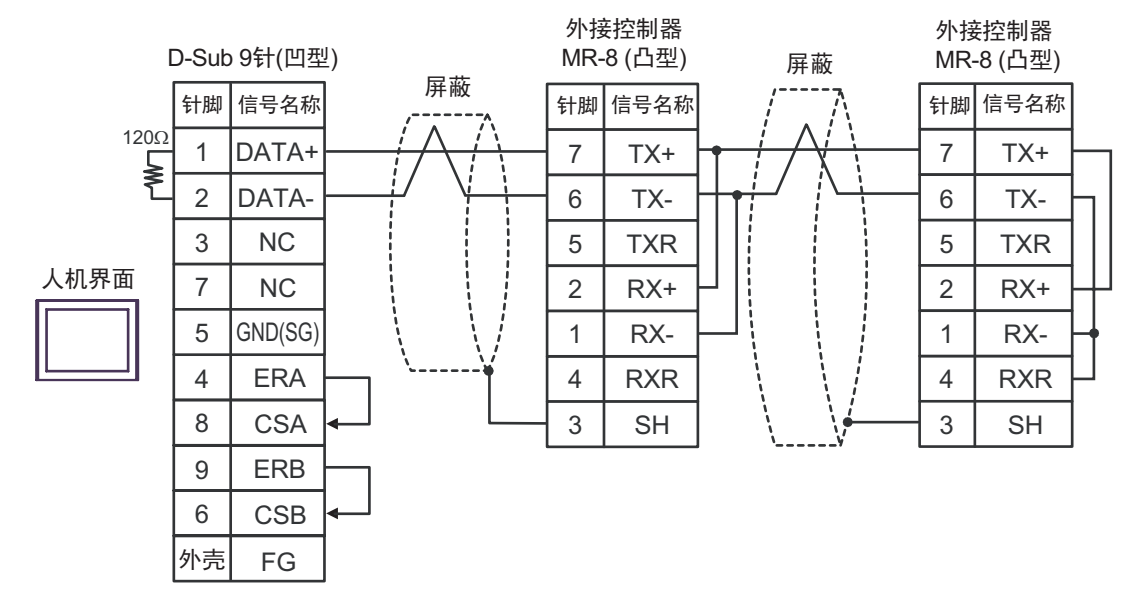

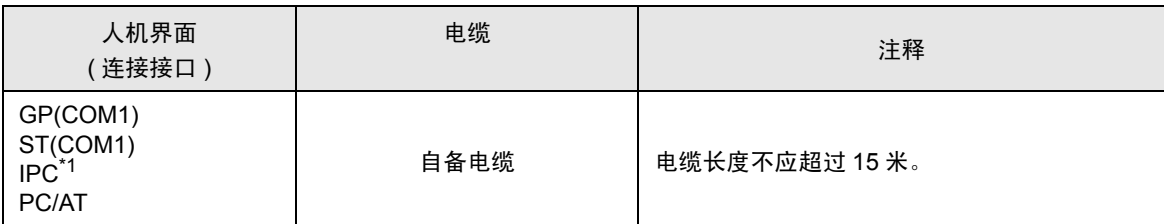

\*1 只能使用支持 RS-232C 通讯方式的串口。  $\mathscr{F}$ ■ IPC [的串口](#page-5-0) (第6页)

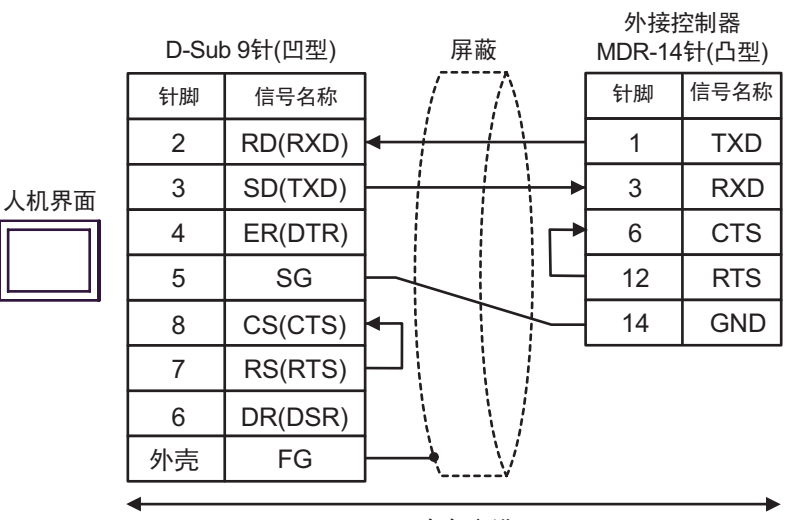

自备电缆

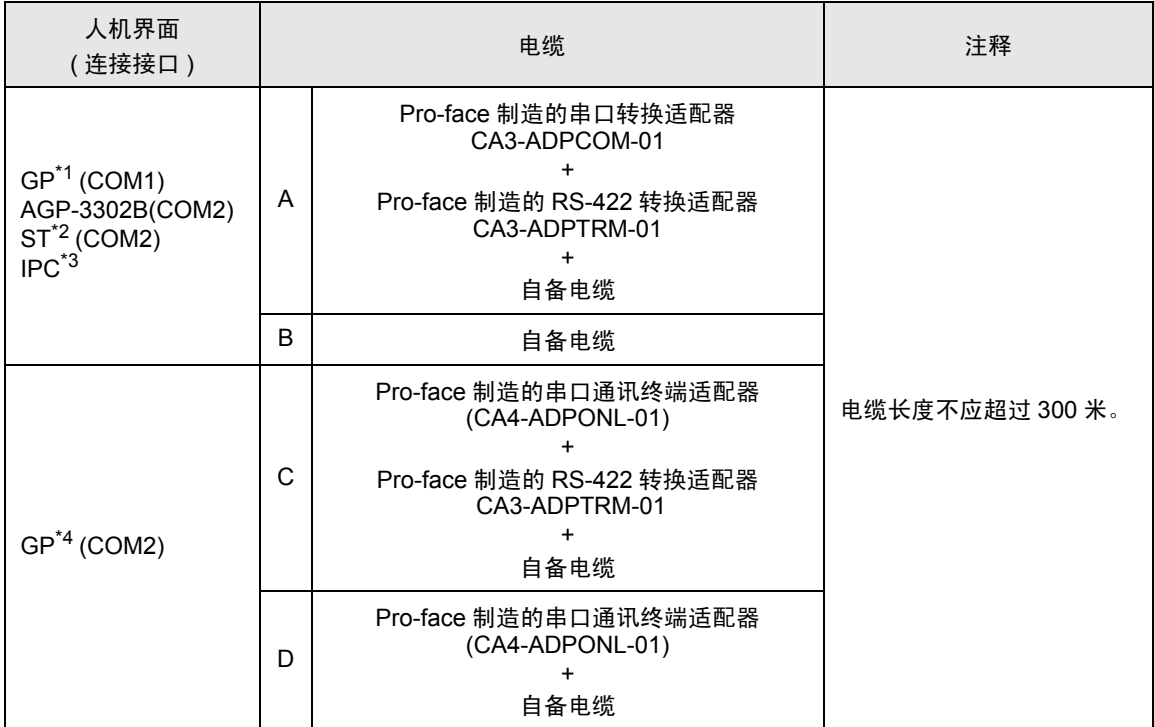

\*1 除 AGP-3302B 以外的所有 GP 机型。

\*2 除 AST-3211A 和 AST-3302B 以外的所有 ST 机型。

\*3 只能使用支持 RS-422/485(4 线 ) 通讯方式的串口。  $\mathscr{F}$ ■ IPC [的串口](#page-5-0) (第6页)

\*4 除 GP-3200 系列和 AGP-3302B 以外的所有 GP 机型。

A) 当使用 Pro-face 制造的串口转换适配器 (CA3-ADPCOM-01)、RS-422 转换适配器 (CA3-ADPTRM-01) 和 自备电缆时

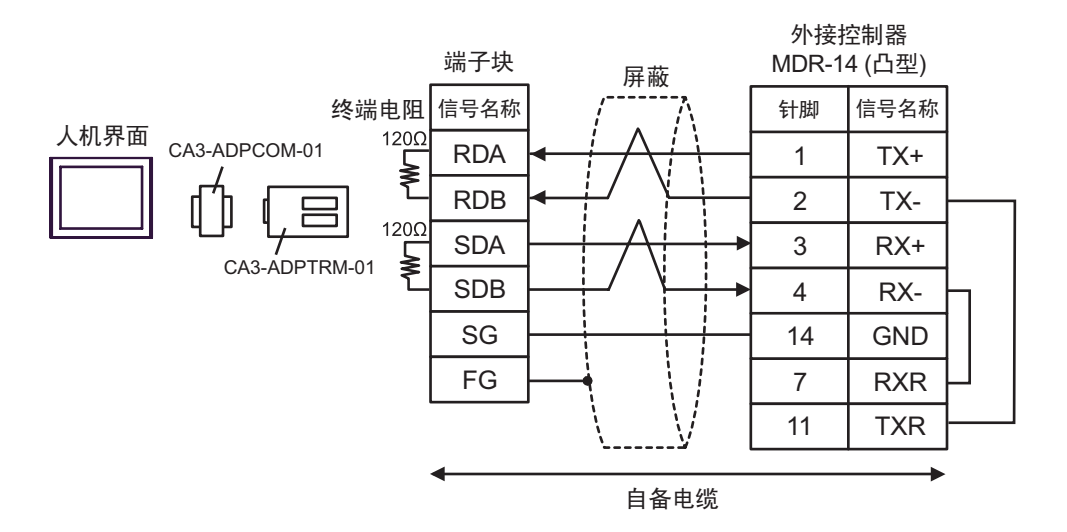

B) 当使用自备电缆时

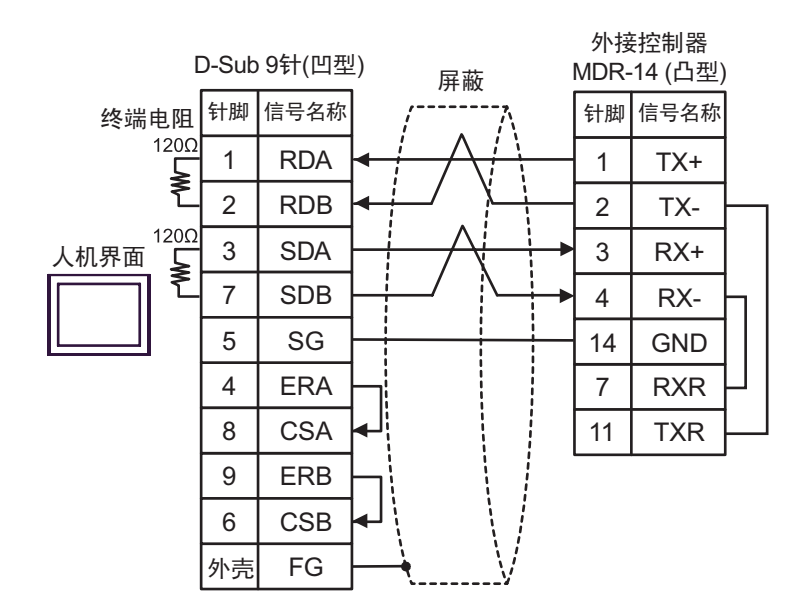

C) 当使用 Pro-face 制造的串口通讯终端适配器 (CA4-ADPONL-01)、RS-422 转换适配器 (CA3-ADPTRM-01) 和自备电缆时

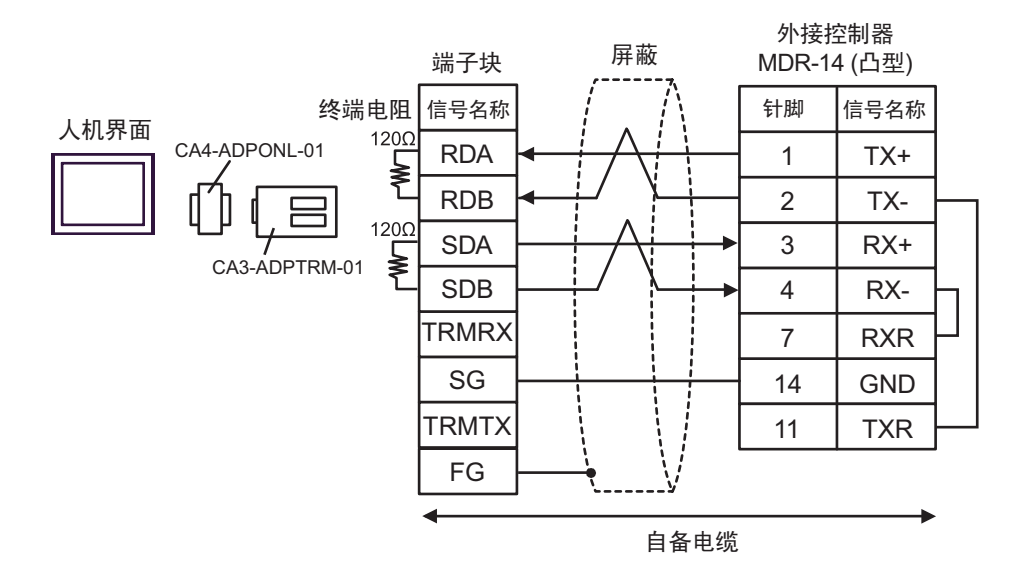

D) 当使用 Pro-face 制造的串口通讯终端适配器 (CA4-ADPONL-01) 和自备电缆时

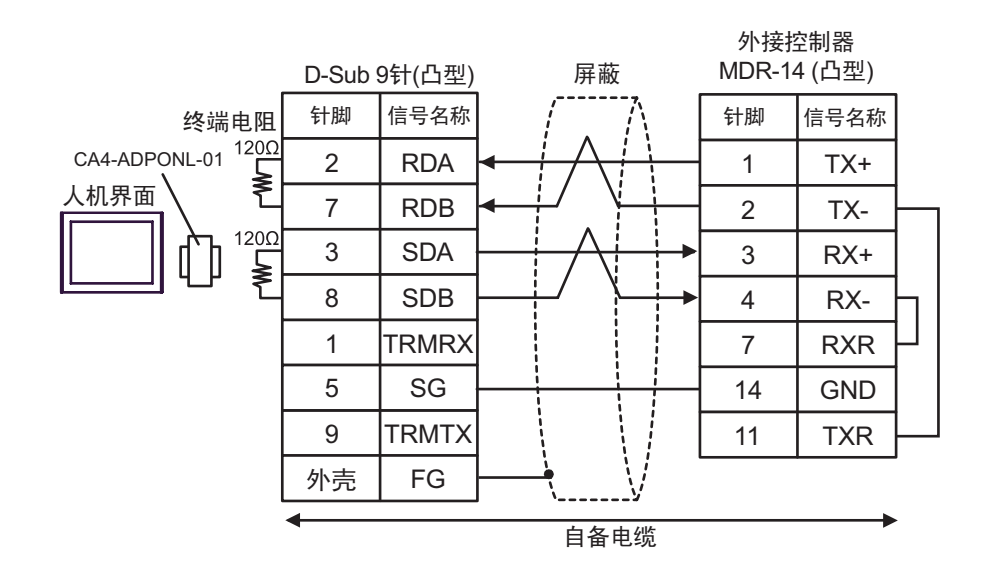

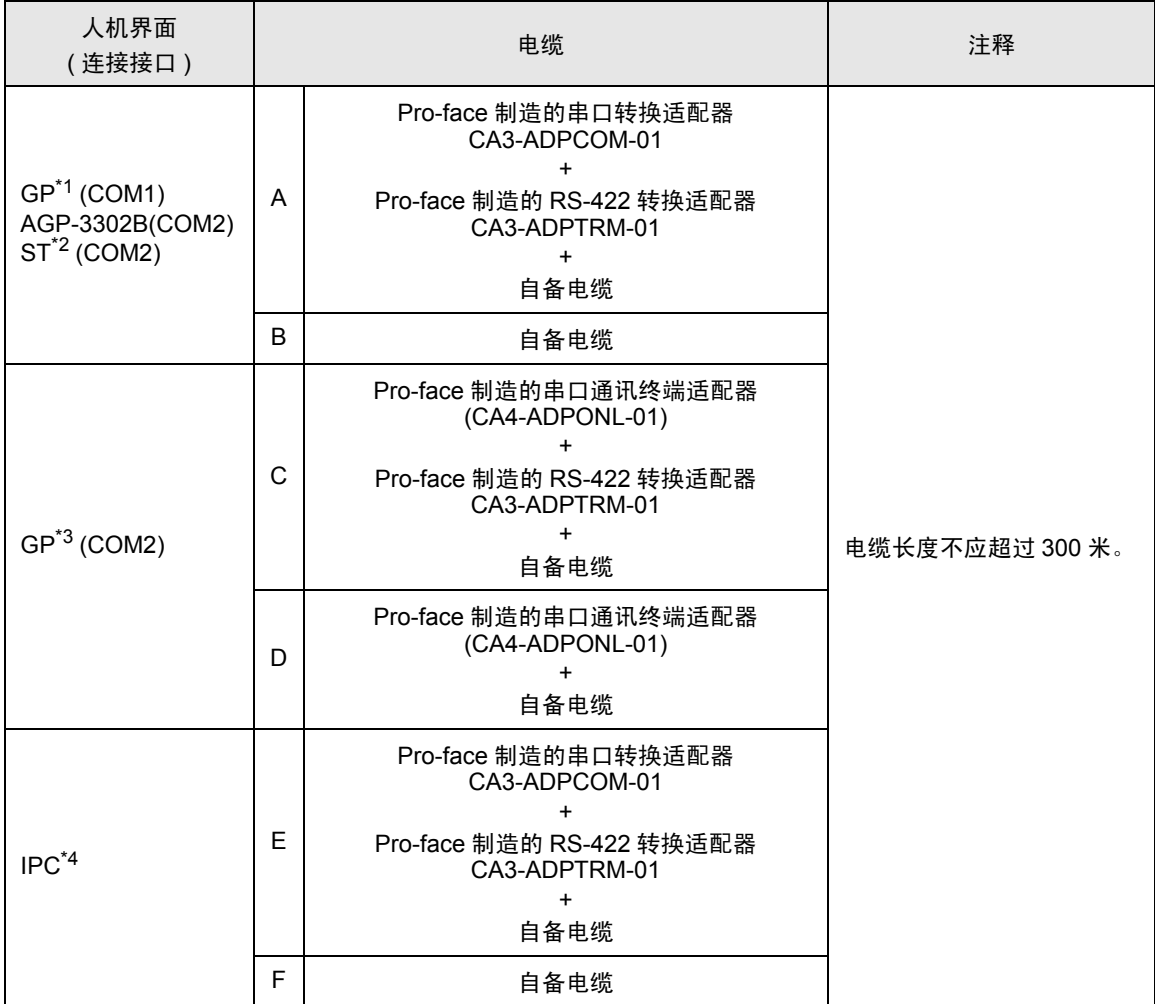

\*1 除 AGP-3302B 以外的所有 GP 机型。

\*2 除 AST-3211A 和 AST-3302B 以外的所有 ST 机型。

\*3 除 GP-3200 系列和 AGP-3302B 以外的所有 GP 机型。

\*4 只能使用支持 RS-422/485(2 线 ) 通讯方式的串口。

 $\mathbb{F}$ ■ IPC [的串口](#page-5-0) (第6页)

A) 当使用 Pro-face 制造的串口转换适配器 (CA3-ADPCOM-01)、RS-422 转换适配器 (CA3-ADPTRM-01) 和 自备电缆时

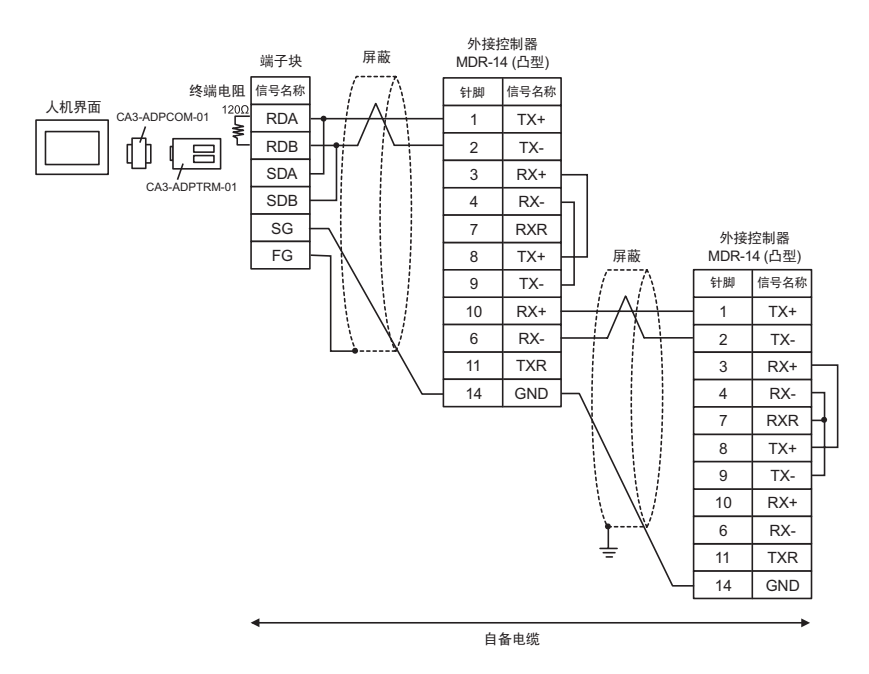

B) 当使用自备电缆时

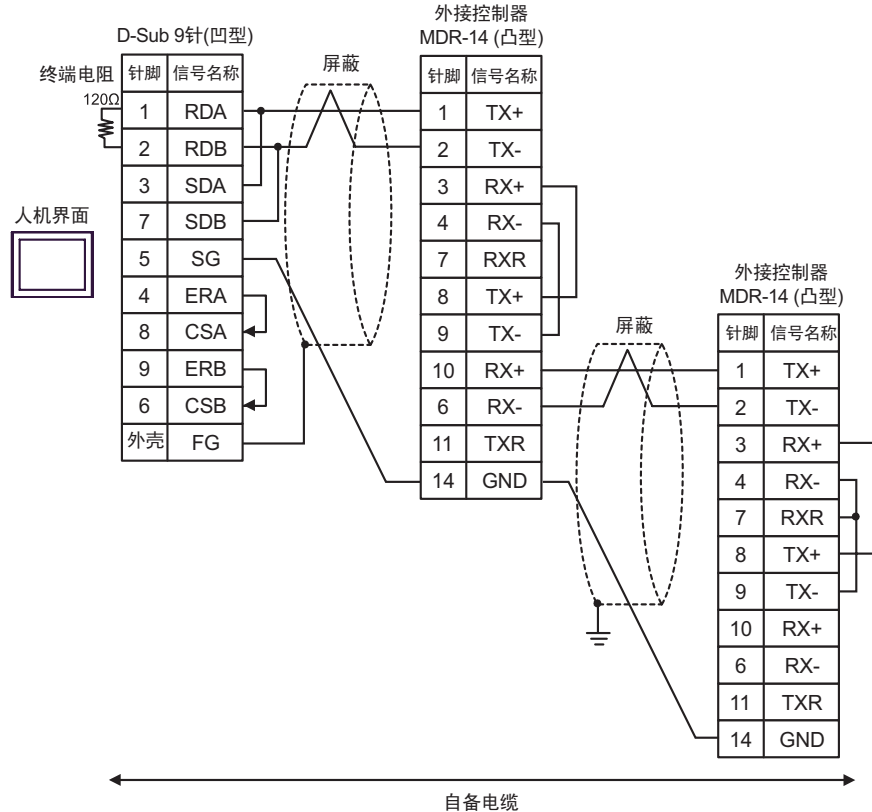

C) 当使用 Pro-face 制造的串口通讯终端适配器 (CA4-ADPONL-01)、RS-422 转换适配器 (CA3-ADPTRM-01) 和自备电缆时

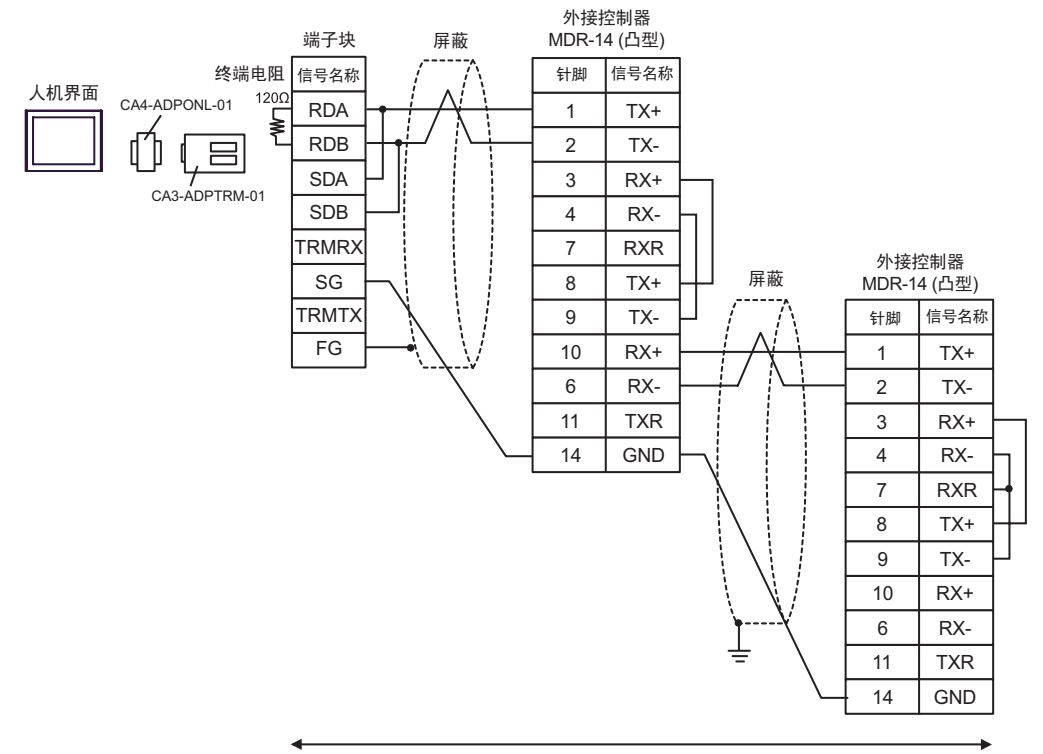

自备电缆

#### D) 当使用 Pro-face 制造的串口通讯终端适配器 (CA4-ADPONL-01) 和自备电缆时

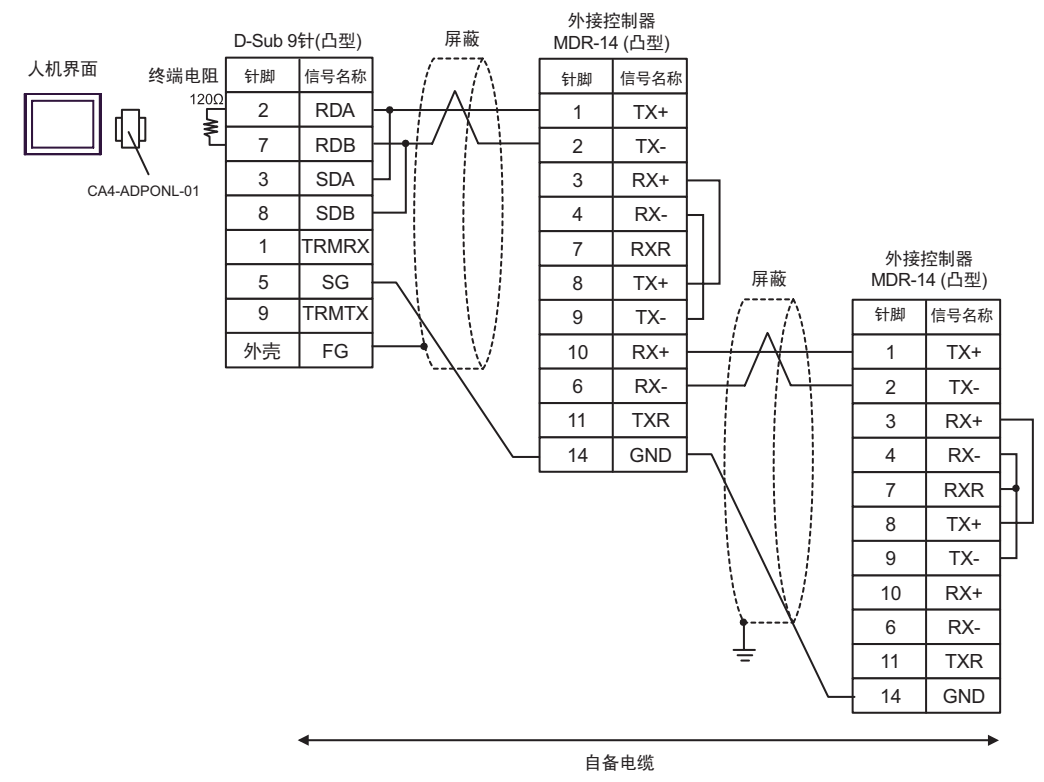

E) 当使用 Pro-face 制造的串口转换适配器 (CA3-ADPCOM-01)、RS-422 转换适配器 (CA3-ADPTRM-01) 和 自备电缆时

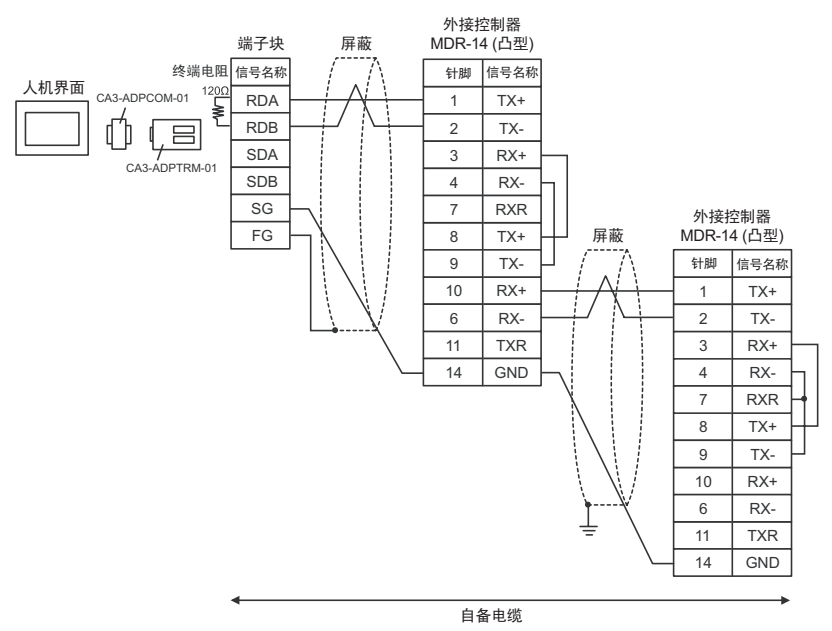

F) 当使用自备电缆时

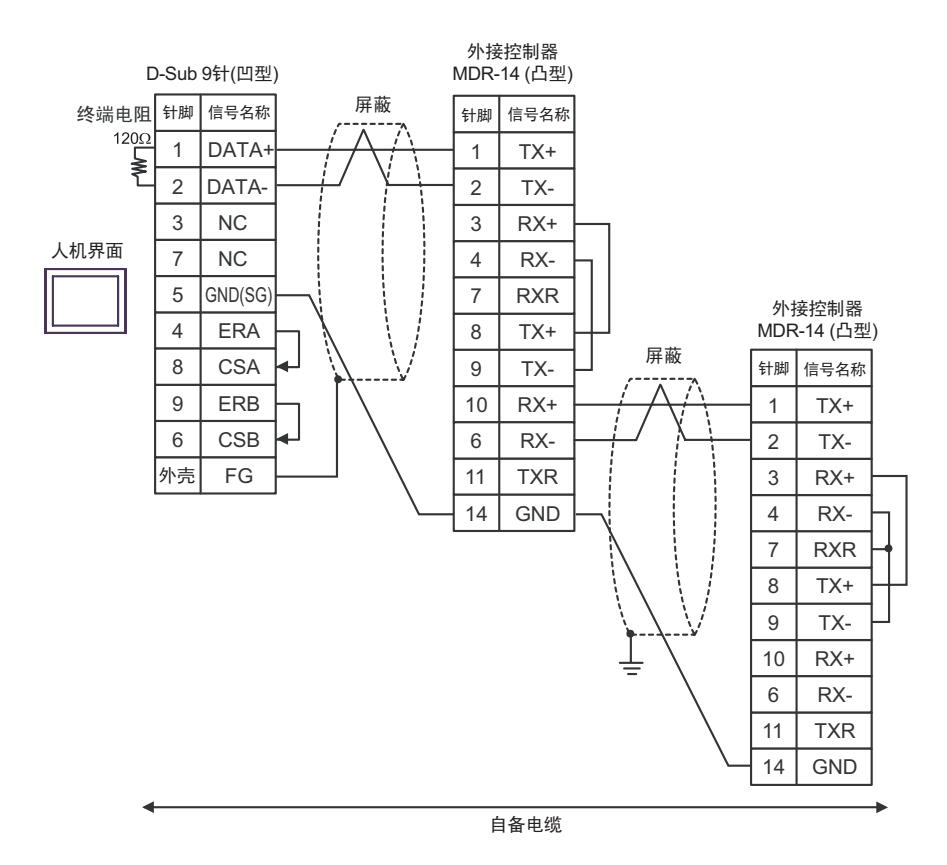

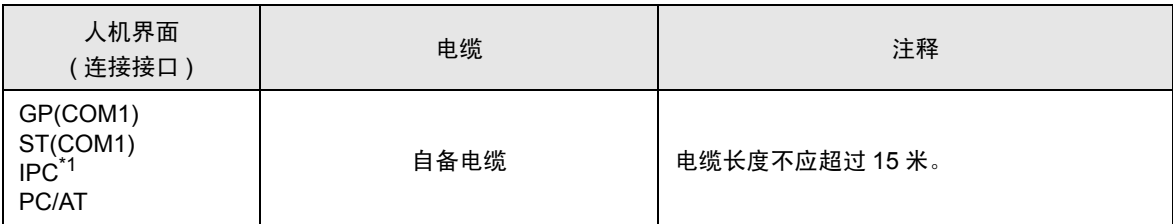

\*1 只能使用支持 RS-232C 通讯方式的串口。  $\mathbb{F}$  IPC [的串口](#page-5-0) (第6页)

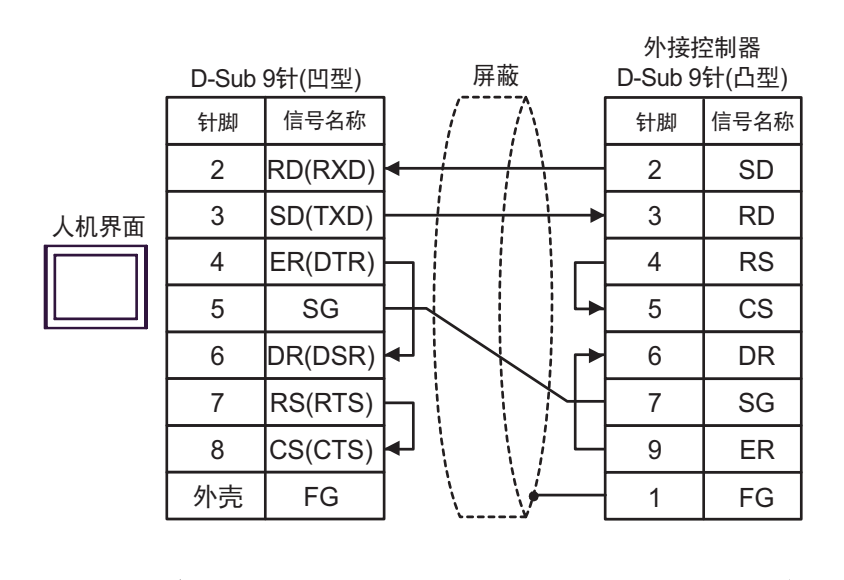

自备电缆

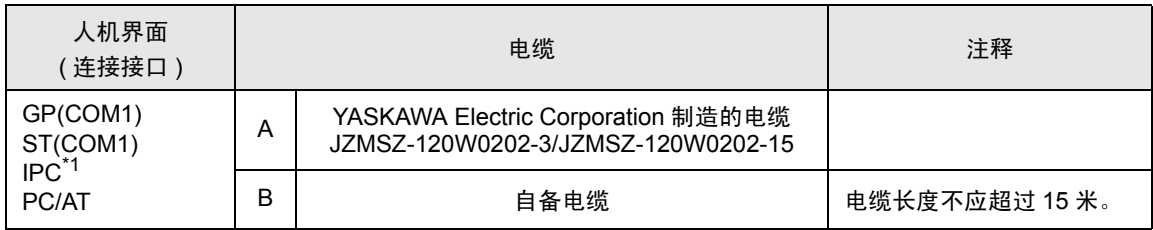

\*1 只能使用支持 RS-232C 通讯方式的串口。  $\mathscr{F}$ ■ IPC [的串口](#page-5-0) (第6页)

A) 当使用 YASKAWA Electric Corporation 制造的电缆时 (JZMSZ-120W0202-3/JZMSZ-120W0202-15)

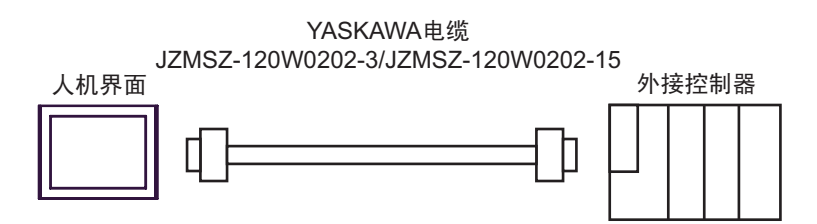

B) 当使用自备电缆时

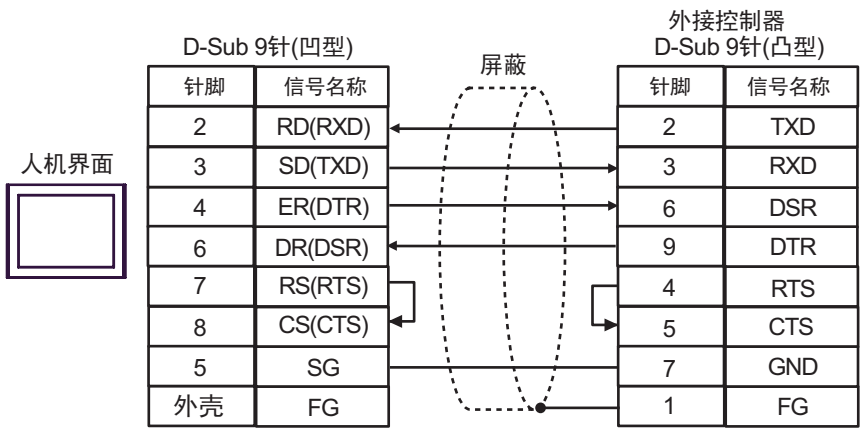

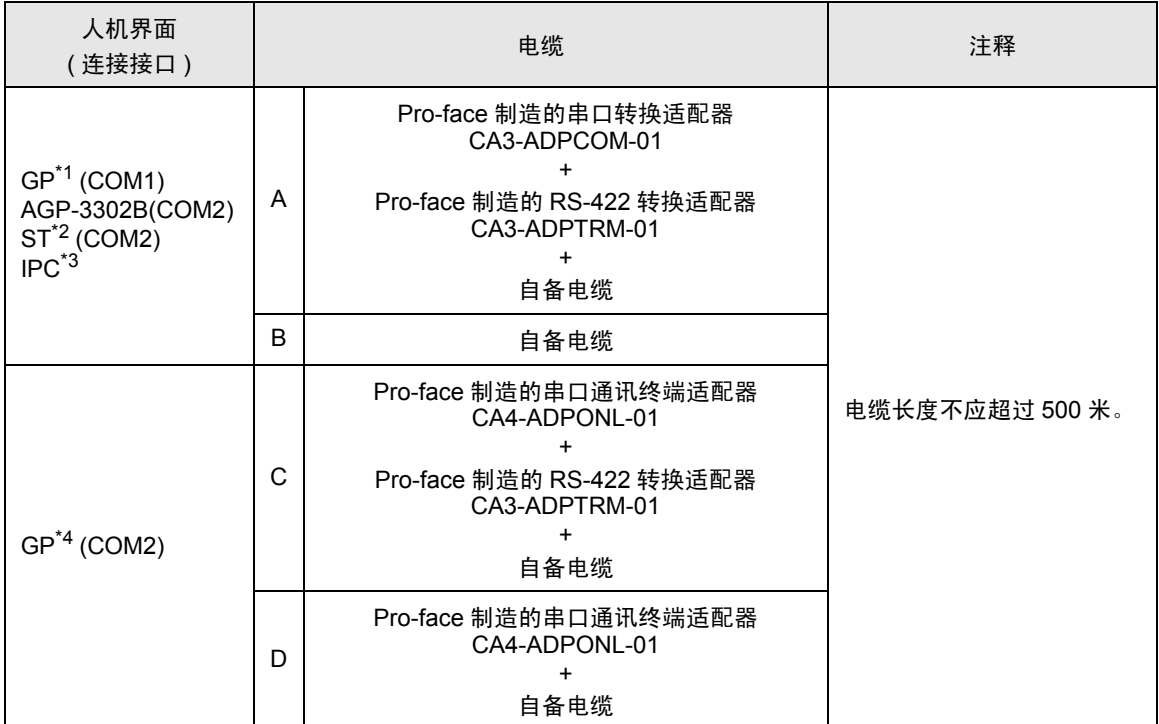

\*1 除 AGP-3302B 以外的所有 GP 机型。

\*2 除 AST-3211A 和 AST-3302B 以外的所有 ST 机型。

\*3 只能使用支持 RS-422/485(4 线 ) 通讯方式的串口。  $\mathscr{F}$ ■ IPC [的串口](#page-5-0) (第6页)

\*4 除 GP-3200 系列和 AGP-3302B 以外的所有 GP 机型。

- A) 当使用 Pro-face 制造的串口转换适配器 (CA3-ADPCOM-01)、RS-422 转换适配器 (CA3-ADPTRM-01) 和 自备电缆时
	- 1:1 连接

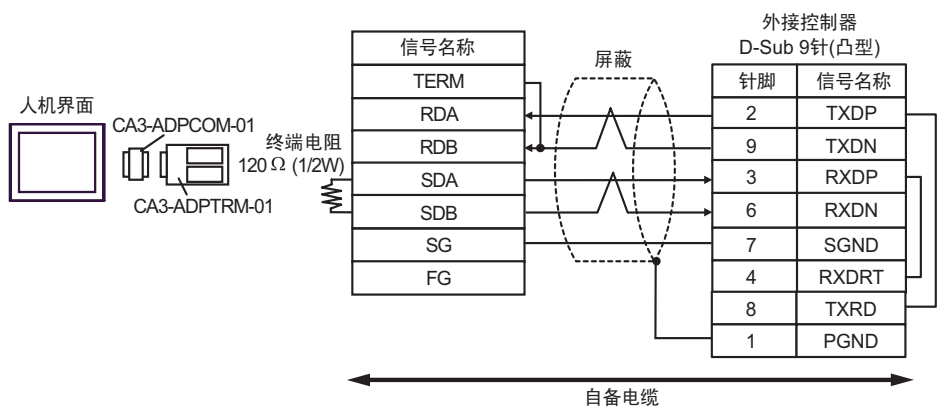

• 1:n 连接

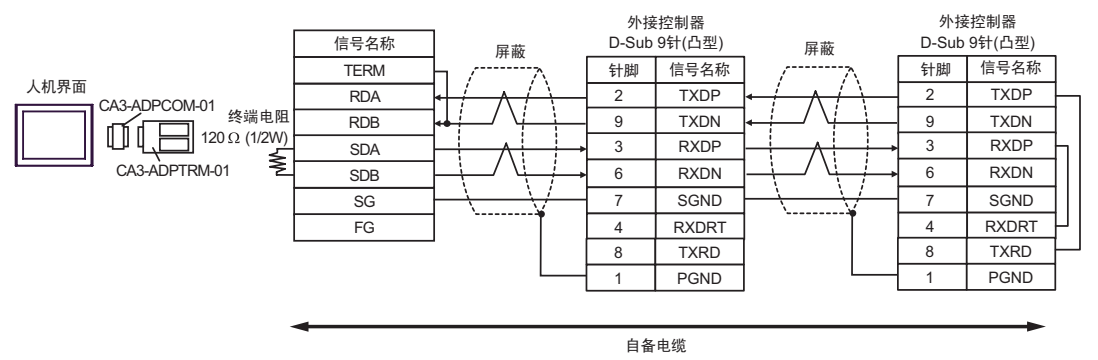
#### B) 当使用自备电缆时

• 1:1 连接

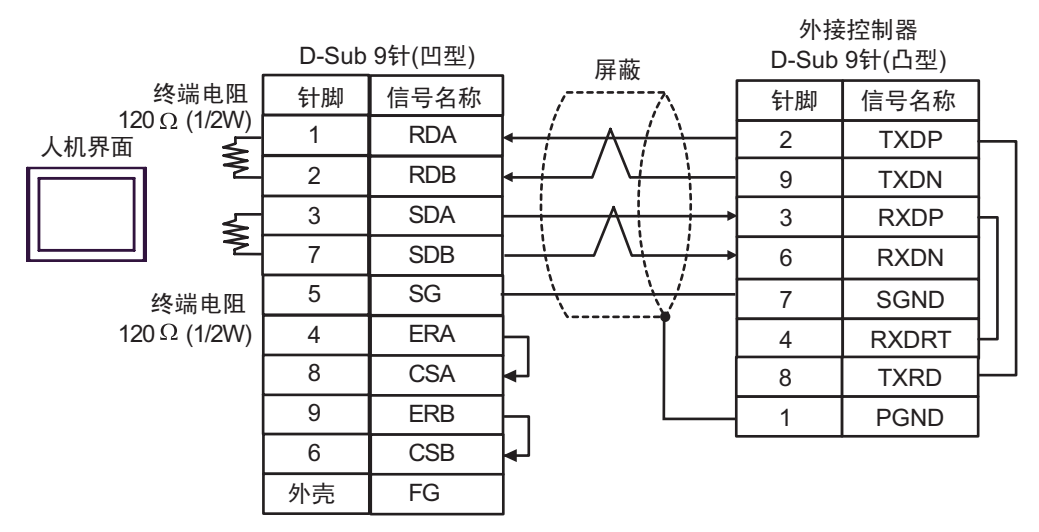

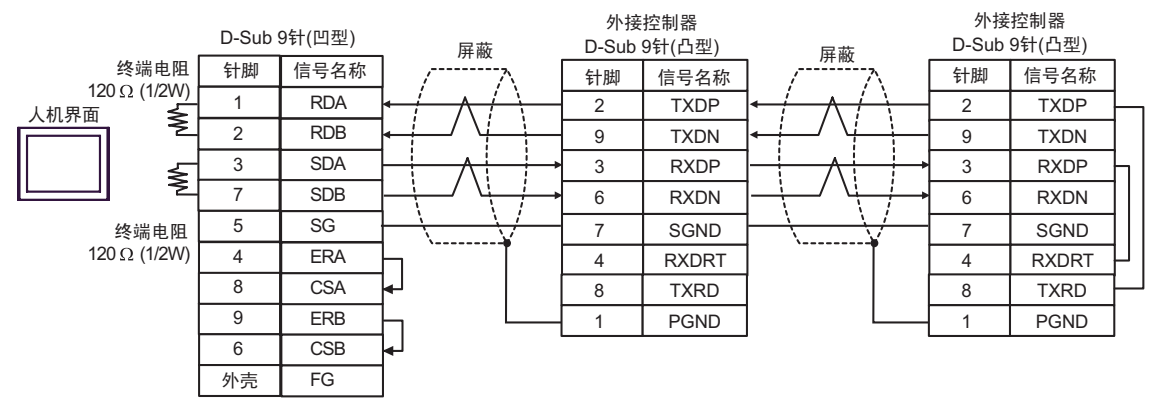

- C) 当使用 Pro-face 制造的串口通讯终端适配器 (CA4-ADPONL-01)、RS-422 转换适配器 (CA3-ADPTRM-01) 和自备电缆时
	- 1:1 连接

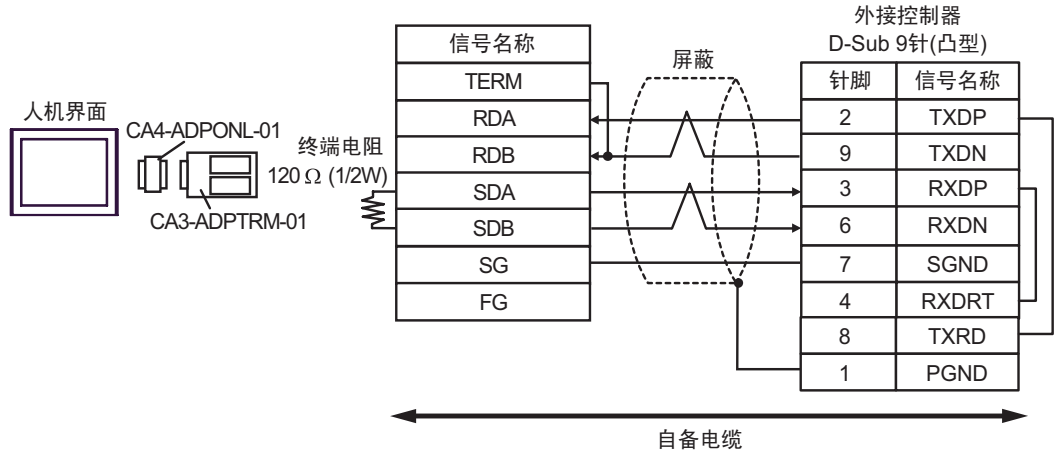

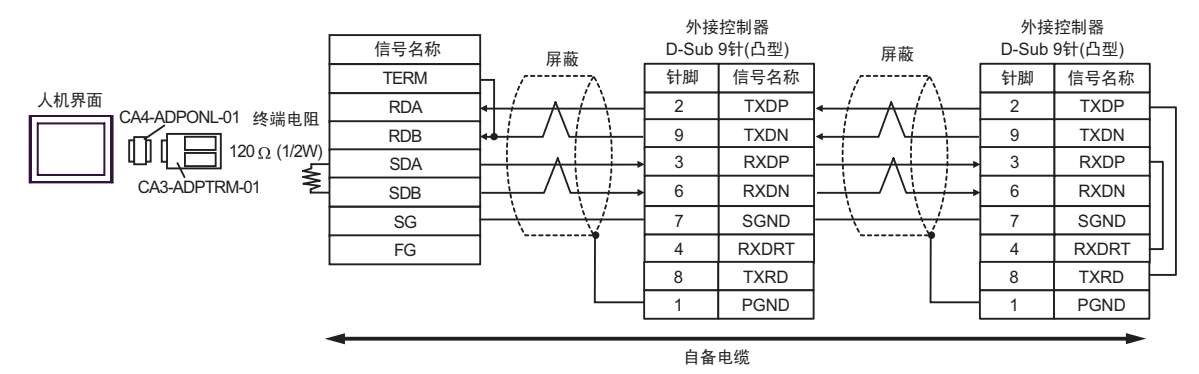

- D) 当使用 Pro-face 制造的串口通讯终端适配器 (CA4-ADPONL-01) 和自备电缆时
	- 1:1 连接

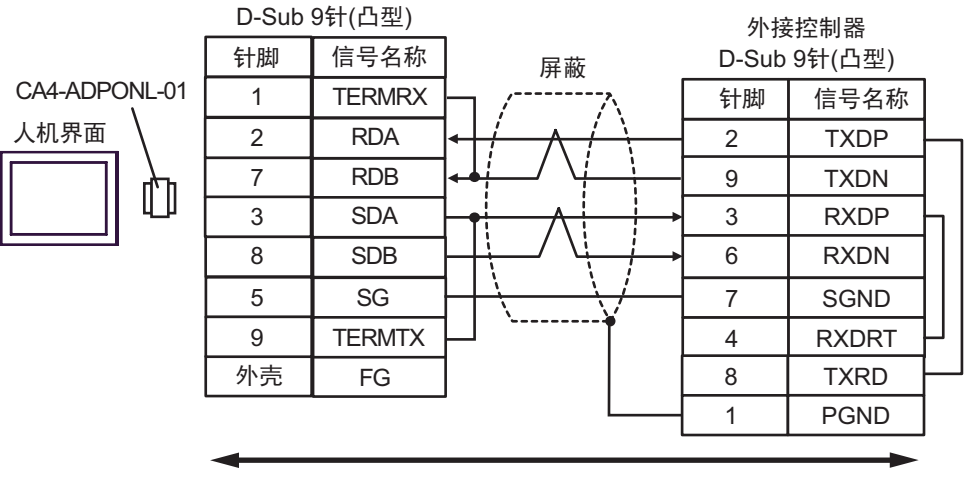

自备电缆

• 1:n 连接

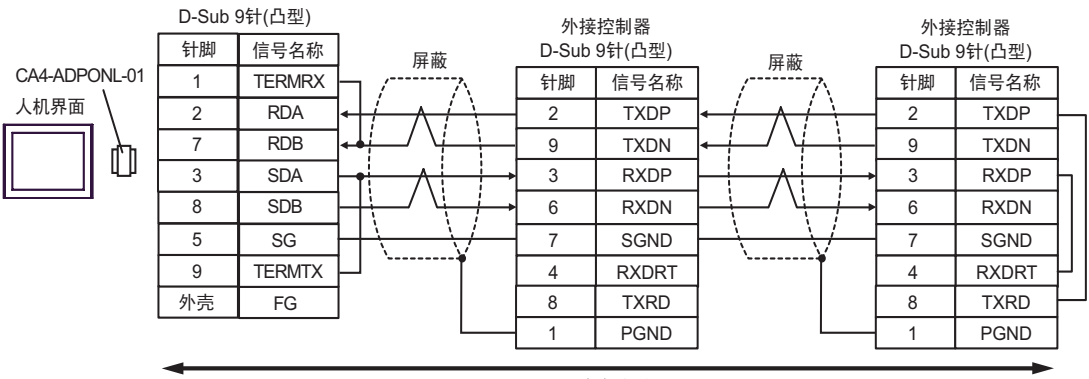

自备电缆

电缆接线图 12

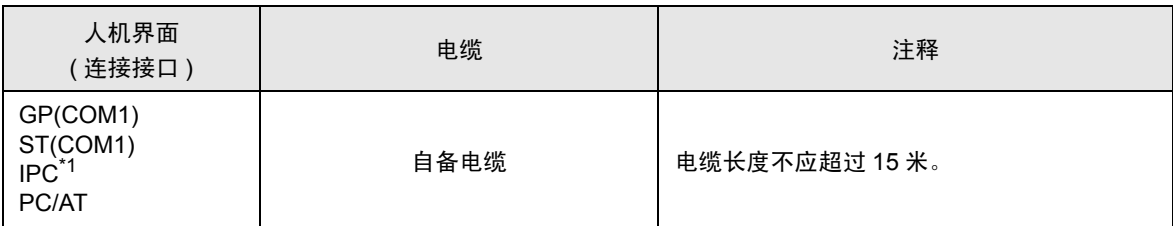

\*1 只能使用支持 RS-232C 通讯方式的串口。  $\widehat{\mathscr{F}}$  IPC [的串口](#page-5-0) ( 第 6 页 )

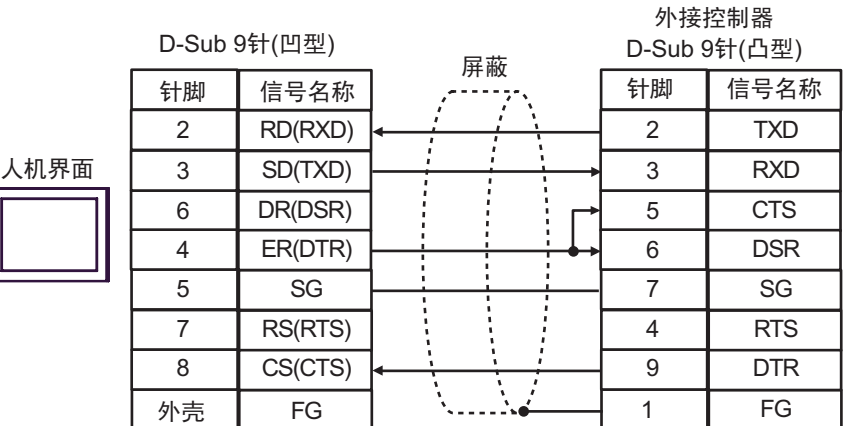

### 电缆接线图 13

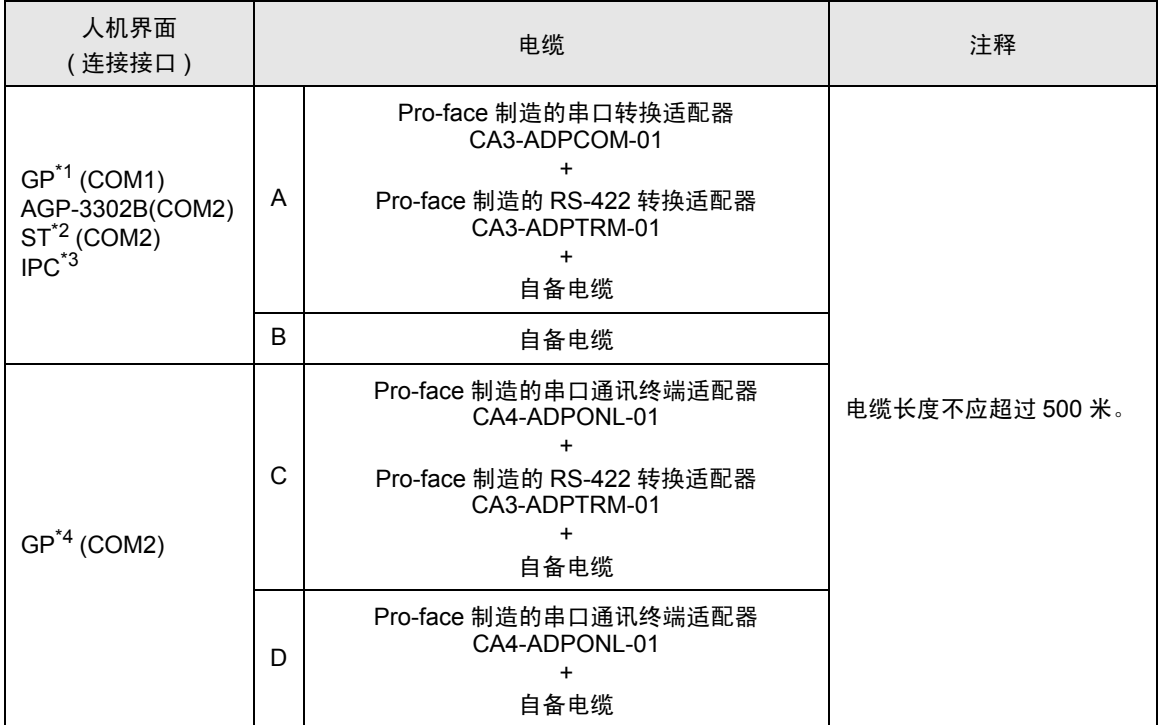

\*1 除 AGP-3302B 以外的所有 GP 机型。

\*2 除 AST-3211A 和 AST-3302B 以外的所有 ST 机型。

\*3 只能使用支持 RS-422/485(4 线 ) 通讯方式的串口。  $\mathbb{F}$ ■ IPC [的串口](#page-5-0) (第6页)

\*4 除 GP-3200 系列和 AGP-3302B 以外的所有 GP 机型。

- A) 当使用 Pro-face 制造的串口转换适配器 (CA3-ADPCOM-01)、RS-422 转换适配器 (CA3-ADPTRM-01) 和 自备电缆时
	- 1:1 连接

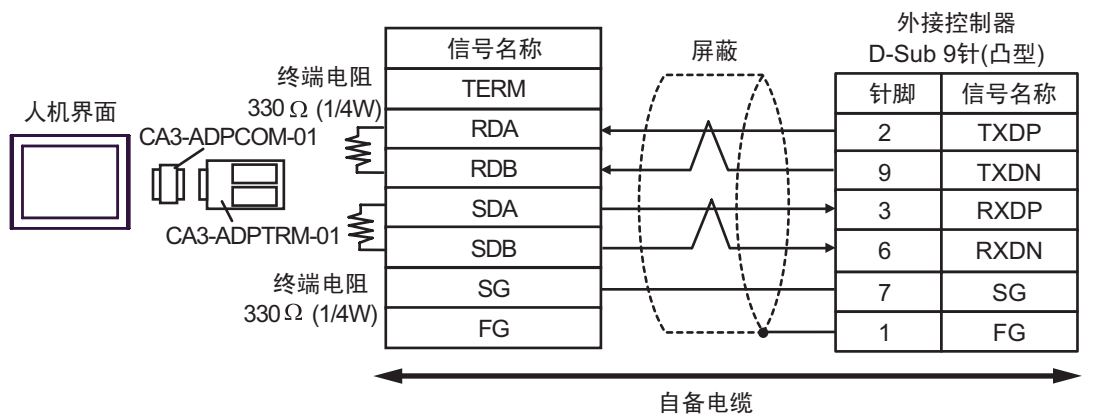

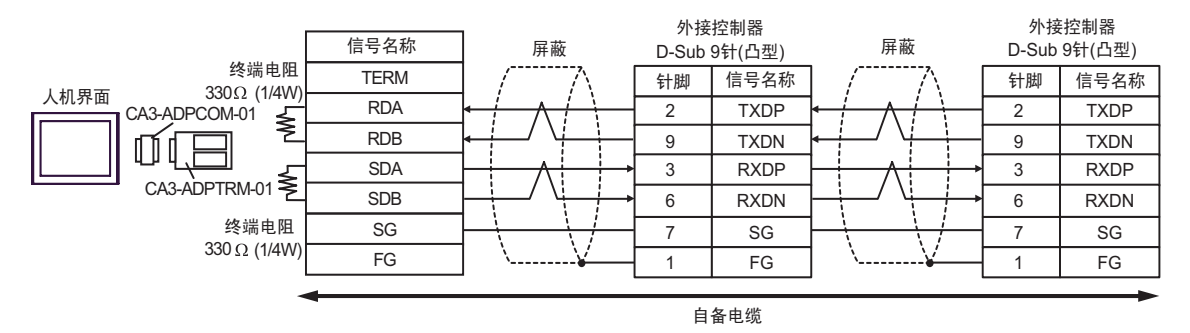

#### B) 当使用自备电缆时

• 1:1 连接

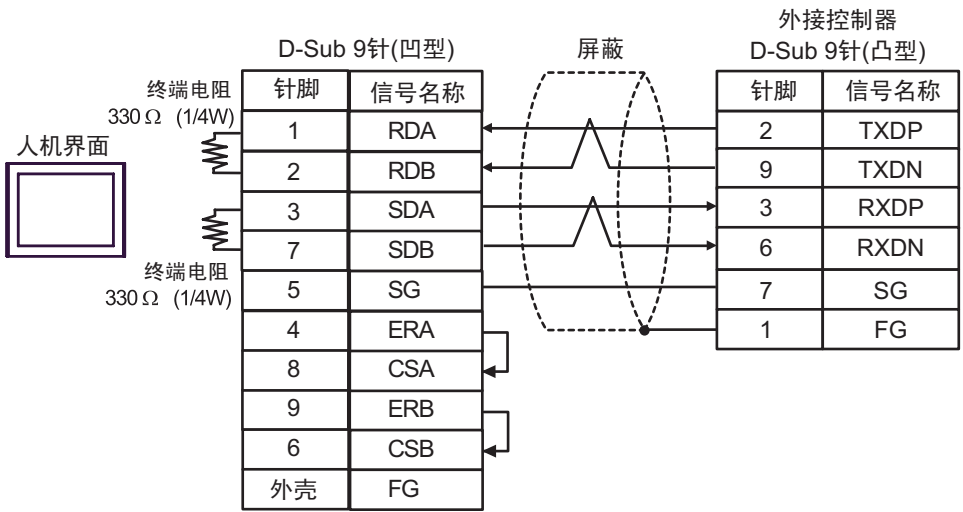

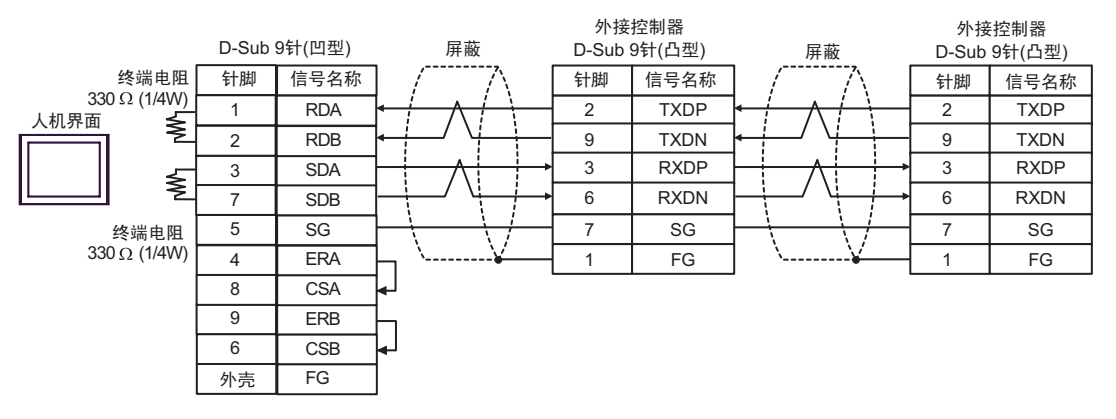

- C) 当使用 Pro-face 制造的串口通讯终端适配器 (CA4-ADPONL-01)、RS-422 转换适配器 (CA3-ADPTRM-01) 和自备电缆时
	- 1:1 连接

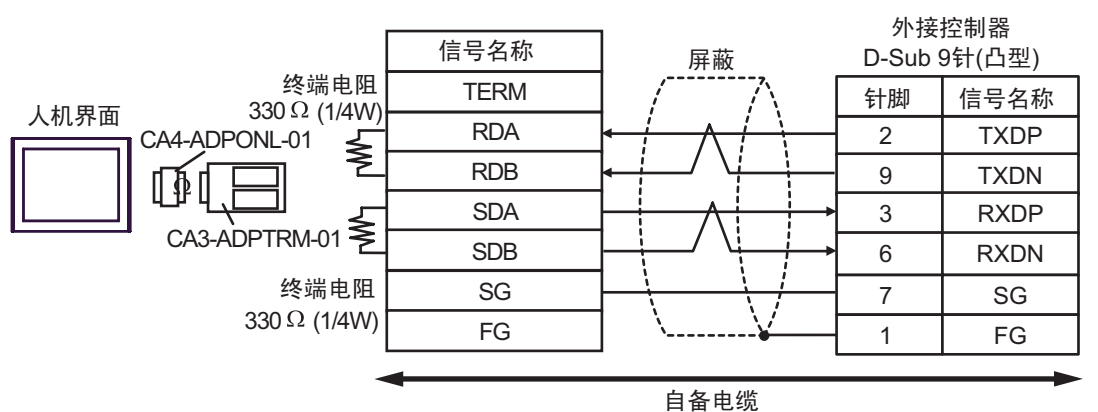

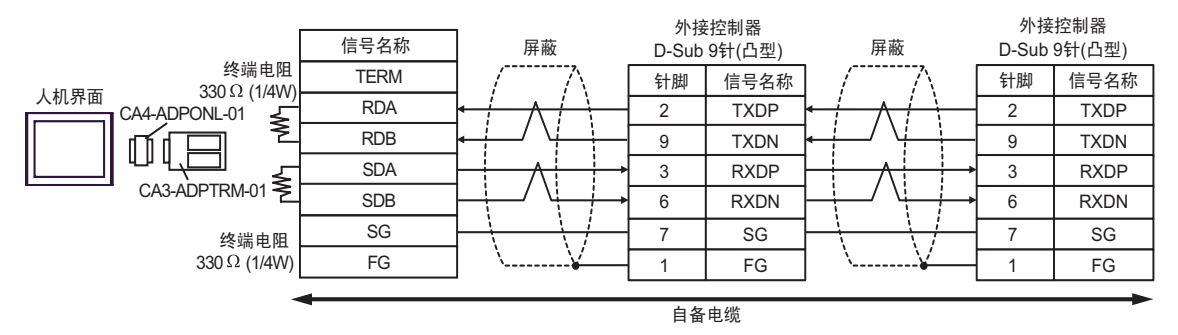

- D) 当使用 Pro-face 制造的串口通讯终端适配器 (CA4-ADPONL-01) 和自备电缆时
	- 1:1 连接

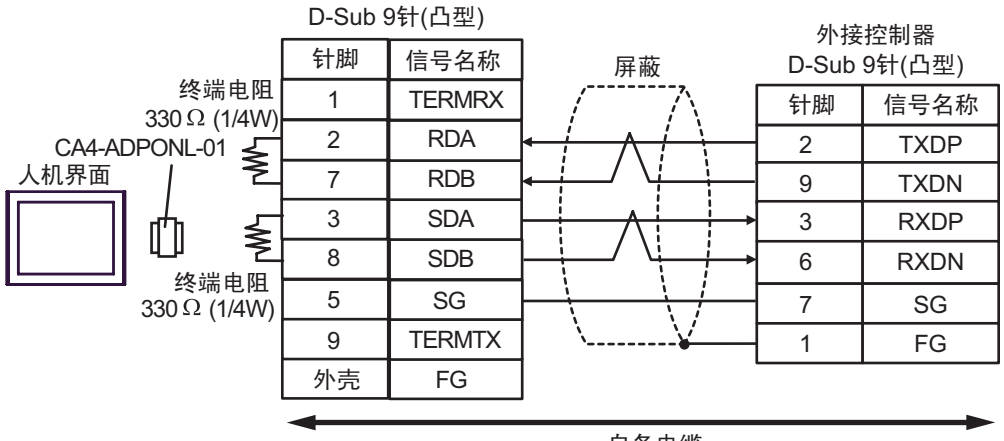

自备电缆

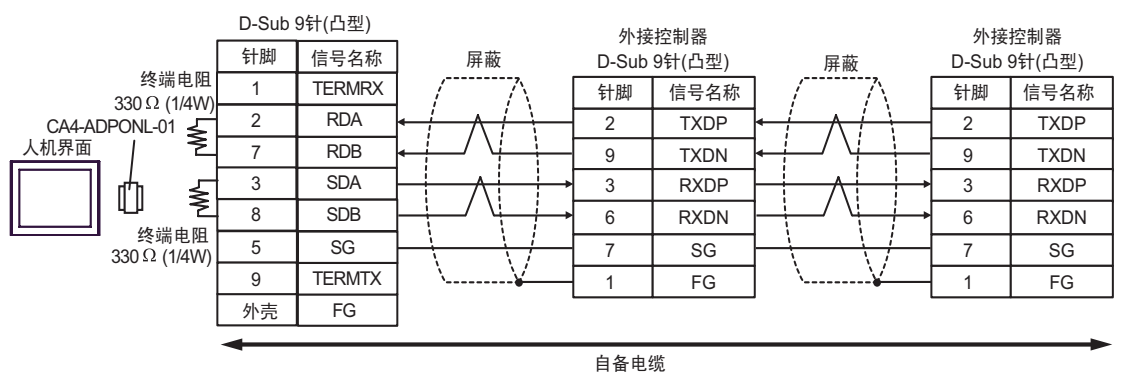

电缆接线图 14

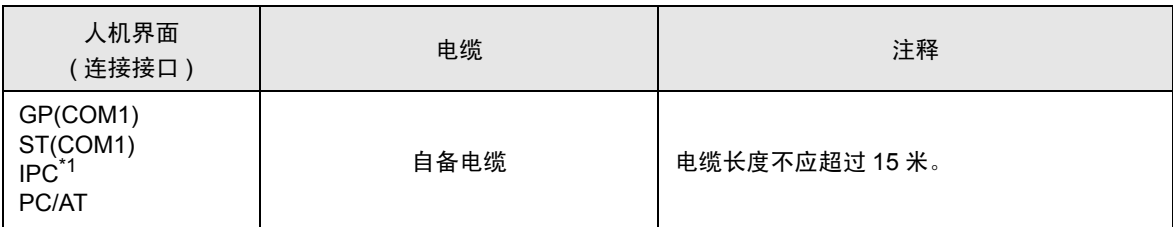

\*1 只能使用支持 RS-232C 通讯方式的串口。  $\widehat{\mathscr{F}}$  IPC [的串口](#page-5-0) (第6页)

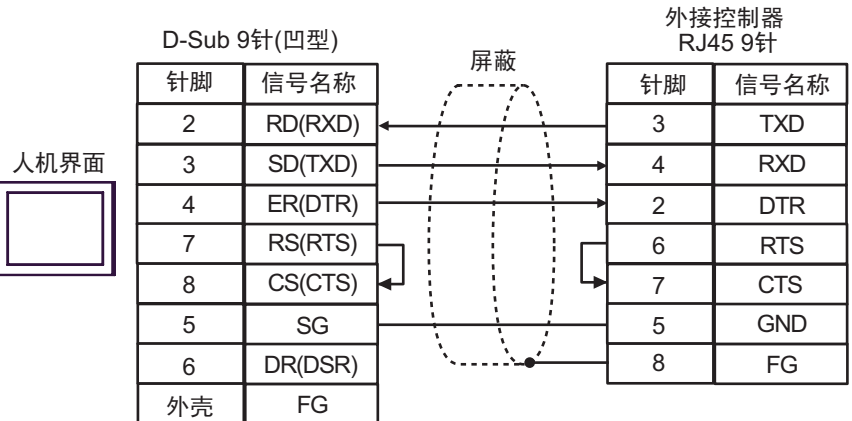

# 6 支持的寄存器

支持的寄存器地址范围如下表所示。请注意,实际支持的寄存器范围取决于所使用的外接控制器。请在 您所使用的外接控制器的手册中确认实际范围。

### 6.1 MP900/2000/CP-9200SH

**[ with The Text** 可指定为系统区地址。

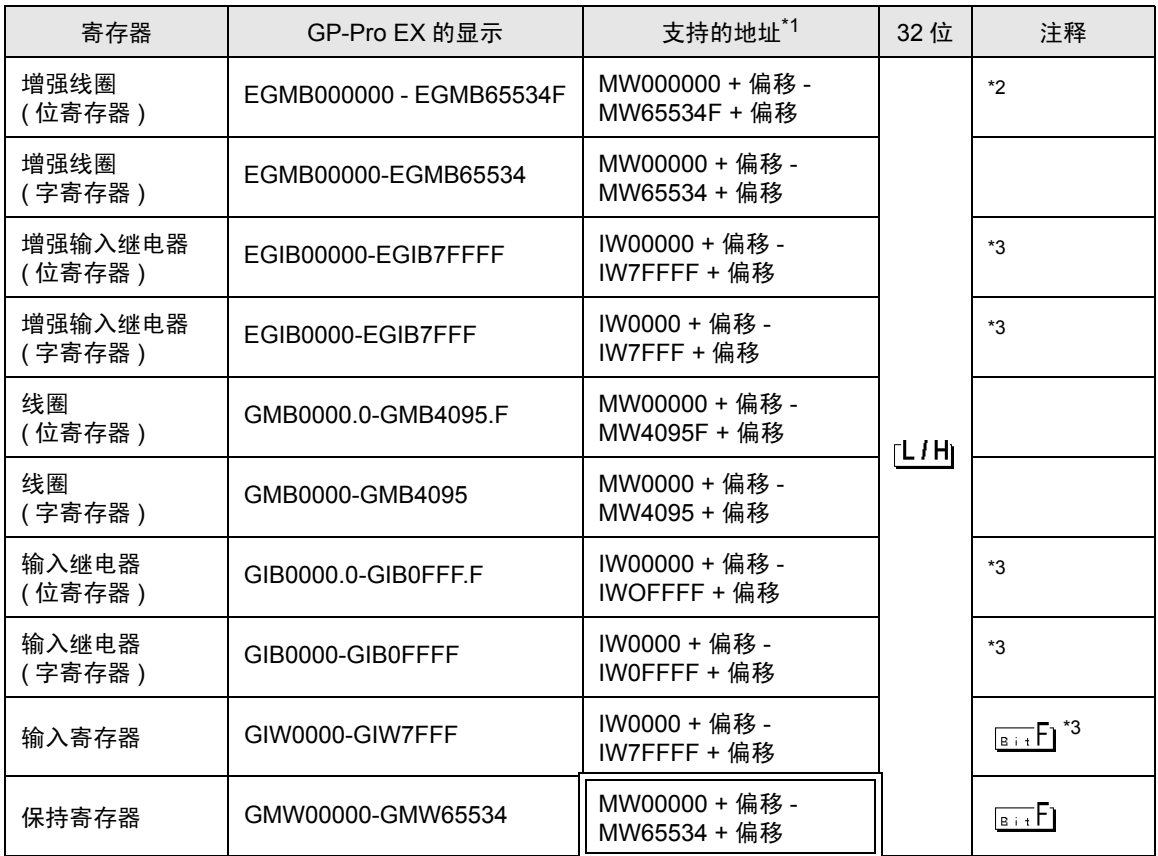

\*1 如果在 GP-Pro EX 中指定"GMW00000",则将地址"MW00000"加上偏移值指定为外接控制器中的实 际地址。在梯形图软件中用 "Head REG"表示偏移值。

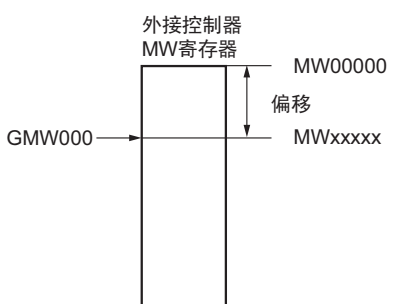

- \*2 写入位地址时,人机界面会首先读取外接控制器中与该位地址对应的字地址。读取字数据后,仅改 变其中的目标位地址值,然后将字数据写入外接控制器。注意,如果在人机界面读取外接控制器数 据并将数据写入外接控制器的同时,您在梯形图程序中更改了字地址值,则可能无法写入正确的数 据。
- <span id="page-82-0"></span>\*3 禁止写入。

**下重 ¥ · 有关系统区的信息, 请参阅 GP-Pro EX 参考手册。** )GP-Pro EX 参考手册 "A.1.4 LS <sup>区</sup> (Direct Access 方式 )" • 请参阅手册前言部分的符号说明表。

### 6.2 MEMOCON GL

 $\overline{\square}$  可指定为系统区地址。

匠

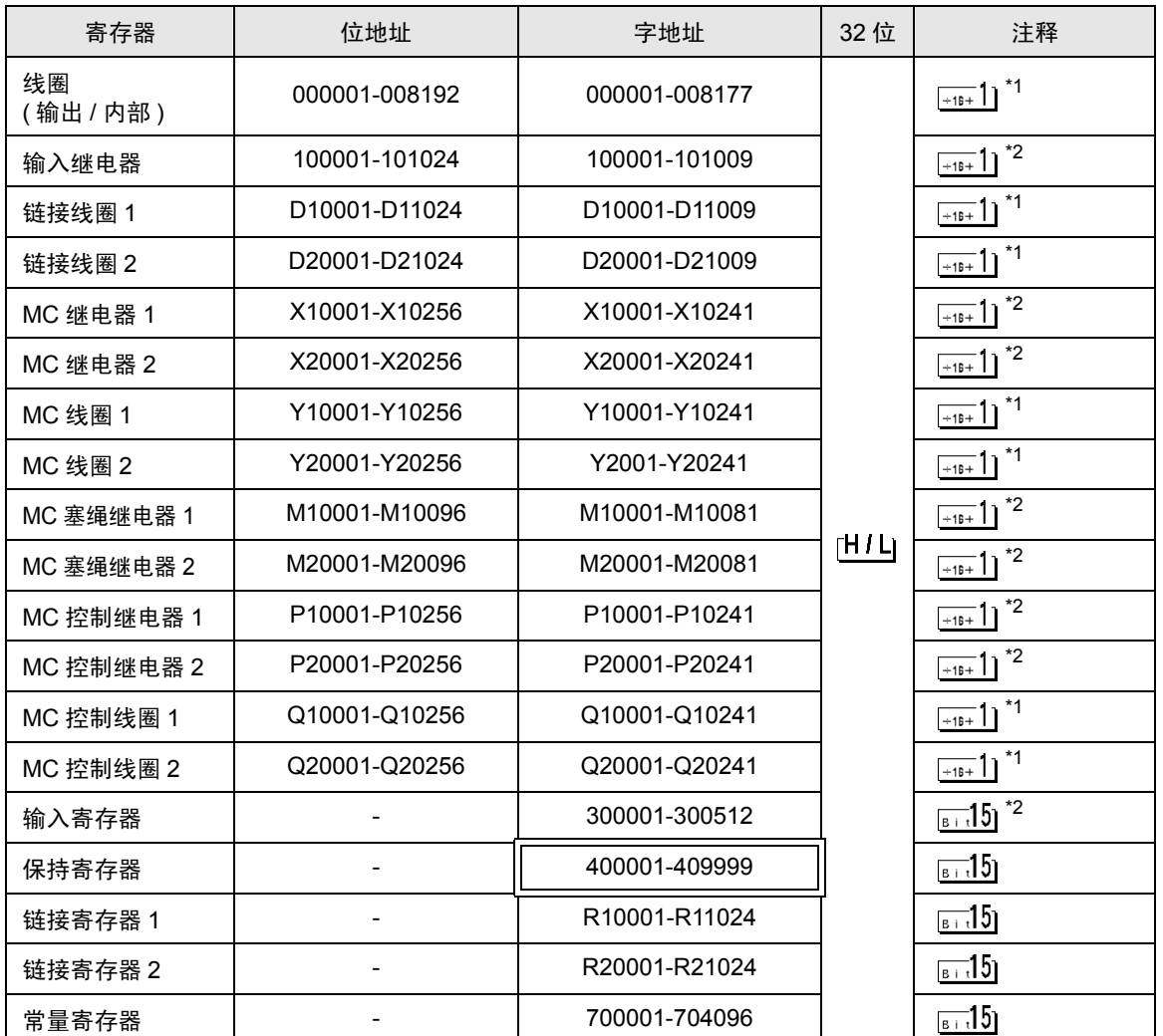

\*1 当您写入位地址时,人机界面会首先读取外接控制器中与该位地址对应的字地址。读取字数据后,仅 改变其中的目标位地址值,然后将字数据写入外接控制器。注意,如果在人机界面读取外接控制器数 据并将数据写入外接控制器的同时,您在梯形图程序中更改了字地址值,则可能无法读取正确的数 据。

\*2 禁止写入。

⊼䞞 • 有关系统区的信息,请参阅 GP-Pro EX 参考手册。 )GP-Pro EX 参考手册 "A.1.4 LS <sup>区</sup> (Direct Access 方式 )" • 请参阅手册前言部分的符号说明表。

6.3 MEMOCON SC (U84/84J/U84S/GL40S/GL60H/GL70H/GL60S)

 $\Box$  可指定为系统区地址。

叵

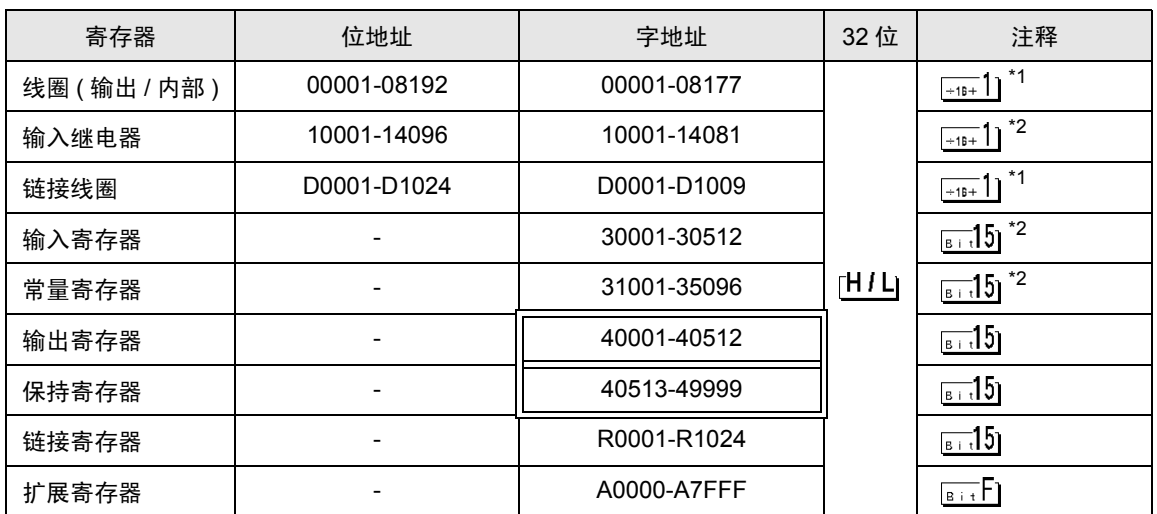

\*1 当您写入位地址时,人机界面会首先读取外接控制器中与该位地址对应的字地址。读取字数据后, 仅改变其中的目标位地址值,然后将字数据写入外接控制器。注意,如果在人机界面读取外接控制 器数据并将数据写入外接控制器的同时,您在梯形图程序中更改了字地址值,则可能无法读取正确 的数据。

\*2 禁止写入。

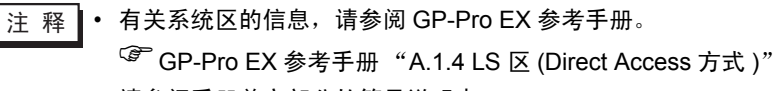

• 请参阅手册前言部分的符号说明表。

### 6.4 Control Pack (CP-9200/CP-9200H)

 $\overline{\Box}$  可指定为系统区地址。

旧

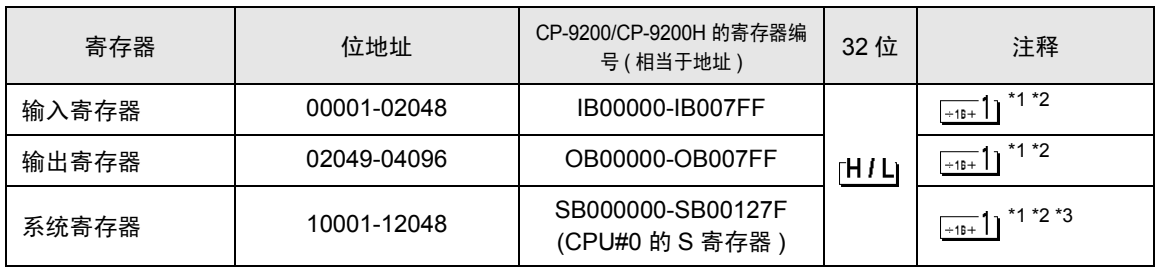

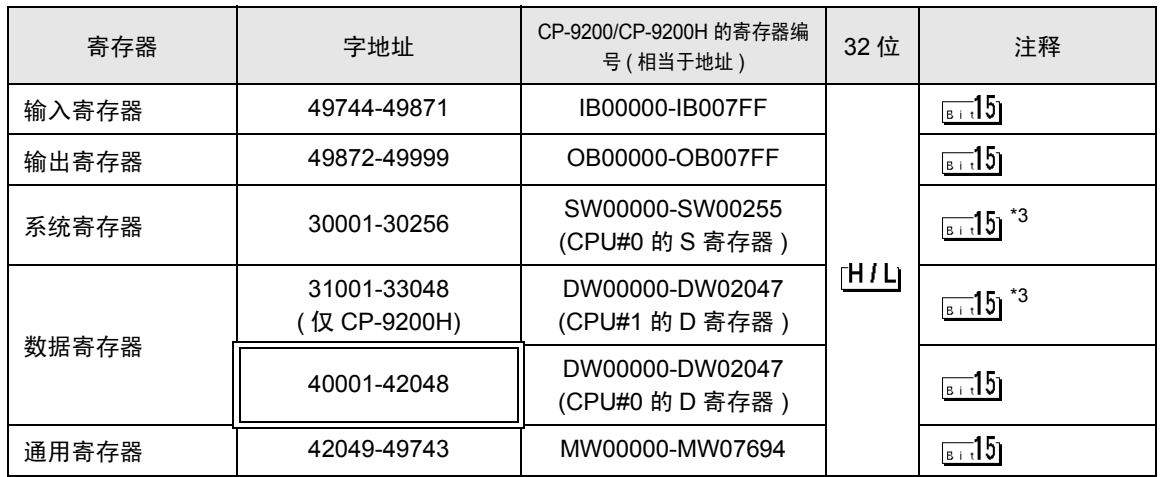

- \*1 当您写入位地址时,人机界面会首先读取外接控制器中与该位地址对应的字地址。读取字数据后,仅 改变其中的目标位地址值,然后将字数据写入外接控制器。注意,如果在人机界面读取外接控制器数 据并将数据写入外接控制器的同时,您在梯形图程序中更改了字地址值,则可能无法读取正确的数 据。
- \*2 也可以使用字地址进行指定。
- \*3 禁止写入。

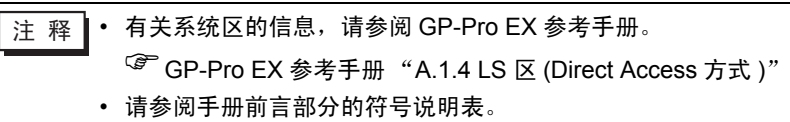

### 6.5 MEMOCON Micro

 $\overline{\Box}$  可指定为系统区地址。

匠

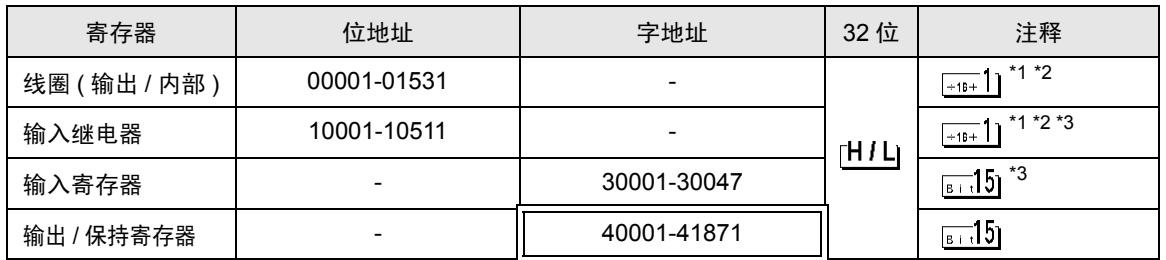

\*1 当您写入位地址时,人机界面会首先读取外接控制器中与该位地址对应的字地址。读取字数据后,仅 改变其中的目标位地址值,然后将字数据写入外接控制器。注意,如果在人机界面读取外接控制器 数据并将数据写入外接控制器的同时,您在梯形图程序中更改了字地址值,则可能无法读取正确的 数据。

\*2 也可以使用字地址进行指定。

\*3 禁止写入。

————————————————————<br>注 释 | • 有关系统区的信息,请参阅 GP-Pro EX 参考手册。 )GP-Pro EX 参考手册 "A.1.4 LS <sup>区</sup> (Direct Access 方式 )"

• 请参阅手册前言部分的符号说明表。

# 7 寄存器和地址代码

在数据显示器中选择 "控制器类型和地址"时,请使用寄存器代码和地址代码。

### 7.1 MP900/2000/CP-9200SH

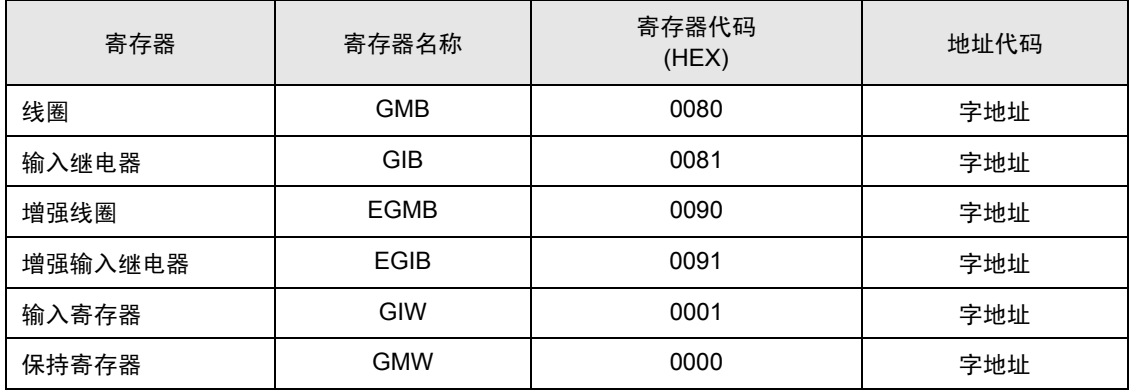

## 7.2 MEMOCON GL

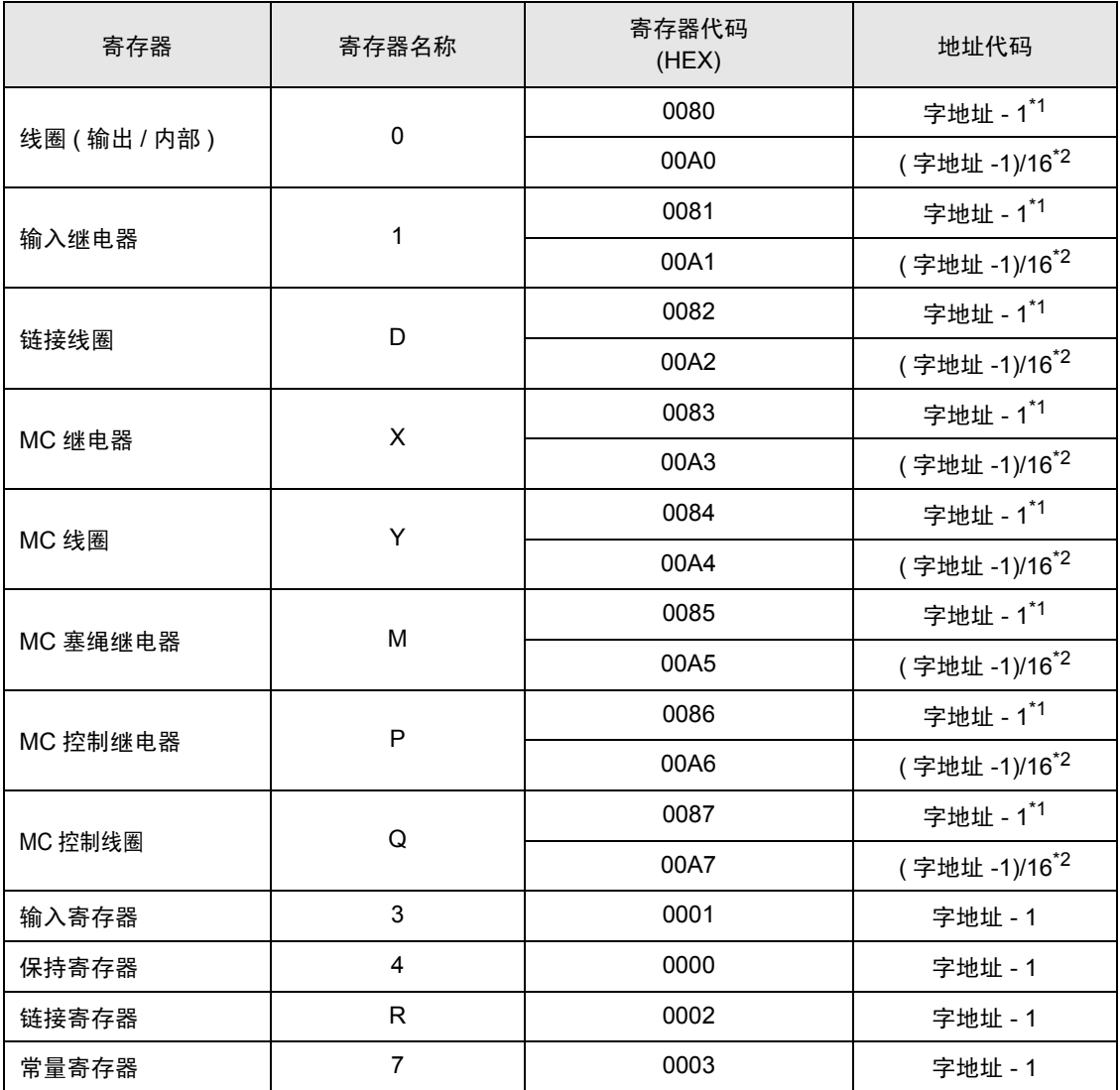

<span id="page-89-1"></span><span id="page-89-0"></span>\*1 V1.12.05 以下版本的驱动程序使用的寄存器代码和地址代码。不能读取和写入跨越不同地址范围 的连续地址。

## 7.3 MEMOCON SC (U84/84J/U84S/GL40S/GL60H/GL70H/GL60S)

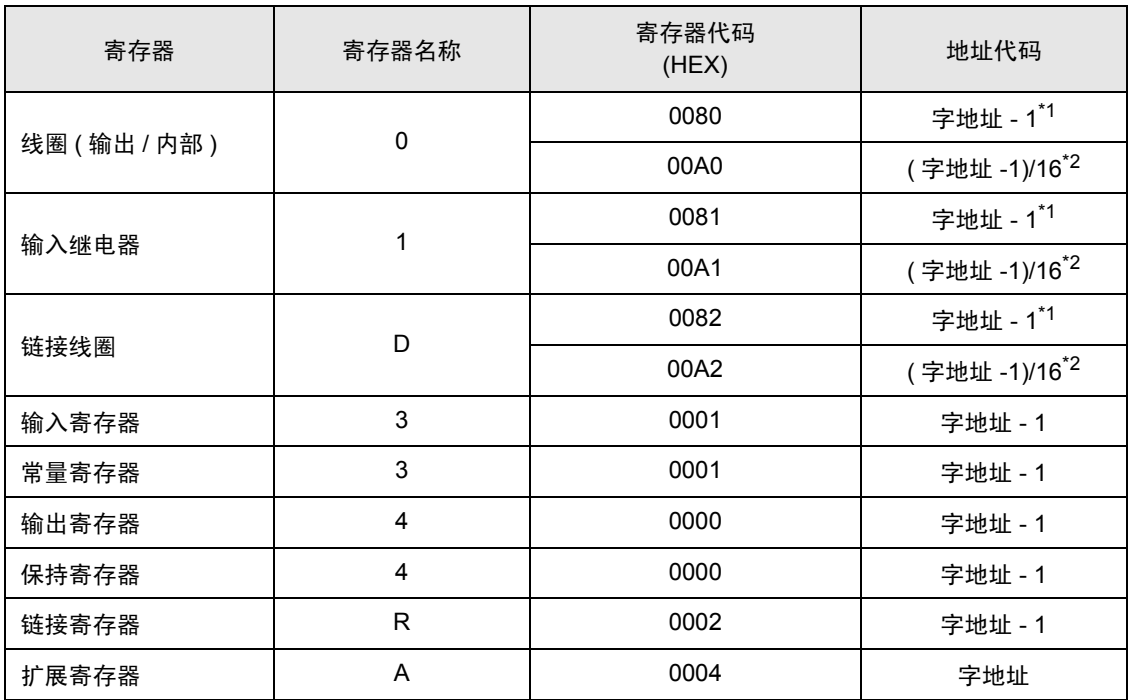

<span id="page-90-1"></span><span id="page-90-0"></span>\*1 V1.12.05 以下版本的驱动程序使用的寄存器代码和地址代码。不能读取和写入跨越不同地址范围 的连续地址。

## 7.4 Control Pack (CP-9200/CP-9200H)

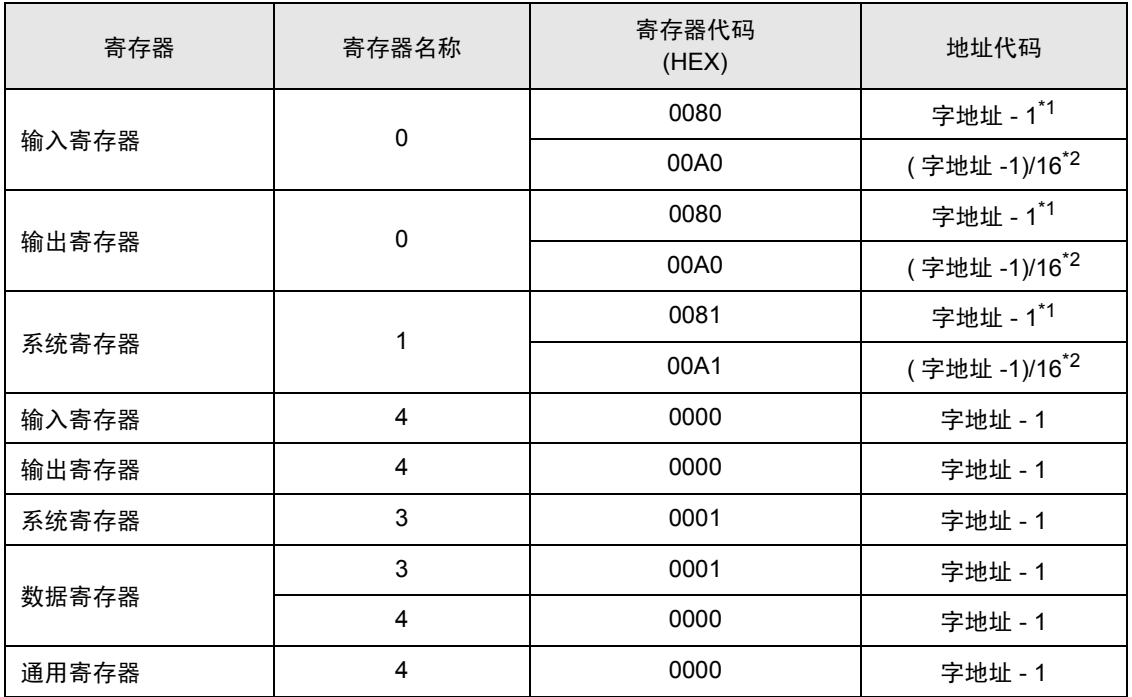

<span id="page-91-1"></span><span id="page-91-0"></span>\*1 V1.12.05 以下版本的驱动程序使用的寄存器代码和地址代码。不能读取和写入跨越不同地址范围 的连续地址。

## 7.5 MEMOCON Micro

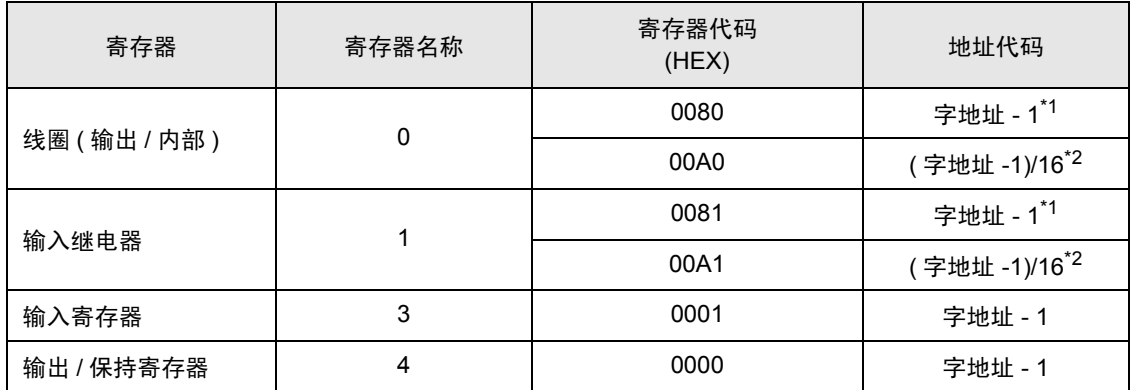

<span id="page-92-1"></span><span id="page-92-0"></span>\*1 V1.12.05 以下版本的驱动程序使用的寄存器代码和地址代码。不能读取和写入跨越不同地址范围 的连续地址。

# 8 错误消息

错误消息在人机界面上显示如下: "代码: 控制器名称: 错误消息 (错误发生位置 )"。各描述如下所示。

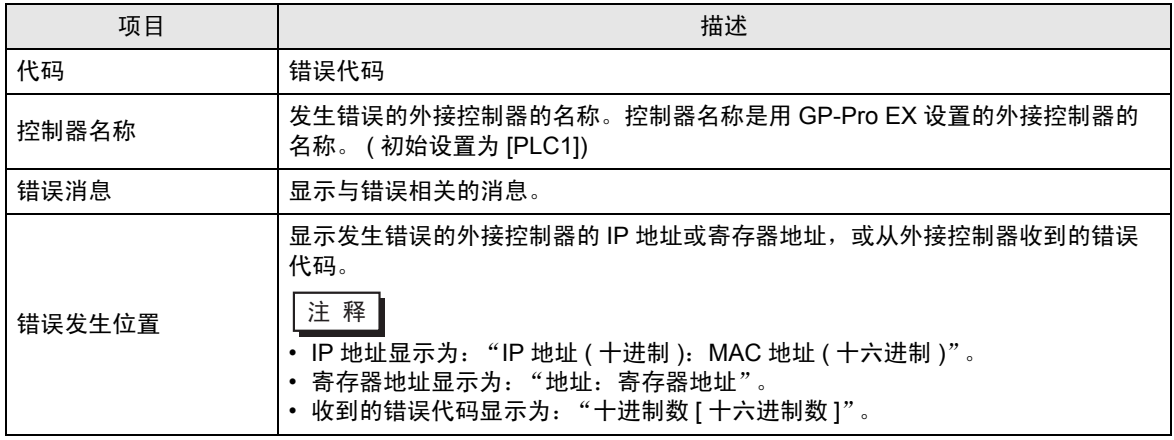

错误消息显示示例

"RHAA035: PLC1: Error has been responded for device write command (Error Code: 2[02H])"

⊼䞞 • 有关错误代码的更多详情,请参阅您的外接控制器手册。 • 有关驱动程序错误消息的更多详情, 请参阅"维护 / 故障排除手册"中的"显示错误时的 对策 ( 错误代码列表 )"。